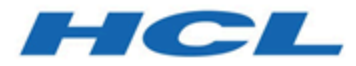

# **Unica Campaign V12.1.3 Upgrade-Anleitung**

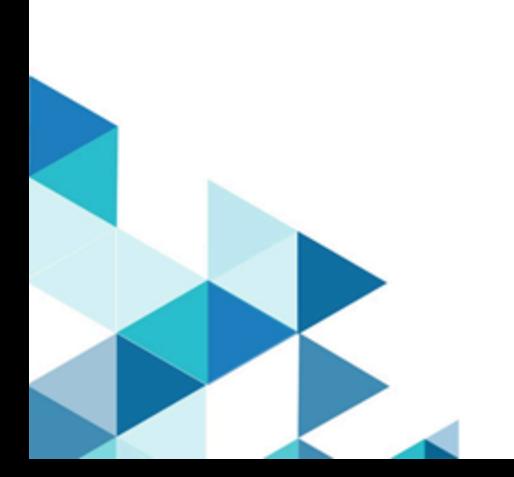

# Contents

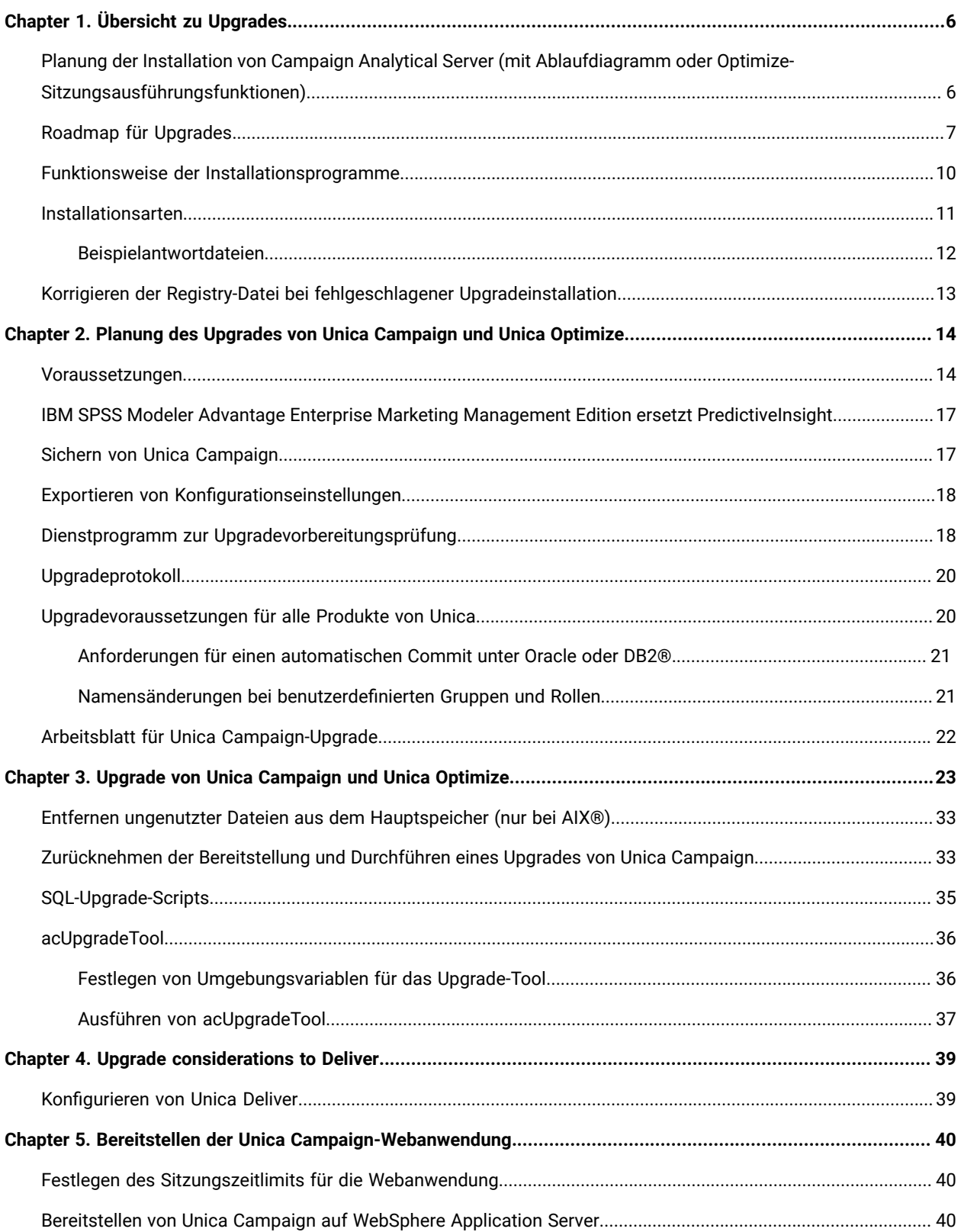

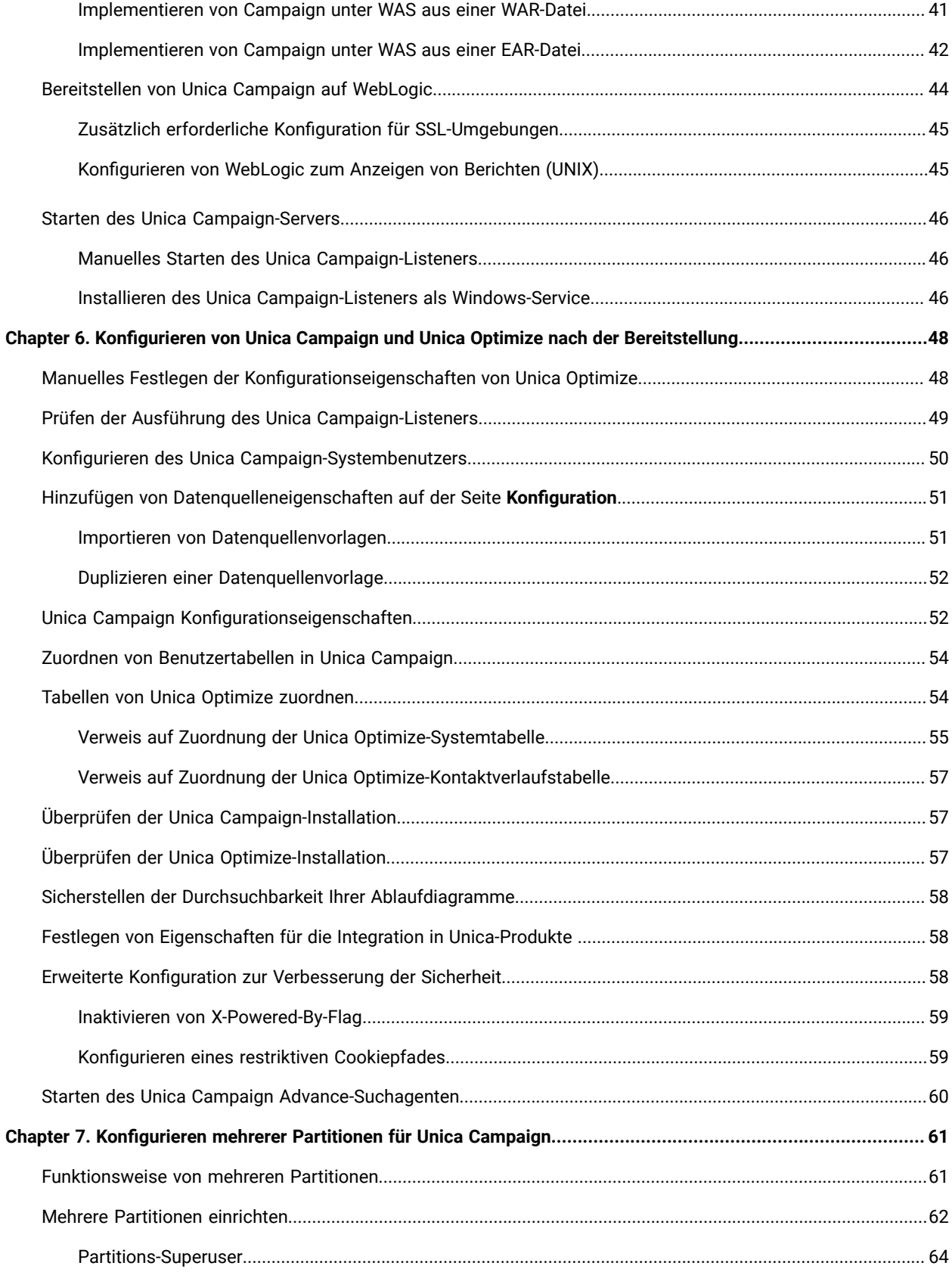

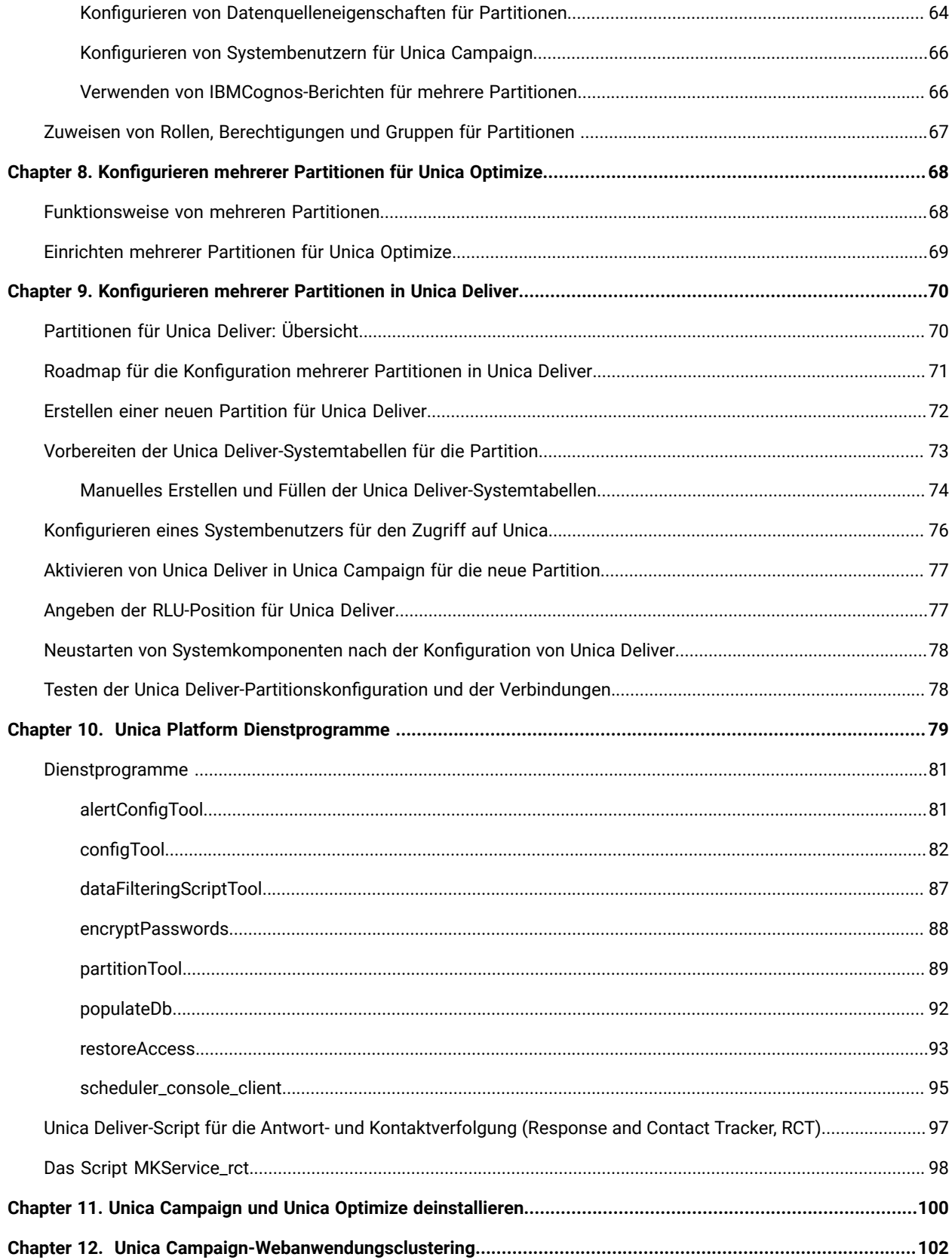

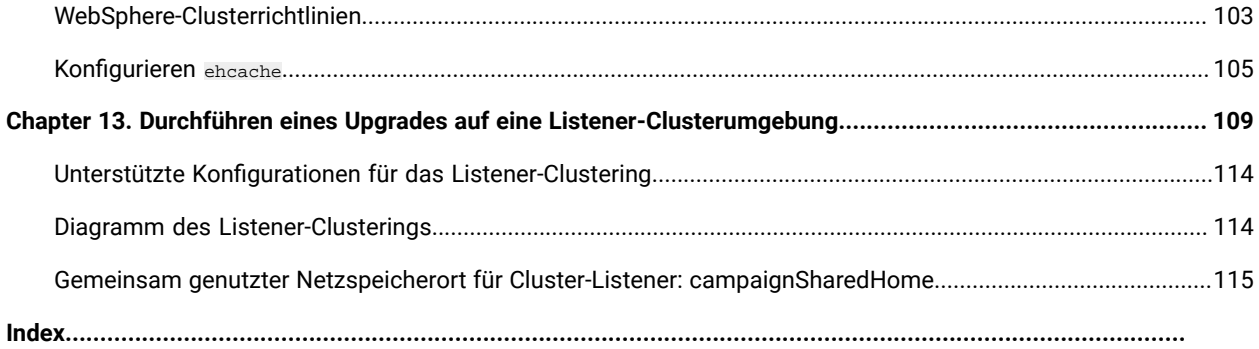

# <span id="page-5-0"></span>Kapitel 1. Übersicht zu Upgrades

Ein Upgrade von Unica Campaign und Unica Optimize ist abgeschlossen, wenn Sie das Upgrade, die Konfiguration und Bereitstellung von Unica Campaign und Unica Optimize abgeschlossen haben. Das Unica Campaign-Upgradehandbuch enthält detaillierte Informationen zu Upgrade, Konfiguration und Bereitstellung vonUnica Campaign und Unica Optimize.

Im Abschnitt Upgrade-Roadmap erhalten Sie umfassende Informationen zur Verwendung des Unica Campaign-Aktualisierungshandbuchs.

Ab Version 12.0 – Das Unica Campaign-Installationsprogramm installiert Unica Optimize. Es würde standardmäßig im Zuge der Installation von Unica Campaign installiert. Obwohl Optimize standardmäßig mit Campaign installiert wird, müssen Sie eine Lizenz installieren, um Optimize-Sitzungen ausführen zu können. Setzen Sie sich mit dem technischen Support in Verbindung, um Optimize-Lizenzen zu erhalten.

In Version 12.1 – Der Campaign-Listener unterstützt die Ausführung von Campaign-Ablaufdiagrammen sowie Optimize-Sitzungen. Bei der Installation des Campaign-Analyseservers (Listener) – Der Benutzer kann Typ des zu installierenden Listeners auswählen.

- Nur Optimize-Sitzungen ausführen
- Nur Campaign-Ablaufdiagramme ausführen
- Optimize-Sitzungen und Campaign-Ablaufdiagramme ausführen

## <span id="page-5-1"></span>Planung der Installation von Campaign Analytical Server (mit Ablaufdiagramm oder Optimize-Sitzungsausführungsfunktionen)

Der Unica Campaign-Analyseserver (Listener) kann der Ausführung von Campaign-Ablaufdiagrammen, der Ausführung von Optimize-Sitzungen oder der Ausführung von beiden dienen. Bitte beachten Sie die folgenden Hinweise, bevor Sie mit dem Upgrade des Unica Campaign-Analyseservers oder der vorhandenen Installation des Optimize-Listeners von einer früheren unterstützten Version aus beginnen. Beachten Sie die folgende Tabelle, bevor Sie mit dem Upgrade des Unica Campaign-Analyseservers oder der vorhandenen Installation des Optimize-Listeners von einer früheren unterstützten Version beginnen.

Durchführen eines Upgrades für den Unica Campaign-Listener auf einer einzelnen Maschine, auf der der Campaign-Listener und der Optimize-Listener installiert sind.

> • Wählen Sie beim Durchführen des Upgrades für den Campaign-Listener "Sowohl Campaign-Ablaufdiagramme als

Durchführen eines Upgrades nur für den Unica Campaign-Listener

> • Wählen Sie beim Durchführen des Upgrades für den Campaign-Listener "Nur Campaign-Ablaufdiagramme ausführen" als Listenerknotentyp aus.

Durchführen eines Upgrades für den Unica Optimize-Listener

- Wählen Sie beim Durchführen des Upgrades für den Optimize-Listener "Nur Optimize-Sitzungen ausführen" als Listenerknotentyp aus.
- Dadurch wird ein einzelner Campaign-Listener (nicht im

auch Optimize-Sitzungen ausführen" als Listenerknotentyp aus.

- Dadurch wird ein einzelner Campaign-Listener (nicht im Cluster) installiert. Dieser Listener kann sowohl Optimize-Sitzungen als auch Campaign-Ablaufdiagramme ausführen.
- Dadurch wird ein einzelner Campaign-Listener (nicht im Cluster) installiert. Dieser Listener kann nur Campaign-Ablaufdiagramme ausführen.

Cluster) installiert. Dieser Listener kann nur Optimize-Sitzungen ausführen.

Sie müssen ein Upgrade der Umgebung durchführen, in der der Optimize-Listener installiert ist, indem Sie "Nur Optimize-Sitzungen ausführen" als Campaign-Listenerknoten auswählen. Bei der Angabe des Pfades müssen die Benutzer den Pfad von **Optimize\_Home als Campaign-Ausgangsverzeichnis angeben**. Dies hilft bei der Erkennung der früheren Version und beim Durchführen des Upgrades. Auf dem Optimize-Listenerknoten können Sie auch eine andere Position für die Installation verwenden sowie das Verzeichnis "Optimize\_Home/partitions/partition[n]/reports "und das Protokollverzeichnis in eine neue Installation kopieren.

Listenerknotentypen sind auch bei der Installation des Campaign-Analyseservers im Clustermodus anwendbar. Die Benutzer können den Listenerknotentyp jederzeit ändern, indem sie die Konfiguration unter registrierten Listenerknoten ändern.

# <span id="page-6-0"></span>Roadmap für Upgrades

Verwenden Sie die Upgrade-Roadmap für den schnellen Zugriff auf die erforderlichen Informationen zur Durchführung des Upgrades von Unica Campaign und Unica Optimize.

In der folgenden Tabelle finden Sie eine Übersicht über die Aufgaben, die Sie bei einem Upgrade von Unica Campaign und Unica Optimize ausführen müssen:

### **Tabelle 1. Upgrade-Roadmap für Unica Campaign und Unica Optimize**

**Diese Tabelle beschreibt in einer Spalte die Themen, die im Unica Campaign Upgradehandbuch und Unica Optimize enthalten sind, und listet die Unterthemen in der zweiten Spalte auf.**

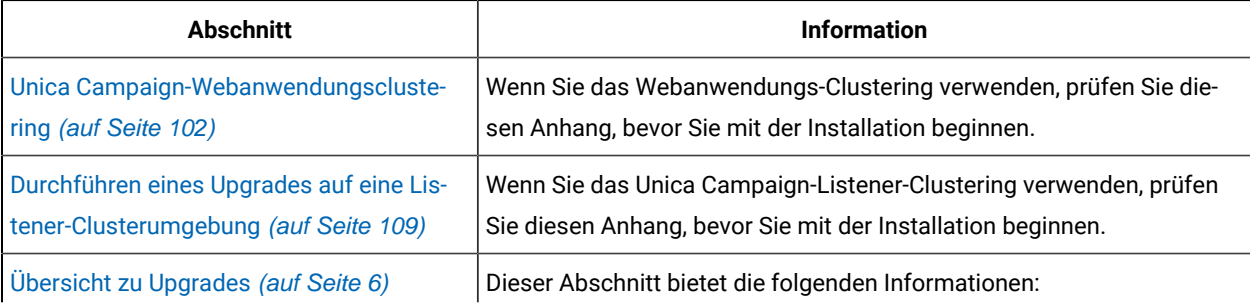

### **Tabelle 1. Upgrade-Roadmap für Unica Campaign und Unica Optimize**

**Diese Tabelle beschreibt in einer Spalte die Themen, die im Unica Campaign Upgradehandbuch und Unica Optimize enthalten sind, und listet die Unterthemen in der zweiten Spalte auf.**

### **(Fortsetzung)**

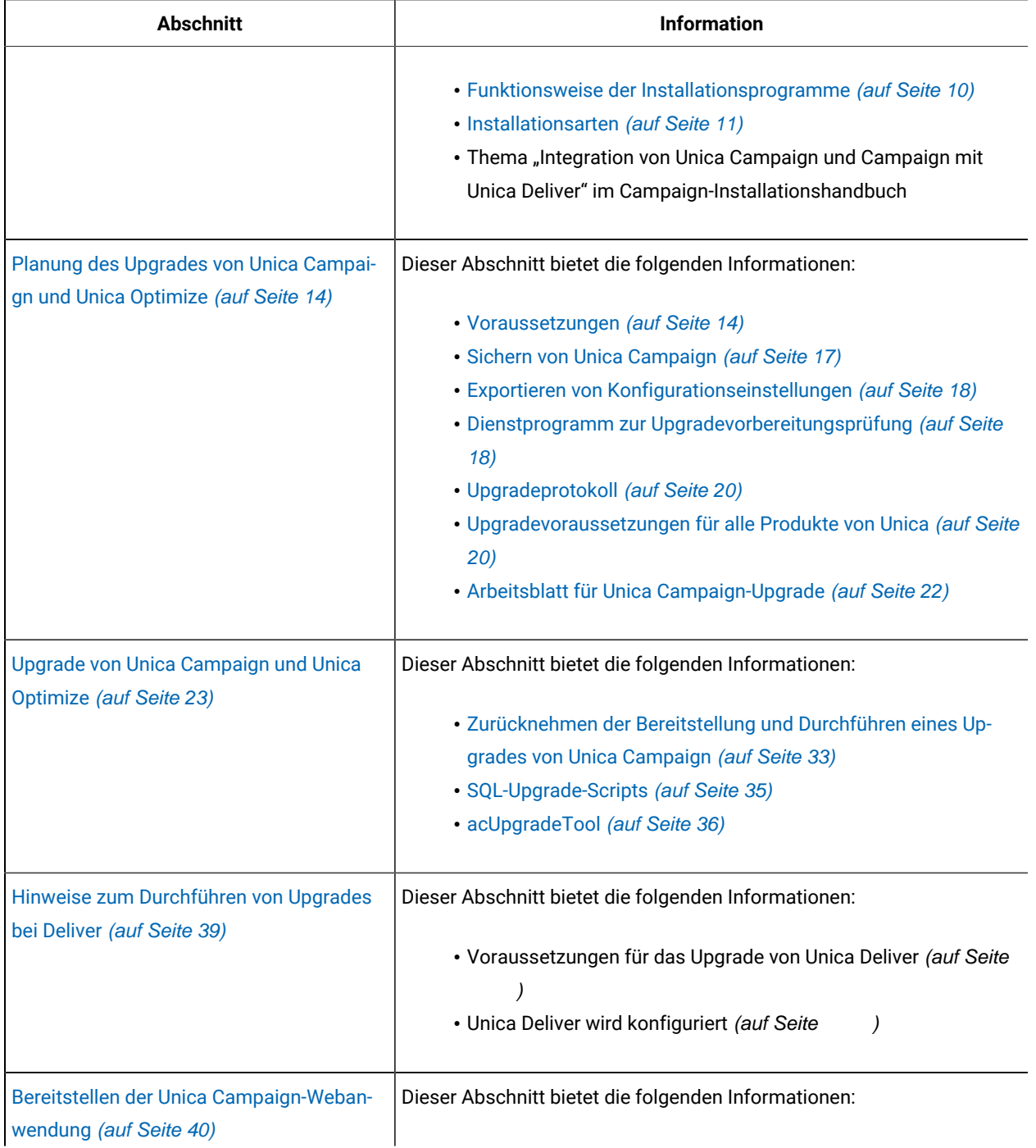

### **Tabelle 1. Upgrade-Roadmap für Unica Campaign und Unica Optimize**

**Diese Tabelle beschreibt in einer Spalte die Themen, die im Unica Campaign Upgradehandbuch und Unica Optimize enthalten sind, und listet die Unterthemen in der zweiten Spalte auf.**

### **(Fortsetzung)**

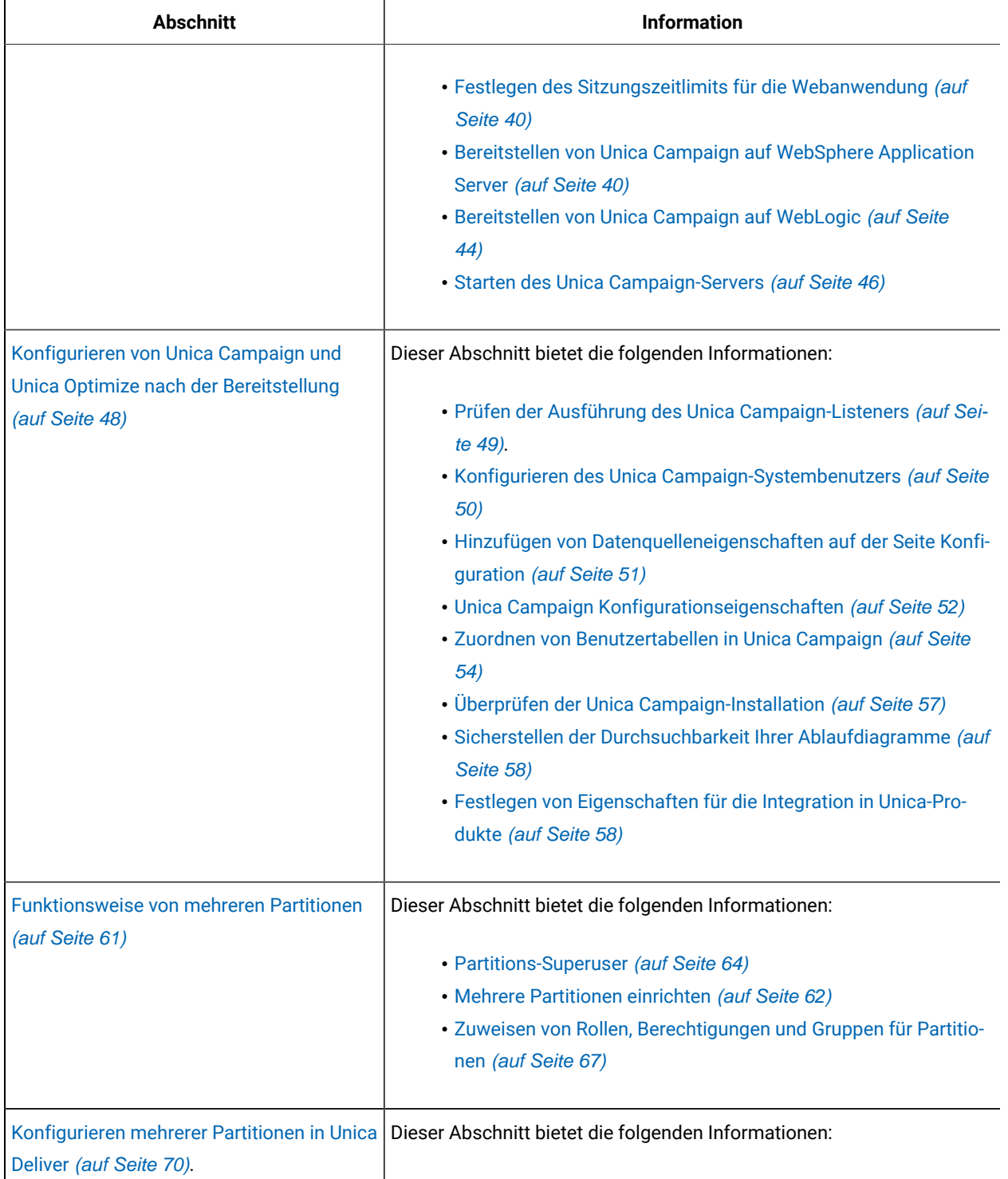

### **Tabelle 1. Upgrade-Roadmap für Unica Campaign und Unica Optimize**

**Diese Tabelle beschreibt in einer Spalte die Themen, die im Unica Campaign Upgradehandbuch und Unica Optimize enthalten sind, und listet die Unterthemen in der zweiten Spalte auf.**

#### **(Fortsetzung)**

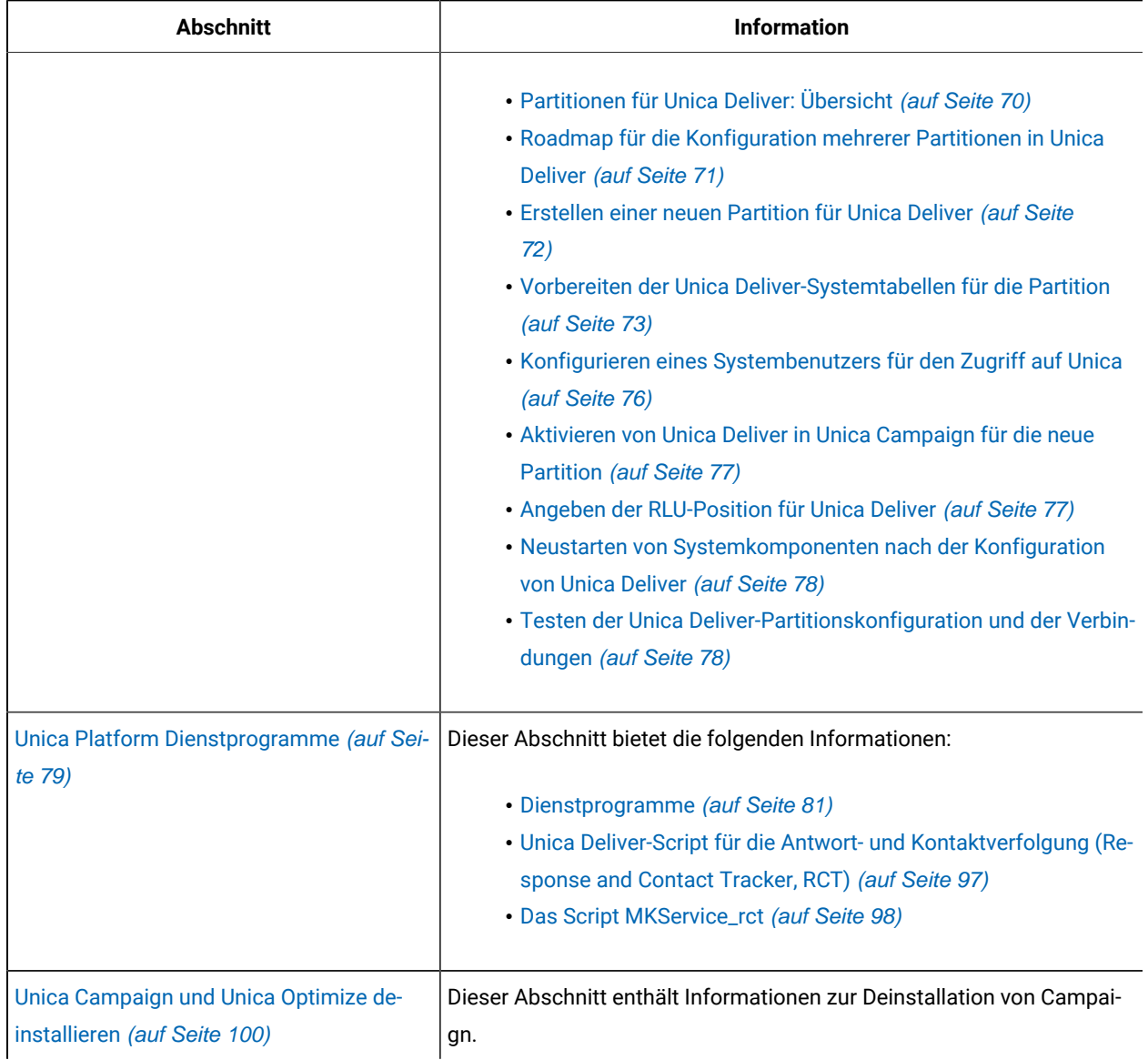

# <span id="page-9-0"></span>Funktionsweise der Installationsprogramme

Verwenden Sie das Unica -Installationsprogramm mit dem Campaign-Installationsprogramm(bzw. der Installationsprogramme) wenn Sie Campaigninstallieren.

Das Installationsprogramm für die Unica-Suite startet während des Installationsprozesses die einzelnen Produktinstallationsprogramme.

Gehen Sie wie folgt vor, um Campaign zu installieren.

- Stellen Sie sicher, dass sich die Installationsprogramme für Unica und Campaign auf dem für die Installation von Campaign vorgesehenen Server im gleichen Verzeichnis befinden. Wenn im Verzeichnis mit dem Campaign Installationsprogramm mehrere Versionen des Unica Installationsprogramms vorhanden sind, wird im Unica Installationsprogramm in der Anzeige **HCL Unica Produkte** des Installationsassistenten die aktuellste Version von Campaignangezeigt.
- Wenn Sie direkt nach der Installation von Campaign ein Patch installieren möchten, stellen Sie sicher, dass sich das Patchinstallationsprogramm im gleichen Verzeichnis befindet wie das Unica- und Campaign-Installationsprogramm.

Unica wird standardmäßig in einem der folgenden Verzeichnisse installiert:

- /opt/HCL/Unica (für UNIX™)
- C:\HCL\Unica (für Windows™)

Unica Produkte werden standardmäßig in einem Unterverzeichnis des Verzeichnisses HCL\_home installiert. Zum Beispiel, Unica Platform wird im Verzeichnis HCL\_Unica\_home /Platform installiert.

<span id="page-10-0"></span>Campaign wird standardmäßig im Verzeichnis HCL\_Unica\_home/Campaign installiert.

### Installationsarten

Das Unica Suiteinstallationsprogramm kann in den folgenden Modi ausgeführt werden. im GUI-Modus, im X Window System-Modus, im Konsolenmodus oder im unbeaufsichtigten Modus (auch als automatischer Modus bezeichnet). Wählen Sie für die Installation von Unica Campaign einen Modus aus, der Ihren Anforderungen entspricht.

Bei Upgrades verwenden Sie das Installationsprogramm zum Ausführen vieler der Aufgaben, die Sie bei der Erstinstallation ausführen.

#### **GUI X Window System-Modus**

Verwenden Sie den GUI-Modus für Windows™ Windows oder den X-Window System-Modus für UNIX™, um Unica Campaign über die grafische Benutzeroberfläche zu installieren.

#### **UNIX™X Window System-Modus**

Verwenden Sie den X Window System-Modus für UNIX™, um Unica Campaign über die grafische Benutzeroberfläche zu installieren.

### **Konsolenmodus**

Verwenden Sie den Konsolenmodus, um Unica Campaign mithilfe des Befehlszeilenfensters zu installieren.

**Anmerkung:** Für die ordnungsgemäße Anzeige der Installationsprogrammbildschirme im Konsolenmodus müssen Sie die Terminalsoftware so konfigurieren, dass die Zeichenkodierung UTF-8 unterstützt wird.

Eine andere Zeichenkodierung, beispielsweise ANSI, kann den Text nicht korrekt ausgeben, sodass einige Informationen nicht lesbar wären.

### **Unbeaufsichtigter Modus**

Verwenden Sie den unbeaufsichtigten oder automatischen Modus, um Unica Campaign mehrfach zu installieren. Der unbeaufsichtigte Modus verwendet Antwortdateien für die Installation und erfordert keine Benutzereingabe während des Installationsprozesses.

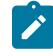

**Anmerkung:** Der unbeaufsichtigte Modus wird bei Upgradeinstallationen von in Gruppen zusammengefassten Anwendungen oder Umgebungen nicht unterstützt.

### <span id="page-11-0"></span>Beispielantwortdateien

Sie müssen Antwortdateien erstellen, um eine unbeaufsichtigte Installation von Unica Campaign einzurichten. Zum Erstellen der Antwortdateien können Sie Beispielantwortdateien verwenden. Die Beispielantwortdateien sind den Installationsprogrammen im ResponseFiles komprimierten Archiv beigefügt.

In der folgenden Tabelle sind Informationen zu Beispielantwortdateien enthalten:

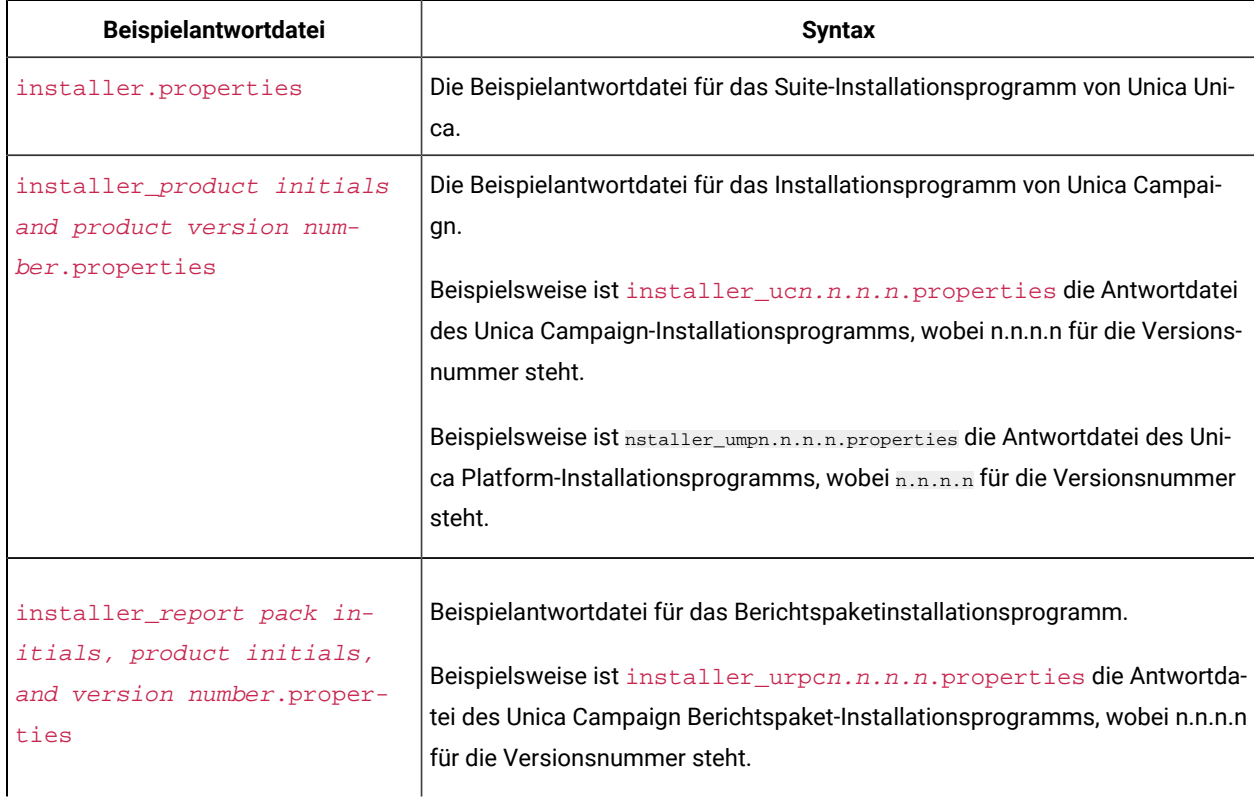

#### **Tabelle 2. Beschreibung der Beispielantwortdateien**

### <span id="page-12-0"></span>Korrigieren der Registry-Datei bei fehlgeschlagener Upgradeinstallation

Wenn die Installation fehlschlägt, da das Installationsprogramm die Basisversion Ihres installierten Produkts nicht finden konnte, können Sie die Registry-Datei wie hier beschrieben korrigieren.

Die globale Registry-Datei InstallAnywhere namens .com.zerog.registry.xml wird erstellt, wenn ein Unica Produkt installiert wird. Die Registry-Datei verfolgt alle installierten Unica-Produkte einschließlich der zugehörigen Funktionen und Komponenten auf diesem Server.

1. Suchen Sie die Datei .com.zerog.registry.xml.

Je nachdem, auf welchem Server die Installation durchgeführt wird, befindet sich die Datei .com.zerog.registry.xml an einer der folgenden Stellen.

◦ Auf Windows Servers befindet sich die Datei im Ordner Program Files/Zero G Registry.

Zero G Registry ist ein ausgeblendetes Verzeichnis. Sie müssen die Einstellung aktivieren, um ausgeblendete Dateien und Ordner anzuzeigen.

- Bei UNIX-Systemen befindet sich die Datei in einem der folgenden Verzeichnisse.
	- Root Benutzer /var/
	- Nicht-Root-Benutzer \$ HOME/
- 2. Erstellen Sie eine Sicherungskopie von der Datei.
- 3. Bearbeiten Sie die Datei und ändern Sie alle Einträge, die sich auf die Version Ihres installierten Produkts beziehen.

Dies ist beispielsweise ein Abschnitt der Datei, der die Version 8.6.0.3 von Unica Plan entspricht.

```
 <product name="Plan" id="dd6f88e0-1ef1-11b2-accf-c518be47c366" version=" 8.6.0.3 " copyright="2013" 
 info_url="" support_url="" location="<HCL_Unica_Home>\Plan" last_modified="2013-07-25 15:34:01">
```
In diesem Fall würden Sie alle Einträge, die sich auf version=" 8.6.0.3 " beziehen, in die Basisversion (8.6.0.0) ändern.

# <span id="page-13-0"></span>Chapter 2. Planung des Upgrades von Unica Campaign und Unica Optimize

Die können ein Upgrade Ihrer aktuellen Version von Unica Campaign durchführen, um sie mit den neuesten Funktionen zu aktualisieren.

- Unica Campaign unterstützt die folgenden Upgrade Pfade:
	- 12.1.x → 12.1.2
	- 12.1.0.x → 12.1.2
- Kunden mit Versionen vor 8.6.x müssen:
	- Führen Sie eine schnelle Aktualisierung von der vorhandenen Version auf Version 8.6.0 durch (für weitere Informationen, siehe HCL Unica 8.6.0 Schnelle Aktualisierungshandbuch).
	- Führen Sie eine schnelle Aktualisierung von Version 8.6.0 auf Version 12.1.0 durch (für weitere Informationen, siehe HCL Unica 12.1.0 Schnelle Aktualisierungshandbuch).
	- Führen Sie ein direktes Upgrade von Version 12.1.0 auf Version 12.1.2 durch.
- Kunden mit Versionen vor 11.1.xx können:
	- Führen Sie ein schnelles Upgrade von der vorhandenen Version auf Version 12.1.0 durch (weitere Informationen finden Sie im HCL Unica 12.1.0 Fast Upgrade Guide ).
	- Führen Sie ein direktes Upgrade von Version 12.1.0 auf Version 12.1.2 durch.
- Kunden der Versionen 11.1.xx/12.0.xx können eine der folgenden Upgrade-Optionen nutzen:
	- **Option 1**
		- Führen Sie ein direktes Upgrade von der vorhandenen Version auf Version 12.1.0 durch.
		- Führen Sie ein direktes Upgrade von Version 12.1.0 auf Version 12.1.2 durch.
	- **Option 2**
		- Führen Sie ein schnelles Upgrade von der vorhandenen Version auf Version 12.1.0 durch (weitere Informationen finden Sie im HCL Unica 12.1.0 Fast Upgrade Guide ).
		- Führen Sie ein direktes Upgrade von Version 12.1.0 auf Version 12.1.2 durch.

### <span id="page-13-1"></span>Voraussetzungen

Bevor Sie ein Unica-Produkt installieren ein Upgrade durchführen, müssen Sie sicherstellen, dass Ihr Computer alle Soft- und Hardwarevoraussetzungen erfüllt.

### **Systemvoraussetzungen**

Informationen zu den Systemanforderungen finden Sie im Handbuch Empfohlene Software-Umgebungen und Mindestsystemanforderungen.

### **Netzdomänenvoraussetzungen**

Unica-Produkte, die als Suite installiert werden, müssen in derselben Netzdomäne installiert werden, um die geltenden Browserbeschränkungen einzuhalten, mit denen Sicherheitsrisiken beim Cross-Site Scripting begrenzt werden sollen.

### **Voraussetzungen für Java Virtual Machine**

Unica Anwendungen innerhalb einer Suite müssen auf einer dedizierten Java™ Virtual Machine (JVM) bereitgestellt werden. Unica Produkte passen die JVM an, die vom Webanwendungsserver verwendet wird.

#### **Wissensanforderungen**

Um Unica-Produkte zu installieren, benötigen Sie ein umfassendes Wissen über die Umgebung, in der die Produkte installiert werden sollen. Dieses Wissen umfasst Betriebssysteme, Datenbanken und Webanwendungsserver.

#### **Einstellungen des Internet-Browsers**

Bei Ihrem Internet-Browser müssen die folgenden Einstellungen festgelegt sein:

- Der Browser darf keine Seiten zwischenspeichern.
- Der Browser darf Popup-Fenster nicht blockieren.

### **Zugriffsberechtigungen**

Überprüfen Sie, ob Sie über die folgenden Netzberechtigungen für die Ausführung der Installationsaufgaben verfügen:

• Administratorzugriff auf alle erforderlichen Datenbanken.

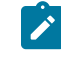

**Note:** Der Administrator muss für die Tabellen und Ansichten über die Berechtigungen CREATE, SELECT, INSERT, UPDATE, DELETE, und DROP verfügen.

- Lese- und Schreibzugriff auf die relevanten Verzeichnisse und Unterverzeichnisse für das Betriebssystemkonto, mit dem Sie den Webanwendungsserver und Unica-Komponenten ausführen
- Schreibberechtigung für alle Dateien, die Sie bearbeiten müssen.
- Schreibberechtigung für alle Verzeichnisse, in denen Sie eine Datei speichern müssen, wie z. B. das Installationsverzeichnis und Sicherungsverzeichnis bei einem Upgrade.
- Die erforderlichen Lese-, Schreib- und Ausführungsberechtigungen zur Ausführung des Installationsprogramms.

Überprüfen Sie, ob Sie über das Administratorkennwort für Ihren Webanwendungsserver verfügen.

Für UNIX ™müssen alle Installationsdateien für Produkte uneingeschränkte Berechtigungen aufweisen, z.B. rwxr-xr-x.

Bei UNIX ™sind die folgenden zusätzlichen Berechtigungen erforderlich:

- Das Benutzerkonto, mit dem Unica Plan und Unica Platform installiert wird, muss zu der gleichen Gruppe gehören wie die Unica Campaign Benutzer. Dieses Benutzerkonto muss über ein gültiges Ausgangsverzeichnis und eine Schreibberechtigung für dieses Verzeichnis verfügen.
- Alle Installationsdateien für HCL Unica-Produkte müssen über alle Berechtigungen verfügen, beispielsweise rwxr-xr-x.

#### **Zu beachtende Punkte vor der Installation von Unica Plan**

Beachten Sie die folgenden Punkte bei der Installation von Unica Plan.

#### **Umgebungsvariable JAVA\_HOME**

Wenn eine Umgebungsvariable JAVA\_HOME auf dem Computer definiert ist, auf dem Sie ein Unica Produkt installieren, überprüfen Sie ob die Variable sich auf eine unterstützte Version von JRE bezieht. Für Informationen zu den Systemanforderungen, siehe Handbuch Unica Empfohlene Softwareumgebungen und Mindestsystemanforderungen.

Wenn die JAVA\_HOME-Umgebungsvariable auf eine falsche JRE zeigt, müssen Sie die JAVA\_HOME-Variable löschen, bevor Sie die Unica-Installationsprogramme ausführen.

Sie können die Umgebungsvariable JAVA\_HOME mit Hilfe einer der folgenden Methoden löschen:

- Windows™: Geben Sie in einem Befehlsfenster set JAVA\_HOME= (leer lassen) ein und drücken Sie die **Eingabetaste**.
- UNIX™: Geben Sie im Terminal export JAVA\_HOME= (leer lassen) ein und drücken Sie die **Eingabetaste**.

Sie können die Umgebungsvariable JAVA\_HOME löschen, indem Sie den folgenden Befehl im Terminal ausführen:

#### export JAVA\_HOME= (leer lassen)

Mit dem Unica-Installationsprogramm wird eine JRE im Basisverzeichnis der Unica-Installation installiert. Einzelne Unica-Anwendungsinstallationsprogramme dienen nicht zur Installation einer JRE. Stattdessen verweisen sie auf eine Position der JRE, die vom Unica-Installationsprogramm installiert wird. Sie können die Umgebungsvariable zurücksetzen, nachdem die gesamte Installation abgeschlossen ist.

Weitere Informationen über die unterstützte JRE finden Sie im Unica-Handbuch "Empfohlene Software-Umgebungen und Mindestsystemanforderungen".

### **Unica Platform Anforderungen**

Vor der Installation oder dem Upgrade von Unica Platform-Produkten müssen Sie Unica installieren oder upgraden. Für jede Gruppe von Produkten, die zusammenarbeiten, müssen Sie Unica Platform nur einmal installieren bzw. upgraden. Jedes Produktinstallationsprogramm überprüft, ob die vorausgesetzten Produkte installiert sind. Wenn Ihr Produkt oder Ihre Version nicht bei Unica Platform registriert ist, werden Sie in einer Meldung aufgefordert, Unica Platform zu installieren oder zu aktualisieren, bevor Sie mit Ihrer Installation fortfahren. Unica Platformmuss bereitgestellt und ausgeführt werden, bevor Sie Eigenschaften auf der Seite **Einstellungen > Konfiguration** einstellen können.

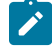

Note: Bei Installationen unter UNIX müssen Sie möglicherweise die Eigenschaft Djava.awt.headless in Ihrem Webanwendungsserver auf 'true' setzen. Diese Einstellung ist nur dann erforderlich, wenn Sie die Unica Optimize-Berichte nicht anzeigen können. Weitere Informationen finden Sie im Unica CampaignInstallationshandbuch. Sie müssen keine zusätzlichen Datenquellen für Unica Optimize vorbereiten, da Unica Optimize die Datenquelle der Unica Campaign-Systemtabellen verwendet.

**Note:** Stellen Sie bei Versionen 12.0.0 und höher sicher, dass Sie den Datenbanktyp Informix nicht auswählen, da er nicht betrieblich ist. Ab Version 12.1.0.3 und höher können Benutzer die OneDB-Datenbank als Systemtabelle und Benutzertabellen verwenden. Für weitere Informationen, siehe Unica V12.1.0.3 Installationshandbuch für OneDB.

### <span id="page-16-0"></span>IBM SPSS Modeler Advantage Enterprise Marketing Management Edition ersetzt PredictiveInsight

Wenn Sie zuvor PredictiveInsight verwendet haben, können Sie die veralteten Prozessfelder "Modell" und "Bewertung" in Unica Campaign nicht mehr verwenden.

Nachdem Sie Unica Campaign Version 9.1.0 oder höher installiert haben, ist die Konfiguration der früheren Prozessfelder des Typs 'Modell' und 'Bewertung' in bestehenden Ablaufdiagrammen aufgehoben. Sie müssen die Vorhersagemodelle manuell neu erstellen, und zwar entweder mit IBM SPSS Modeler Advantage Enterprise Marketing Management Edition oder mithilfe des Prozessfelds "SPSS-Modell".

**Anmerkung:** Die älteren Prozessfelder 'Modell' und 'Bewertung' sind inaktiv und können nicht ausgeführt werden. Sie können jedoch angezeigt werden, um Konfigurationsdetails aufzurufen.

Weitere Informationen finden Sie im Unica CampaignIBM SPSS Modeler Advantage Enterprise Marketing Management Edition-Integrationshandbuch.

### <span id="page-16-1"></span>Sichern von Unica Campaign

Sie müssen Ihre aktuelle Installation von Unica Campaign sichern, bevor Sie das Upgrade auf Unica Campaign durchführen. Durch die Sicherung der aktuellen Installation von Unica Campaign stellen Sie sicher, dass Sie Ihre Unica Campaign-Installation jederzeit mit einem fehlerfreien Betriebsstatus wiederherstellen können, sollten während des Upgradeprozesses Fehler auftreten. Sie können Ihre Installation von Campaign sowohl manuell als auch automatisch während der Ausführung des Installationsprogramms sichern.

Führen Sie die folgenden Schritte durch, um Ihre aktuelle Installation von Unica Campaignmanuell zu sichern:

1. Sichern Sie das Unica Campaign-Installationsverzeichnis. Wenn Unica Deliver installiert ist, sichern Sie auch das Unica Deliver-Installationsverzeichnis.

Durch den Unica Campaign-Upgradeprozess werden alle Dateien installiert, die zum Ausführen von Unica Campaign und Unica Deliver erforderlich sind. Wenn Sie Unica Deliver installiert haben, wird durch den Unica Campaign-Upgradeprozess Ihre Installation von Unica Deliver während des Upgrades von Unica Campaign aktualisiert.

2. Sichern Sie die Systemtabellendatenbanken, die in Ihrer aktuellen Installation von Unica Campaign und Unica Deliver verwendet werden, wenn Unica Deliver installiert ist.

Anweisungen zur Sicherung Ihrer Daten entnehmen Sie bitte der Dokumentation zur Datenbank.

### <span id="page-17-0"></span>Exportieren von Konfigurationseinstellungen

Sie können die Konfigurationseinstellungen Ihrer aktuellen Unica Campaign-Installation für die aktualisierte Version von Unica Campaign verwenden. Verwenden Sie das Dienstprogramm configTool, um vor dem Upgrade die Unica CampaignKonfigurationsparameter zu exportieren. Legen Sie einen eindeutigen Dateinamen und eine Speicherposition für die vom Dienstprogramm exported.xml erstellte configTool Datei fest und notieren Sie diese Angaben, damit Sie die Datei nach dem Upgrade wiederfinden.

## <span id="page-17-1"></span>Dienstprogramm zur Upgradevorbereitungsprüfung

Bevor Sie ein Upgrade von Unica Campaigndurchführen, verwenden Sie das Dienstprogramm **preUpgradeTool** , um Probleme oder Inkonsistenzen in dem Dateisystem und der Datenbank zu ermitteln. Die Ausführung des Dienstprogramms ist optional, wird jedoch empfohlen.

Das Dienstprogramm **preUpgradeTool** wird an der gleichen Position installiert wie **acUpgradeTool**. Unter Windows hat das Dienstprogramm den Namen preUpgradeTool.bat. Bei anderen Betriebssystemen hat das Dienstprogramm den Namen preUpgradeTool.sh.

Das Dienstprogramm führt die folgenden Prüfungen durch:

- Prüfung auf Vorhandensein der Datei: Überprüft den Speicherort des Unica Campaign-Ausgangsverzeichnisses. Dieses Verzeichnis muss im Dateisystem vorhanden und für das Dienstprogramm zugänglich sein. Bei dieser Prüfung wird geprüft, ob alle für das Upgrade erforderlichen Dateien, z. B. das Datenbankupgrade-Script und die Konfigurationsdatei, in diesem Verzeichnis verfügbar sind. Wenn eine der Dateien nicht zugänglich ist, gilt die Prüfung als nicht bestanden.
- Konfigurationsprüfung: Überprüft die Zugriffsmöglichkeit auf campaign\_configuration.xml, die für das Upgrade der Konfiguration erforderlich ist. Diese Aufgabe prüft auch, ob campaign configuration.xml eine gültige XML-Datei ist. Wenn sie beschädigt ist, gilt die Aufgabe als nicht bestanden.
- Überprüfung der Zugänglichkeit der Platform-Konfiguration: Prüft, ob die Unica Platform-Konfiguration zugänglich ist.
- Datenbankupgradeprüfung: Prüft, ob die von Ihnen angegebenen Datenbankdetails gültig sind. Das Dienstprogramm greift mit Ihrer Benutzerberechtigung auf die Datenbank zu und prüft, ob die Datenbank die Unica Campaign-Systemtabellen enthält. Diese Prüfung überprüft auch, ob Sie die Berechtigung zum Erstellen, Löschen und Ändern in der Datenbank haben.
- Unica Campaign und Sitzung ses Dateiprüfung: Jeder Kampagne, Sitzung und jedem Flussdiagramm sind Dateien vom Typ ses zugeordnet. Die .ses-Datei speichert Systemdaten zur Kampagne, Sitzung oder zum Ablaufdiagramm. Wenn eine Datei fehlt, kann das zugehörige Objekt nicht verwendet werden.

### **Voraussetzung**

Geben Sie vor der Ausführung von **preUpgradeTool** die Umgebungsdetails in die Datei tools/ upgrade/11.1+To12.1/setenv unter Ihrer Unica Campaign-Installation ein. Die Dateierweiterung lautet .bat (Microsoft Windows) oder or.sh (sonstige Betriebssysteme). Dann können Sie das Dienstprogramm **preUpgradeTool** ausführen.

Wenn Sie eine geclusterte Webanwendungsumgebung haben, müssen Sie die Variable CLUSTERED\_SHARED\_PATH in der Datei setenv auf den Pfad campaignSharedHome setzen, der in der Unica Platform-Konfiguration Affinium | Campaign | campaignClustering definiert ist.

#### Für Windows:

set CLUSTERED\_SHARED\_PATH=

#### Für Linux:

CLUSTERED\_SHARED\_PATH= export CLUSTERED\_SHARED\_PATH

### **Prozessüberblick**

Bezüglich des Dienstprogramms zur Upgradevorbereitungsprüfung sind folgende Punkte zu beachten:

- 1. Das Dienstprogramm fordert interaktiv Informationen an, die für das Upgrade erforderlich sind, darunter den Speicherort des Verzeichnisses CAMPAIGN\_HOME sowie Datenbankdetails.
- 2. Sobald alle Angaben erfasst wurden, werden sie überprüft.
- 3. Der Status jedes Prüfungsschritts wird angezeigt. Alle Ergebnisse werden auch protokolliert.
- 4. Wenn alle Prüfungen bestanden wurden, wird eine Nachricht über die erfolgreiche Ausführung angezeigt, die eine Option zum Fortsetzen des Upgradevorgangs enthält.
- 5. Alle von Ihnen angegebenen Daten werden automatisch an das Upgrade-Script übergeben.

### **Weitere Schritte**

Nachdem das Dienstprogramm zur Upgradevorbereitungsprüfung beendet wurde, können Sie mit dem Upgrade fortfahren. Wenn Sie Ja auswählen, wird "acUpgradeTool" aufgerufen und das Upgrade wird gestartet.

Zum Beispiel:

```
2017-08-07 14:51:29,314 INFO common.Prompter [480] - Pre upgrade finished successfully.
Do you want to continue for Updrade tool?
```
**Anmerkung:** Wenn Sie Ja auswählen, müssen Sie "acUpgradeTool" nicht mehr gesondert ausführen.

# <span id="page-19-0"></span>Upgradeprotokoll

acUpgradeTool schreibt Verarbeitungsdetails, Warnungen oder Fehler in eine Protokolldatei. Sie können die Speicherposition und den Detaillierungsgrad der Protokolldatei anpassen, indem Sie vor der Ausführung des Upgrade-Tools die Scriptdatei setenv bearbeiten. Die Datei setenv wird in demselben Ordner gespeichert wie das Upgrade-Tool.

ac\_upgrade.log ist die Standardprotokolldatei. Die ac\_upgrade.log-Datei befindet sich im logs-Verzeichnis im Installationsverzeichnis von Unica Campaign.

Prüfen Sie das Upgradeprotokoll auf Warnungen und Fehler und beheben Sie alle Fehler, bevor Sie das Upgrade durchführen.

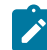

**Anmerkung:** Am selben Speicherort wird außerdem die Datei CHRH.log generiert. Die Datei CHRH.log hat eine Größe von 0 KB und kann ignoriert werden.

## <span id="page-19-1"></span>Upgradevoraussetzungen für alle Produkte von Unica

Stellen Sie vor der Durchführung eines Upgrades für Campaign sicher, dass alle Anforderungen an Berechtigungen, das Betriebssystem und die Fachkenntnisse erfüllt sind, damit eine problemlose Durchführung des Upgrades gewährleistet ist.

### **Entfernen der von vorherigen Installationen generierten Antwortdateien**

Wenn Sie von der Version vor 8.6.0 ein Upgrade durchführen, müssen Sie die Antwortdateien löschen, die von vorherigen Unica Campaign-Installationen generiert wurden. Alte Antwortdateien sind mit den Installationsprogrammen der Versionen 8.6.0 oder höher nicht kompatibel.

Sollten die alten Antwortdateien nicht entfernt werden, kann es eventuell vorkommen, dass während des Ausführens des Installationsprogramms falsche Daten in die Felder des Installationsprogramms eingetragen werden, dass das Installationsprogramm einige Dateien nicht installiert oder dass Konfigurationsschritte übersprungen werden.

Die Antwortdatei lautet installer.properties.

Die Antwortdateien für jedes Produkt lauten installer\_productversion.properties.

Das Installationsprogramm erstellt Antwortdateien in dem Verzeichnis, das Sie bei der Installation angegeben haben. Als Standardposition wird das Ausgangsverzeichnis des Benutzers verwendet.

### **Anforderungen an das Benutzerkonto bei UNIX™**

Bei UNIX™ muss das Upgrade vom selben Benutzerkonto durchgeführt werden, das die Produkt installiert hat. Andernfalls kann das Installationsprogramm keine vorherige Installation erkennen.

### **Upgrade von 32-Bit- auf 64-Bit-Version**

Wenn Sie von einer 32-Bit-Version zu einer 64-Bit-Version von Unica Campaign wechseln, stellen Sie sicher, dass die folgenden Aufgaben erfüllt sind.

- Stellen Sie sicher, dass die Datenbankclientbibliotheken Ihrer Produktdatenquelle 64-Bit-Versionen sind.
- Stellen Sie sicher, dass alle relevanten Bibliothekspfade (beispielsweise Start- oder Umgebungsscripts) ordnungsgemäß auf die 64-Bit-Versionen Ihrer Datenbanktreiber verweisen.

### **Ungenutzte Dateien aus dem Hauptspeicher bei AIX® entfernen**

Bei Installationen auf AIX®, führen Sie den in Ihrer AIX® Installation enthaltenen Befehl slibclean aus, um ungenutzte Bibliotheken aus dem Hauptspeicher zu entfernen, bevor das Installationsprogramm im Upgrade-Modus ausgeführt wird.

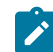

**Note:** Sie müssen den Befehl slibclean als Rootbenutzer ausführen.

### **Benutzerdefinierter Dateien sichern**

Vor dem Start des Upgrades auf Unica 12.1.3, stellen Sie sicher dass alle im Verzeichnis <UNICA\_HOME>/jre/ vorhandenen benutzerdefinierten Dateien gesichert werden. Werden die im Verzeichnis <UNICA\_HOME>/jre/ vorhandenen benutzerdefinierten Dateien nicht gesichert, gehen die Dateien verloren, da beim Unica 12.1.3 Upgrade der vorhandene jre Ordner gelöscht und einen neuen jre Ordner mit Oracle JRE-Dateien installiert wird.

**Note:** Wenn es sich beim Betriebssystem um IBM AIX handelt, installiert Unica 12.1.3 IBM JRE.

### <span id="page-20-0"></span>Anforderungen für einen automatischen Commit unter Oracle oder DB2®

Für Unica Platform-Systemtabellen unter Oracle oder DB2® müssen Sie den Modus mit automatischem Commit für die Umgebung aktivieren.

<span id="page-20-1"></span>Anweisungen hierzu finden Sie in der Dokumentation zu Oracle bzw. DB2®.

### Namensänderungen bei benutzerdefinierten Gruppen und Rollen

Sie müssen Unica Platform vor dem Upgrade von Unica Campaign upgraden. Um Probleme beim Upgrade von Unica Platform zu vermeiden, müssen sich die Namen von Gruppen und Benutzern, die vom Benutzer erstellt wurden, von den Namen der durch Unica Platform definierten Gruppen und Rollen unterscheiden.

Wenn die Namen identisch sind, müssen Sie die Namen der von Ihnen erstellten Gruppen bzw. Rollen vor dem Upgrade ändern. Haben Sie zum Beispiel eine Gruppe oder Rolle namens "Admin" erstellt, müssen Sie deren Namen ändern, da der Name "Admin" auch in Unica Campaign verwendet wird.

## <span id="page-21-0"></span>Arbeitsblatt für Unica Campaign-Upgrade

Bevor Sie acUpgradeTool ausführen, müssen Sie Informationen über Ihre Unica Campaign-Installation zusammenstellen.

Erfassen Sie die folgenden Informationen über Ihre Unica Campaign und Optimize Installation:

- Vollständig qualifizierter Pfad Ihres Unica Campaign-Installationsverzeichnisses (CAMPAIGN\_HOME in der Datei setenv)
- Bei einem Upgrade mit mehreren Partitionen die Namen der zu aktualisierenden Partitionen
- Verbindungsinformationen für das Campaign-Zielsystem (URL und Port)
- Verbindungstyp (JDBC) und Speicherort der JAR-Dateien
- Java™ Klassenname für den JDBC-Treiber
- JDBC-URL
- Soweit zutreffend, vom JDBC-Treiber zusätzliche benötigte Eigenschaften
- Benutzername und Kennwort für die Systemtabellendatenbank des Zielsystems
- Katalog (oder Datenbank) für die Systemtabellen des Zielsystems
- Schema für die Systemtabellen des Zielsystems
- Version von Unica Campaign, von der Sie ein Upgrade durchführen
- Vollständiger oder relativer Pfad der Unica Campaign-Konfigurationsdatei (campaign\_configuration.xml). Diese Datei befindet sich im Verzeichnis conf der Unica Campaign-Installation.

# <span id="page-22-0"></span>Chapter 3. Upgrade von Unica Campaign und Unica **Optimize**

Sie können ein Upgrade von Unica Campaign und Unica Optimize auf Version 12.0 nur von Version 11.1.0 durchführen.

### **Table 3.**

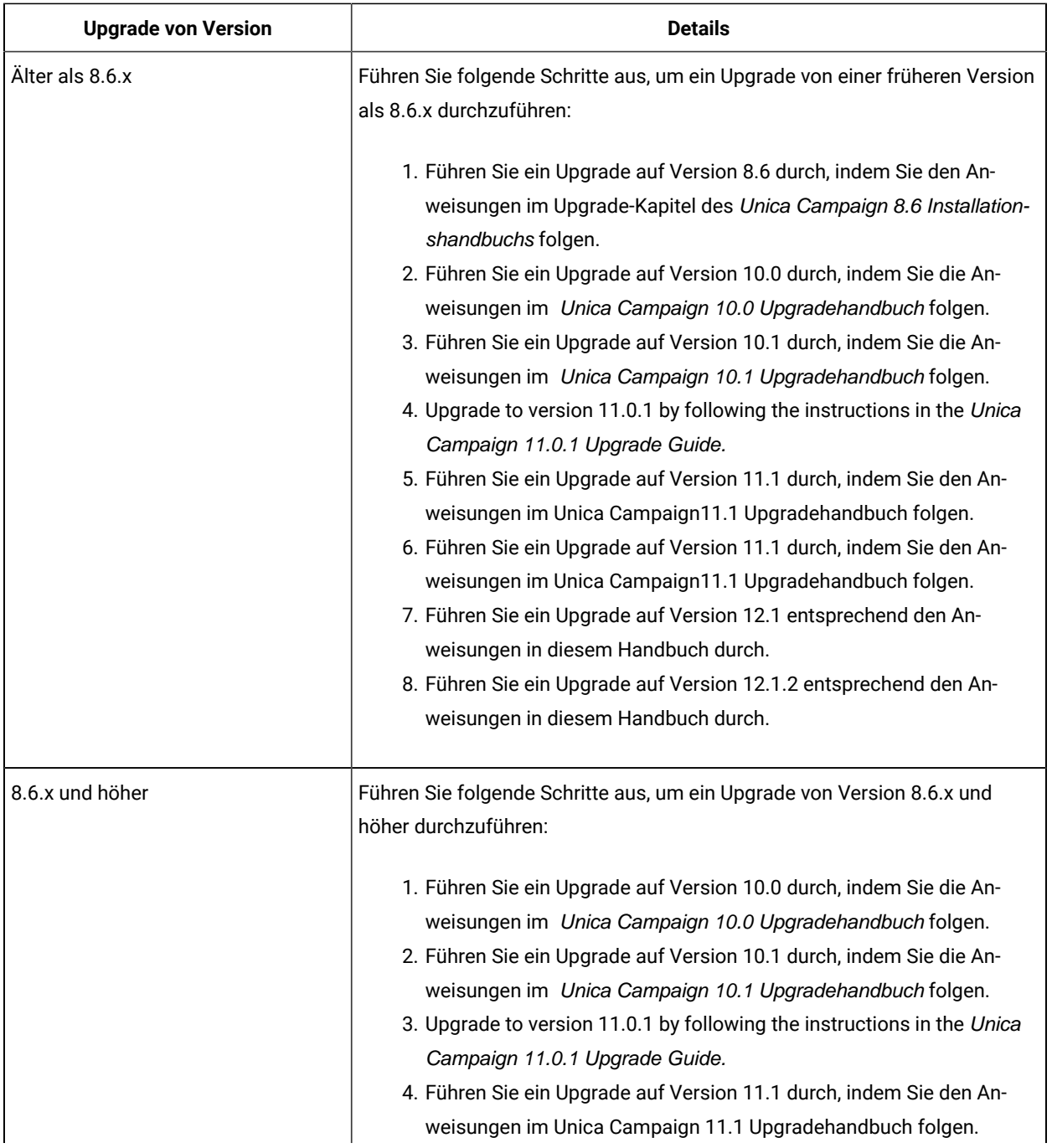

### **Table 3. (continued)**

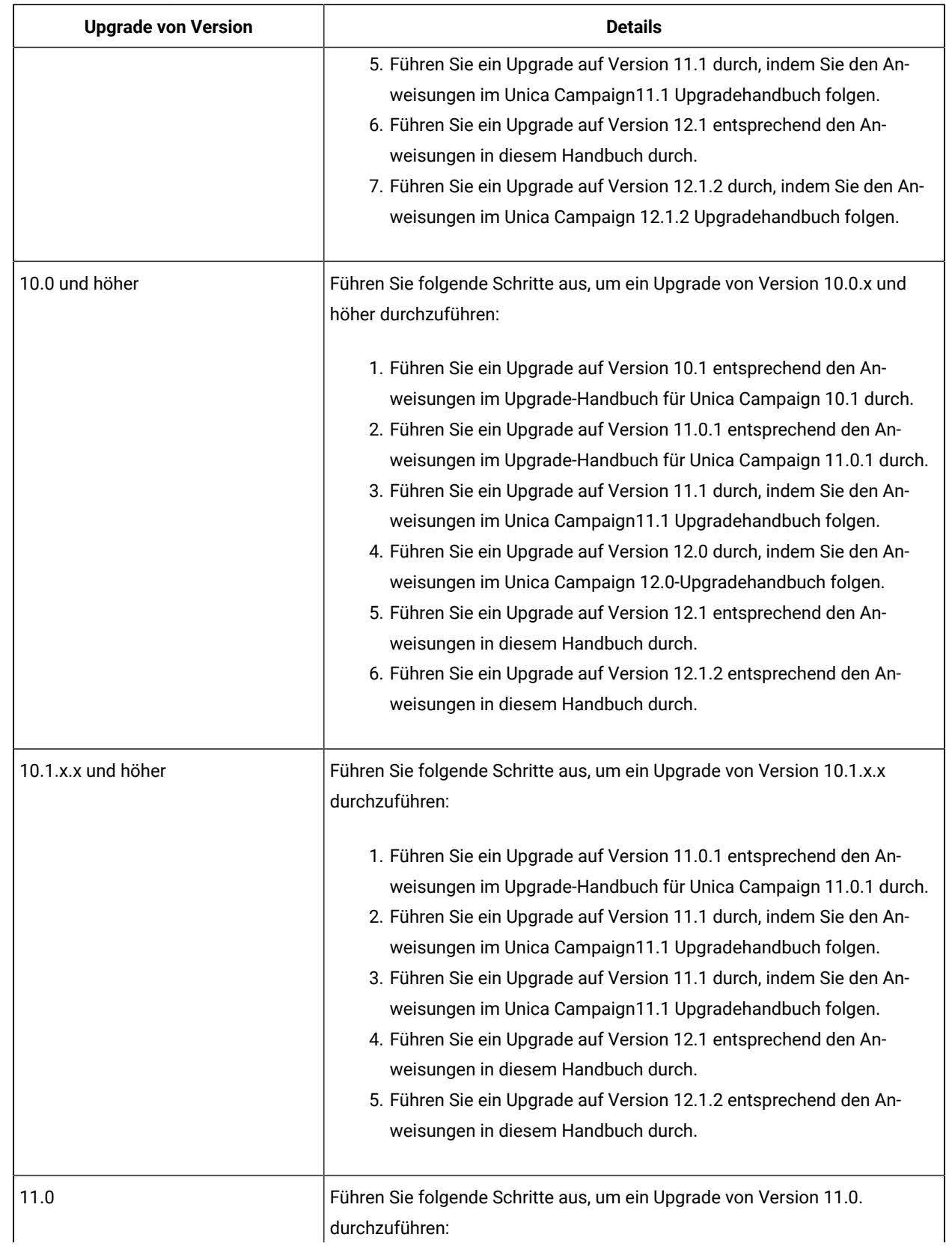

### **Table 3. (continued)**

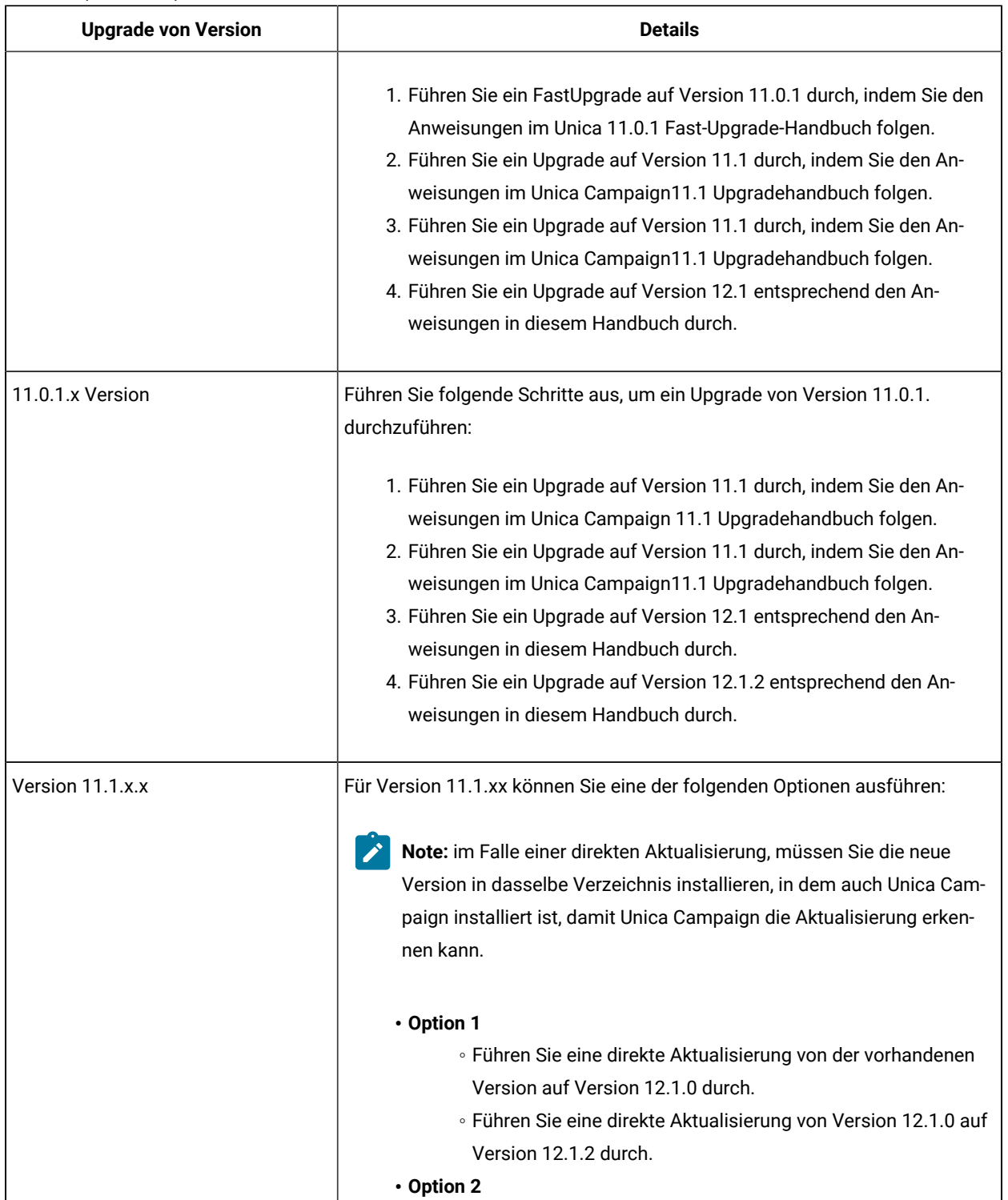

### **Table 3. (continued)**

 $\mathbf{r}$ 

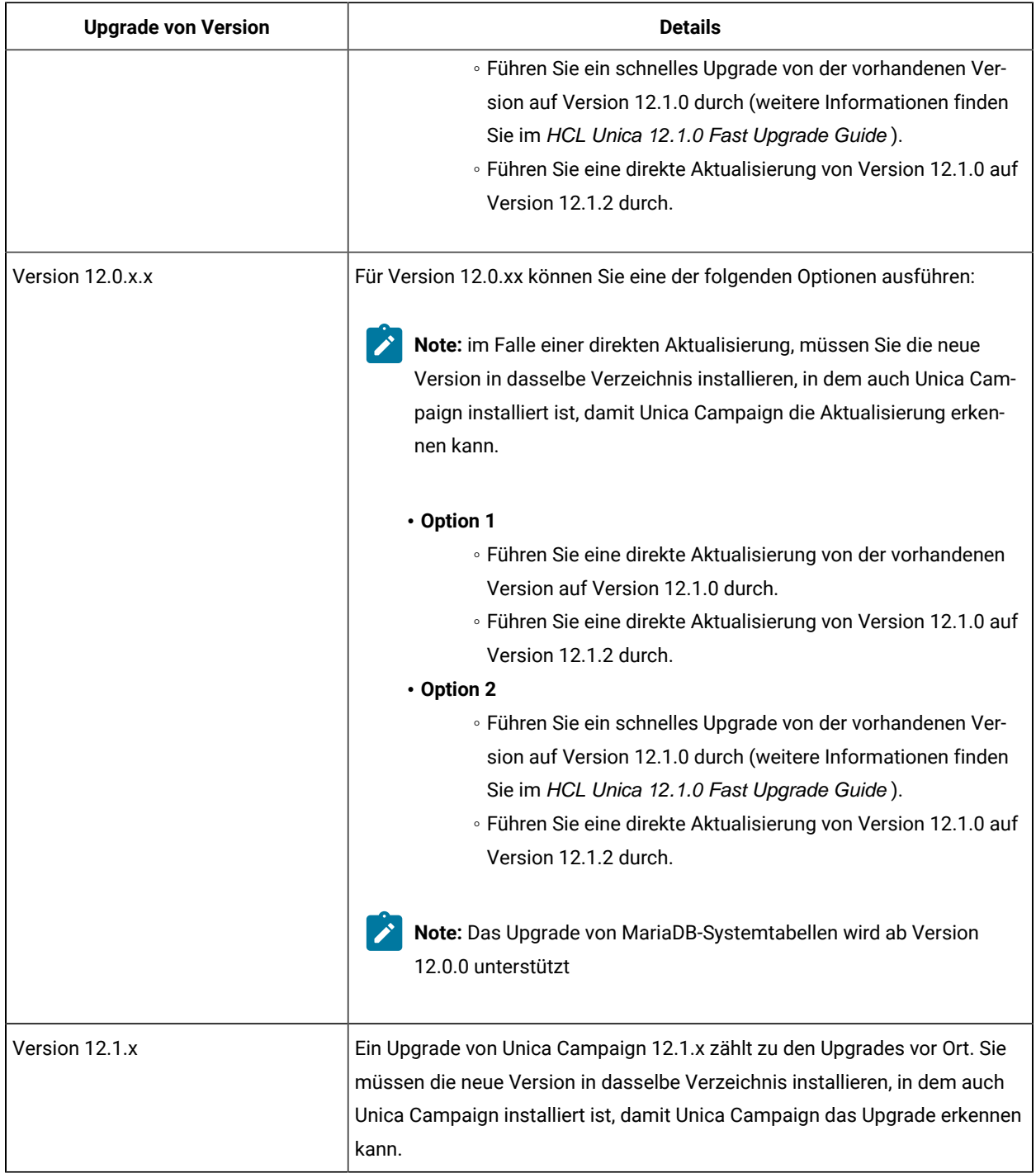

**Note:** Wenn Sie ein Upgrade auf eine Unica Campaign-Listener-Clusterkonfiguration planen, befolgen Sie unbedingt die Anweisungen in Durchführen eines Upgrades auf eine [Listener-Clusterumgebung](#page-108-0) [\(on page](#page-108-0)  [109\)](#page-108-0).

Die Tomcat- und Jboss-Anwendungsserver werden ab Version 11.1 unterstützt. Sollten Sie vorhaben,  $\boldsymbol{z}$ einen dieser Anwendungsserver zu verwenden, siehe Unica Campaign Installationshandbuch "Kapitel 3. **Vorbereitung von Datenquellen für Campaign "** zur Erstellung von Datenquellen und **"Kapitel 7. Bereitstellung der Campaign-Webanwendung"** für die Bereitstellung von Unica Campaign auf Jboss- und Tomcat-Anwendungsservern.

**Note:** Wenn Sie planen, SSL in der Campaign-Anwendung zu implementieren, lesen Sie den Abschnitt "Platform-Administratorhandbuch > Implementierung von Einweg-SSL".

Wenn Sie die Campaign-Anwendung mit GSKIT konfiguriert haben, müssen Sie ein neues Zertifikat unter Verwendung von Open SSL generieren und SSL mit den Schritten konfigurieren, die im Abschnitt "Platform-Administratorhandbuch>Implementierung von Einweg-SSL" erwähnt werden.

Die folgenden Schritte bieten einen Überblick über die Aufgaben, die Sie für das Upgrade von Unica Campaign und Optimize durchführen müssen:

- 1. Bei Installationen auf AIX®, entladen Sie unbenutzte Bibliotheken aus dem Speicher, bevor Sie das Installationsprogramm im Upgrade-Modus ausführen.
- 2. Nehmen Sie die Bereitstellung von Unica Campaign zurück.
- 3. Führen Sie das Installationsprogramm von Unica und das Installationsprogramm von Unica Campaign im Unica Campaign-Installationsverzeichnis aus. Das Installationsprogramm wird automatisch im Upgrademodus ausgeführt. Folgen Sie den Anweisungen in der folgenden Tabelle.

#### **Table 4. Unica Campaign - Installationsprogramm GUI**

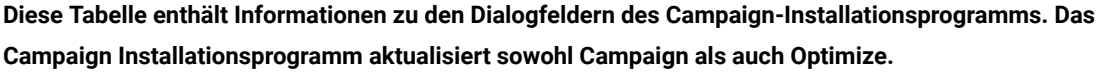

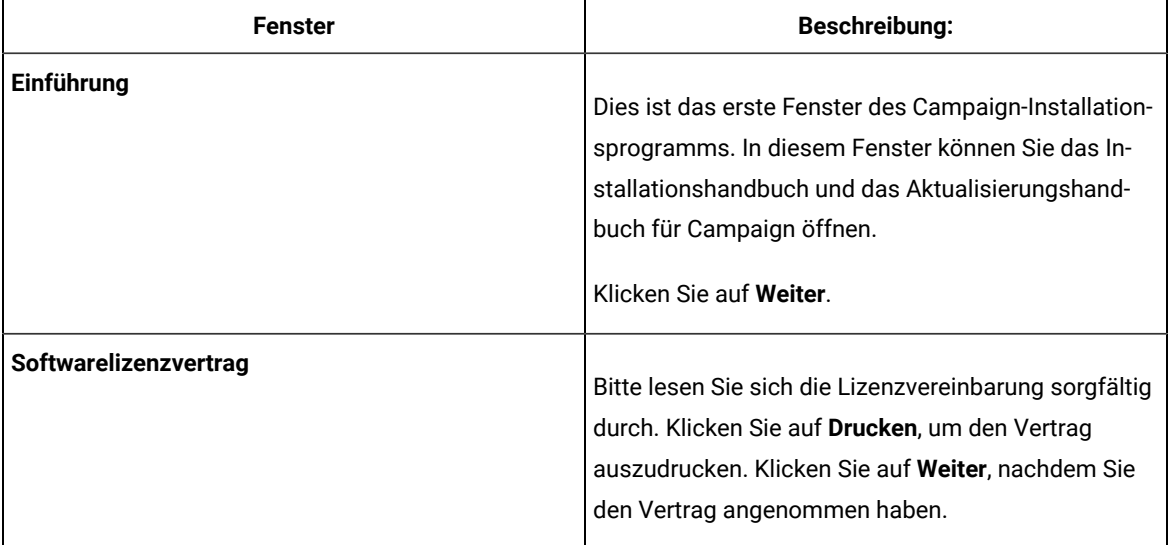

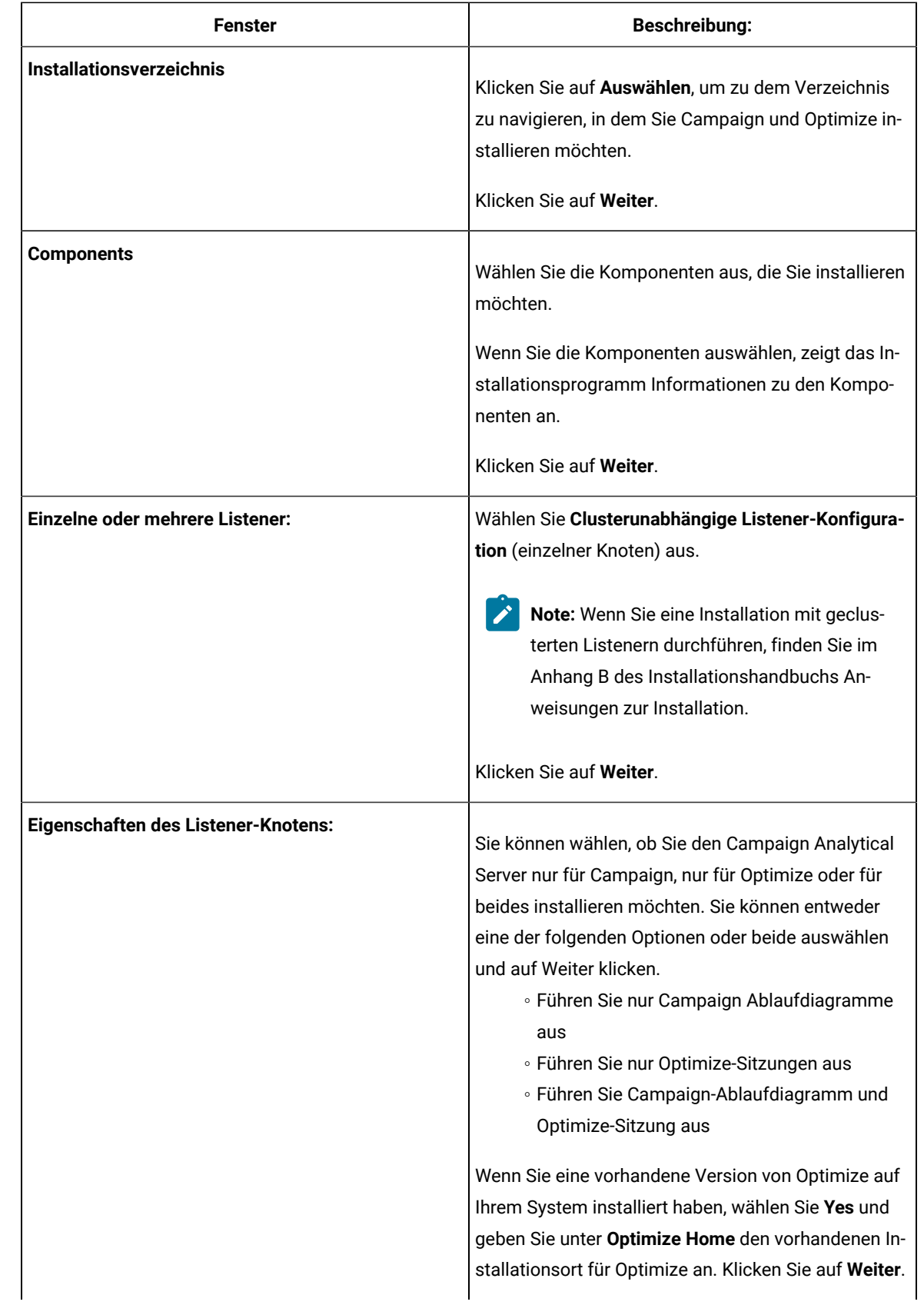

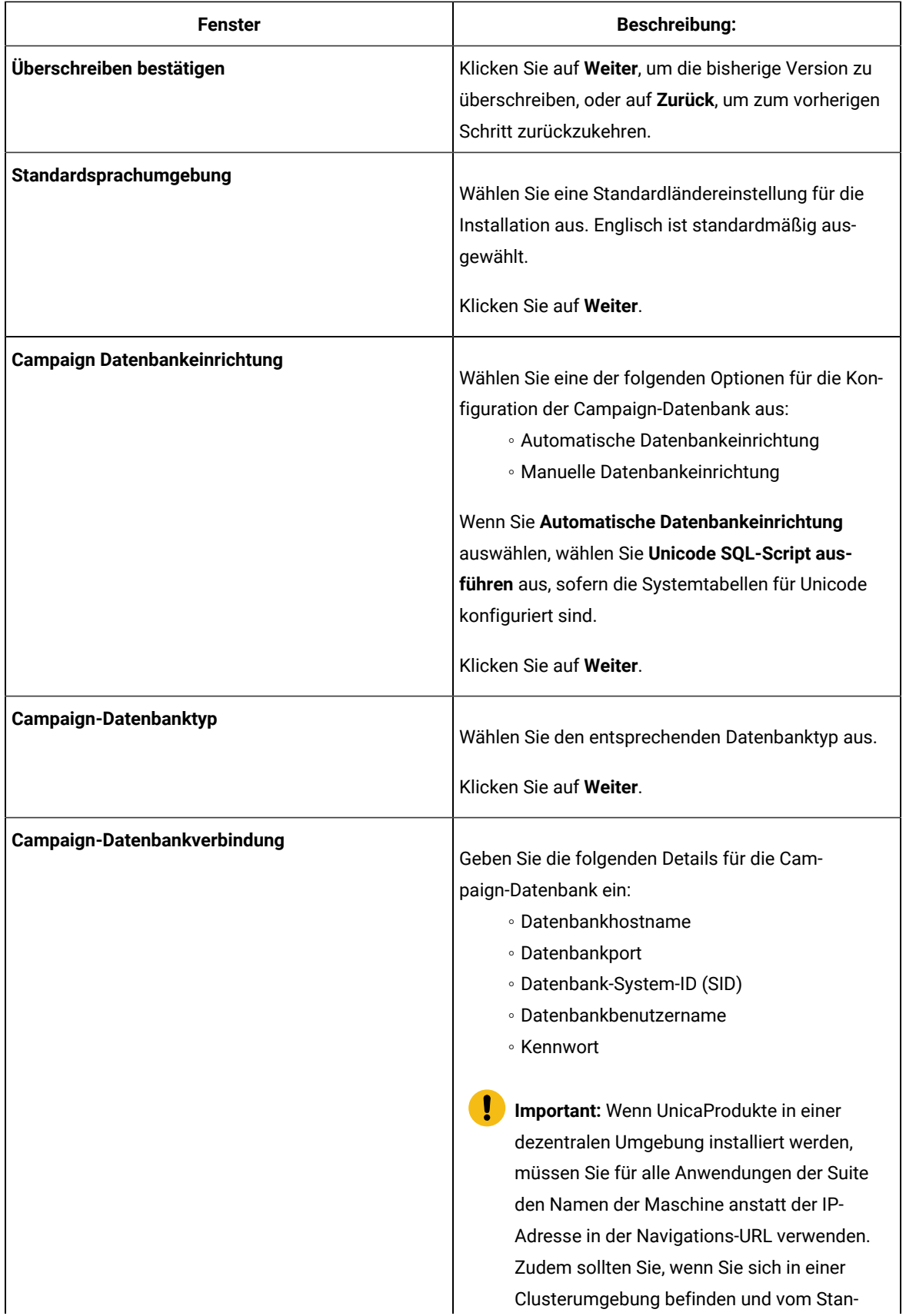

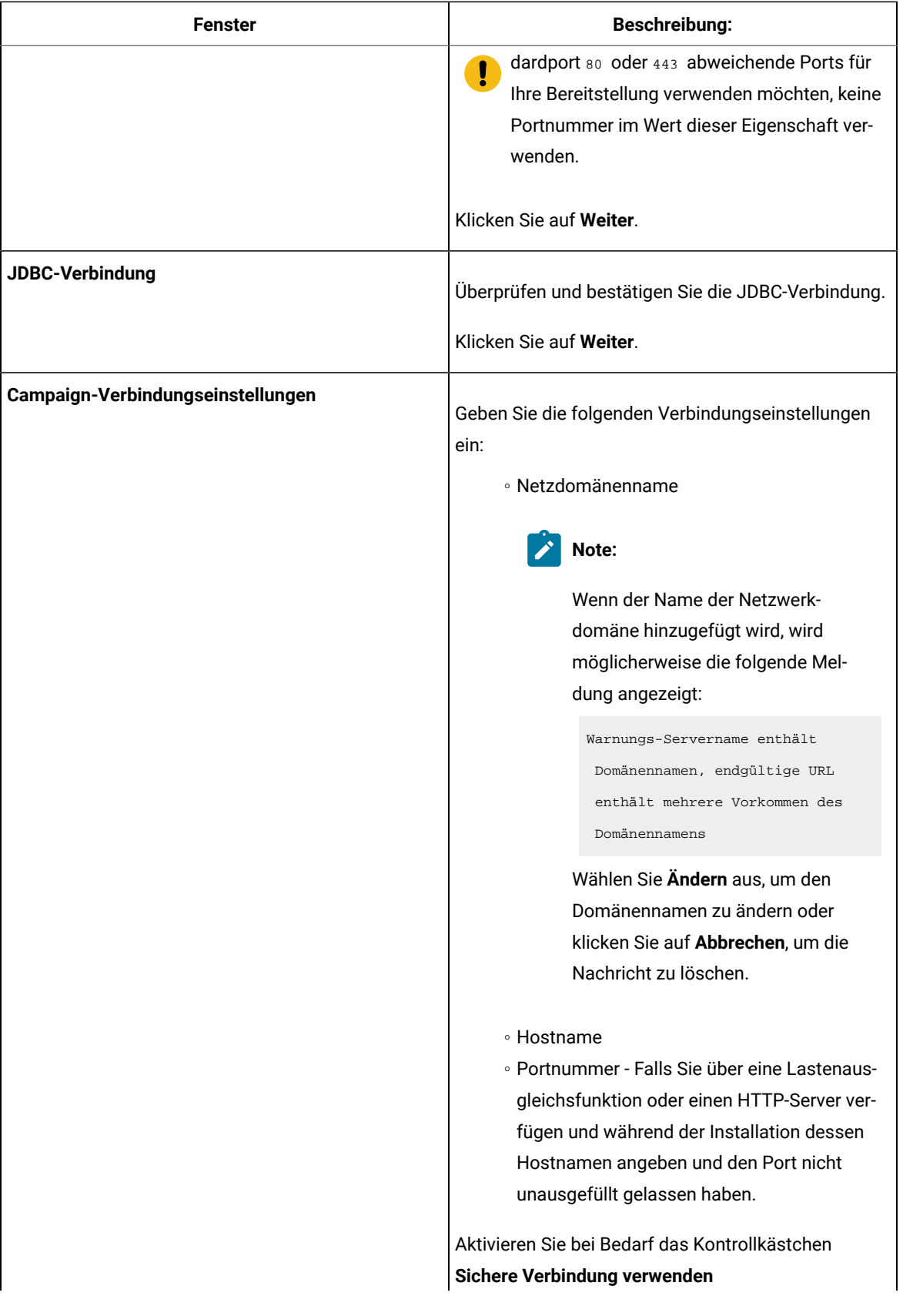

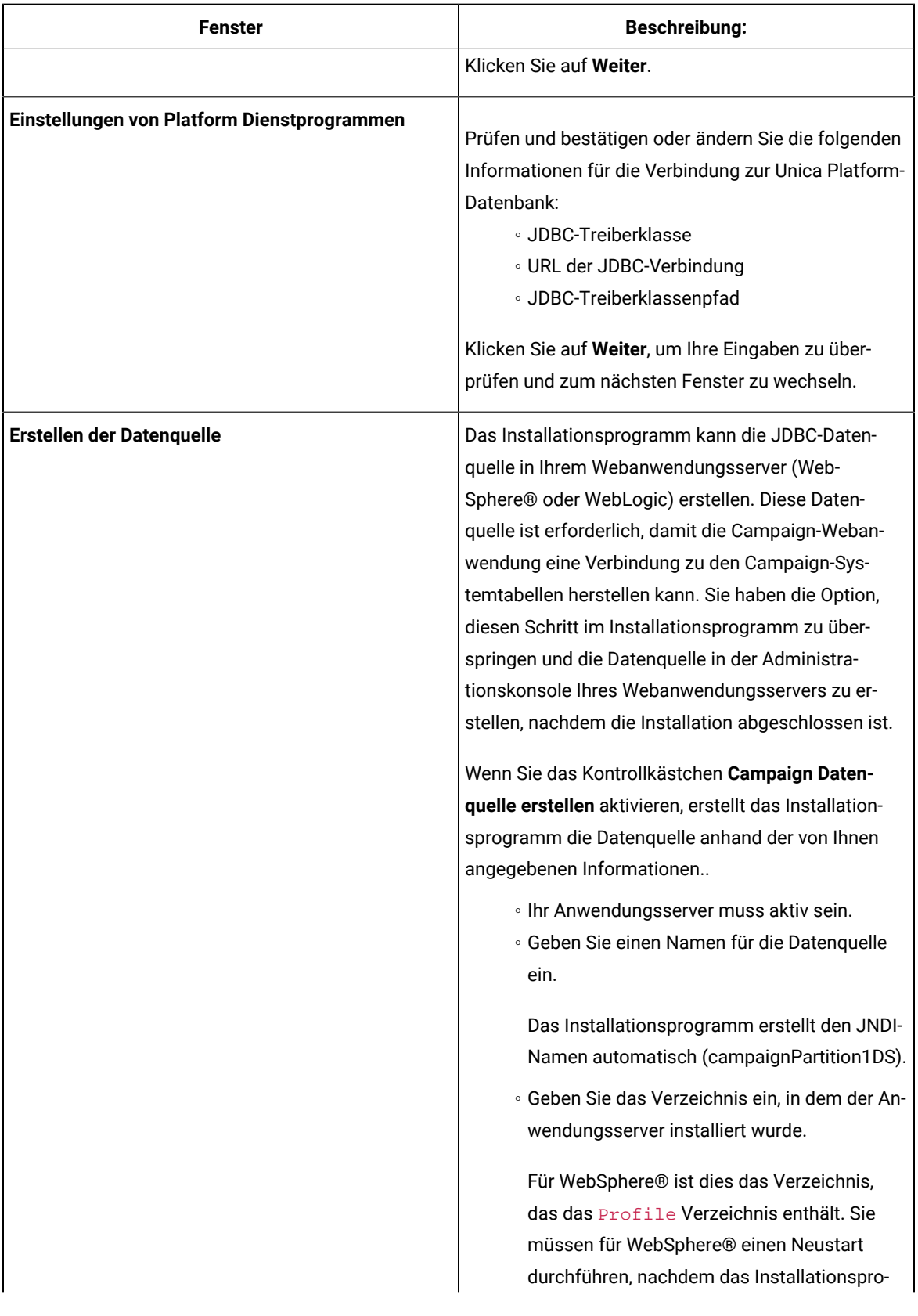

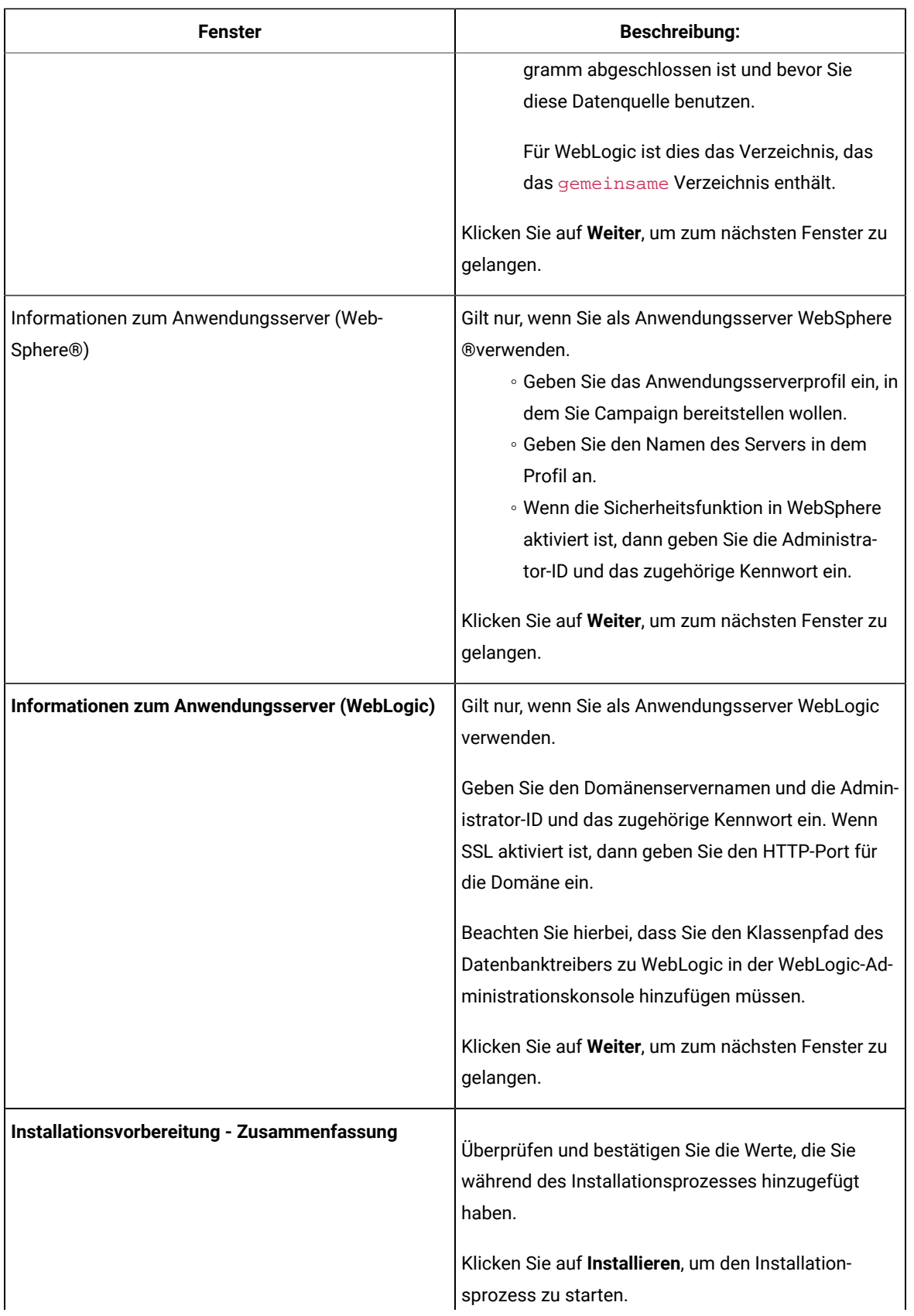

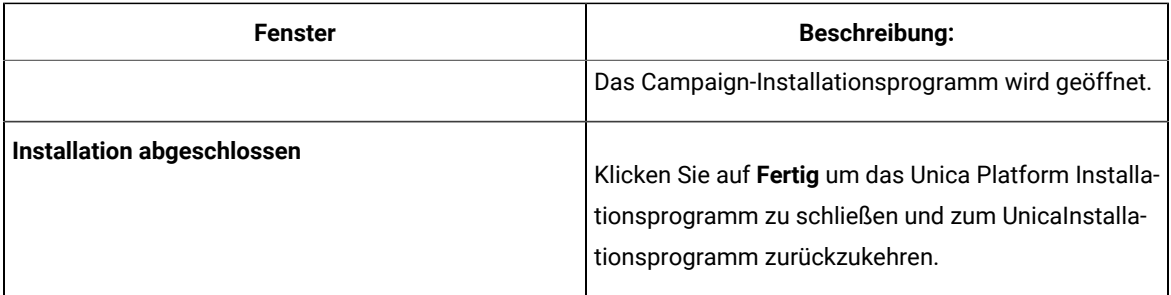

- 4. Führen Sie das Pre-Upgrade-Dienstprogramm im Pre-Upgrade-Modus aus (preUpgradeTool.bat oder preUpgradeTool.sh ) .
- 5. Führen Sie das Upgrade-Tool ( acUpgradeTool ) aus. .
- 6. Nachdem das Upgrade abgeschlossen ist, müssen Sie den Browser-Cache löschen. Sie müssen den Browser-Cache auch löschen, nachdem Sie ein Unica Campaign-Fixpack oder einen vorläufigen Unica Campaign-Fix angewendet haben, mit dem die Unica Campaign-Anwendung aktualisiert wird.
- 7. Führen Sie ein Upgrade Ihrer Berichte durch, wie im UnicaBerichtinstallations- und Konfigurationshandbuch beschrieben.

### **Wichtige Hinweise für Unica Deliver-Benutzer**

Unica Deliver wird als Komponente von Unica Campaign installiert oder aktualisiert. Wenn Sie Unica Deliver verwenden oder in Zukunft verwenden möchten, lesen Sie die Informationen unter Hinweise zum [Durchführen](#page-38-0) von [Upgrades](#page-38-0) bei Deliver [\(on page 39\)](#page-38-0).

**Note:** Beim Upgrade von Unica Deliver muss die Option **Automatische Datenbankeinrichtung** nicht ausgewählt werden. Diese Option ist nur für Neuinstallationen vorgesehen, bei denen die Unica Deliver-Systemtabellen noch nicht vorhanden sind.

### <span id="page-32-0"></span>Entfernen ungenutzter Dateien aus dem Hauptspeicher (nur bei AIX®)

Führen Sie bei Installationen unter AIX®den Befehl slibclean aus, der in Ihrer AIX®-Installation enthalten ist, um unbenutzte Bibliotheken aus dem Speicher zu entladen, bevor Sie das Installationsprogramm im Upgrademodus ausführen. Beachten Sie, dass Sie Rootbenutzer sein müssen, um den Befehl slibclean zu diesem Zweck ausführen zu können.

### <span id="page-32-1"></span>Zurücknehmen der Bereitstellung und Durchführen eines Upgrades von Unica Campaign

Bevor Sie ein Upgrade von Unica Campaign durchführen, müssen Sie die Bereitstellung Ihrer aktuellen Installation von Unica Campaign zurücknehmen.

Führen Sie die folgenden Schritte durch, um die Bereitstellung der aktuellen Installation von Unica zurückzunehmen:

1. Stoppen Sie außerdem alle Unica Campaign-Dienstprogramme (unica\_\*), die möglicherweise noch ausgeführt werden. Weitere Informationen hierzu finden Sie im Unica Campaign Administratorhandbuch.

Wenn Sie diesen Schritt überspringen, erkennt das Installationsprogramm, ob noch Prozesse aktiv sind, und fordert Sie auf, diese zu stoppen.

- 2. Stoppen Sie den Unica Campaign-Listener mithilfe einer der folgenden Methoden:
	- Führen Sie unter UNIX™ den folgenden Befehl als Root aus: ./rc.unica\_ac stop
	- Wechseln Sie bei Windows™ in das Verzeichnis Unica Campaign bin und führen Sie den folgenden Befehl aus: svrstop -p <port>, wobei <port> der Port ist, auf dem der Listener ausgeführt wird. Standardmäßig hat <port> den Wert 4664.

Wenn Sie zur Eingabe der Umgebungsvariablen CAMPAIGN\_HOME aufgefordert werden, verwenden Sie den folgenden Befehl, um die Umgebungsvariable CAMPAIGN\_HOME zu setzen: set CAMPAIGN\_HOME=C: \**installation\_path**\Campaign.

Führen Sie nach dem Festlegen der Umgebungsvariablen CAMPAIGN\_HOME die Einrichtung wie hier dargestellt aus. Führen Sie anschließend den Befehl svrstop erneut aus.

- 3. Gehen Sie entsprechend den Anweisungen im Webanwendungsserver vor, um die Datei Campaign.war zu deimplementieren und alle Änderungen zu sichern oder zu aktivieren.
- 4. Fahren Sie den Web-Applikationsserver herunter und starten Sie ihn neu, um die Datei Campaign.war zu entsperren.

Nachdem Sie die Bereitstellung der aktuellen Unica Campaign-Installation zurückgenommen haben, können Sie das Unica-Installationsprogramm im Upgrademodus ausführen. Beachten Sie bei der Ausführung des Installationsprogramms im Upgrademodus die folgenden Richtlinien:

- Um sicherzustellen, dass das Unica-Installationsprogramm im Upgrademodus ausgeführt wird, wählen Sie bei dessen Ausführung dasselbe Verzeichnis wie für Ihre aktuelle Installation aus. Das Installationsprogramm erkennt die vorhandene Version von Unica Campaign und fordert Sie auf, das Upgrade zu bestätigen.
- Wählen Sie bei einem Upgrade die Option **Automatische Datenbankeinrichtung** des Installationsprogramms nicht aus. Diese Option ist für Neuinstallationen und nicht für Upgrades vorgesehen.
- Wenn Sie das Installationsprogramm auf einem System ausführen, auf dem auch andere HCL Produkte installiert sind, wählen Sie im Installationsprogramm während des Upgradeprozesses nur Unica Campaign aus.
- Wenn zuvor eine Antwortdatei erstellt wurde und der nicht überwachte Modus ausgeführt wird, verwendet das Installationsprogramm das vorher festgelegte Installationsverzeichnis. Wenn Sie ein Upgrade unter Verwendung des nicht überwachten Modus durchführen möchten und keine Antwortdatei vorhanden ist, erstellen Sie eine Antwortdatei, indem Sie das Installationsprogramm für die erste Installation manuell ausführen. Achten Sie darauf, dass Sie Ihr aktuelles Installationsverzeichnis im Installationsassistenten auswählen.
- Wenn Sie ein verteiltes System verwenden, in dem der Campaign-Listener auf einem Server und J2EE auf einem anderen Server installiert ist, führen Sie zum Aktualisieren von Unica Campaign die folgenden Aufgaben durch:
- 1. Führen Sie das Unica Campaign-Installationsprogramm auf dem Server aus, auf dem der Unica Campaign-Listener installiert ist. Stellen Sie sicher, dass Sie die Option **Campaign Server** im Fenster **Campaign Components**des Installationsprogramms auswählen.
- 2. Führen Sie das Unica Campaign-Installationsprogramm auf dem Server aus, auf dem J2EE installiert ist. Stellen Sie sicher, dass Sie im Fenster **Campaign-Komponenten** des Installationsprogramms die Option Campaign-Server deaktivieren.

Nach Abschluss des Upgradeprozesses können Sie eine EAR-Datei erstellen. Weitere Informationen zum Erstellen einer EAR-Datei finden Sie im Unica Campaign-Installationshandbuch.

Nachdem Sie das Unica-Installationsprogramm im Upgrademodus ausgeführt haben, führen Sie acUpgradeTool aus, um den Upgradeprozess fortzusetzen.

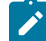

**Anmerkung:** Wenn Sie ein Upgrade auf Campaign 12.1 von Campaign 11.1.X oder früher durchführen, werden die geplanten Ablaufdiagramme nach dem Upgrade nicht ausgeführt. Verwenden Sie das quartzjobtool, um Planer-Jobs zu aktualisieren. Führen Sie platform\_home/tools/bin/quartzjobtool.sh (Unix) oder quartzjobtool.bat (Windows) aus.

### <span id="page-34-0"></span>SQL-Upgrade-Scripts

Verwenden Sie SQL-Upgrade-Scripts, um Ihre Installation von Unica Campaign entsprechend dem Datenbanktyp zu aktualisieren.

Die SQL-Upgrade-Scripts befinden sich im Ordner Campaign\_Home/tools/upgrade/11.1+To12.0. Verwenden Sie je nach Datenbanktyp eines der Scripts aus der folgenden Tabelle:

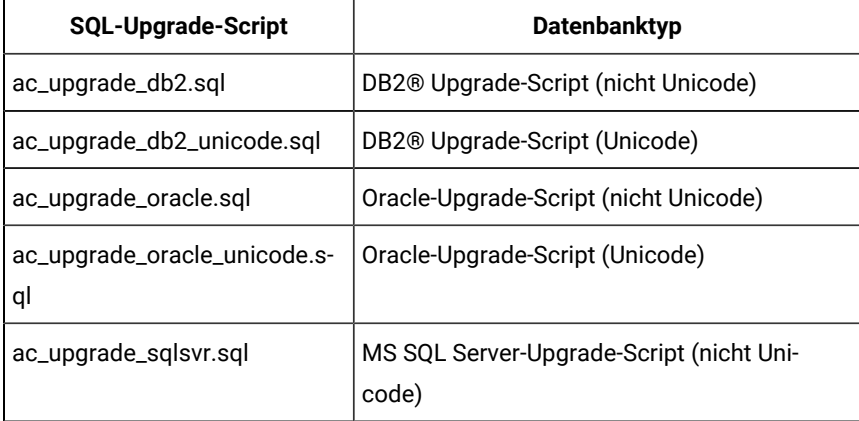

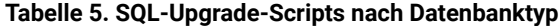

ac\_upgrade\_sqlsvr\_unicode.sql | MS SQL Server-Upgrade-Script (Unicode)

Wenn Sie Optimize verwenden und ein Upgrade vor Version 12.0 durchführen, führen Sie bitte die zusätzlichen Indizes unter SQL aus:

aco\_extra\_indexes\_db2.sql

aco\_extra\_indexes\_mariadb.sql

aco\_extra\_indexes\_ora.sql

aco\_extra\_indexes\_sqlsvr.sql

<span id="page-35-0"></span>Sie müssen dieses Script nicht ausführen, wenn Sie Optimize als saubere Installation installieren.

### acUpgradeTool

acUpgradeTool aktualisiert die Unica Campaign-Systemtabellen und ändert Ihre Benutzerdaten, sodass sie mit der neuen Version von Unica Campaign funktionieren. Sie können acUpgradeTool nach Ausführung des Unica-Installationsprogramms im Upgrademodus ausführen.

### <span id="page-35-1"></span>Festlegen von Umgebungsvariablen für das Upgrade-Tool

Bevor Sie acUpgradeTool ausführen, bearbeiten Sie die Datei setenv, um die vom Tool acUpgradeTool benötigten Umgebungsvariablen festzulegen.

1. Öffnen Sie setenv.bat (Windows) oder setenv.sh (UNIX) in einem Texteditor.

Die Datei setenv ist in dem Verzeichnis gespeichert, in dem Sie Upgrade-Tools installiert haben. Beispiel: Campaign\_Home/tools/upgrade/11.1+To12.1.

2. Befolgen Sie die Anweisungen in der Datei setenv zur Angabe der Werte, die für Ihre Installation relevant sind.

Die folgende Tabelle enthält eine Liste der Variablen:

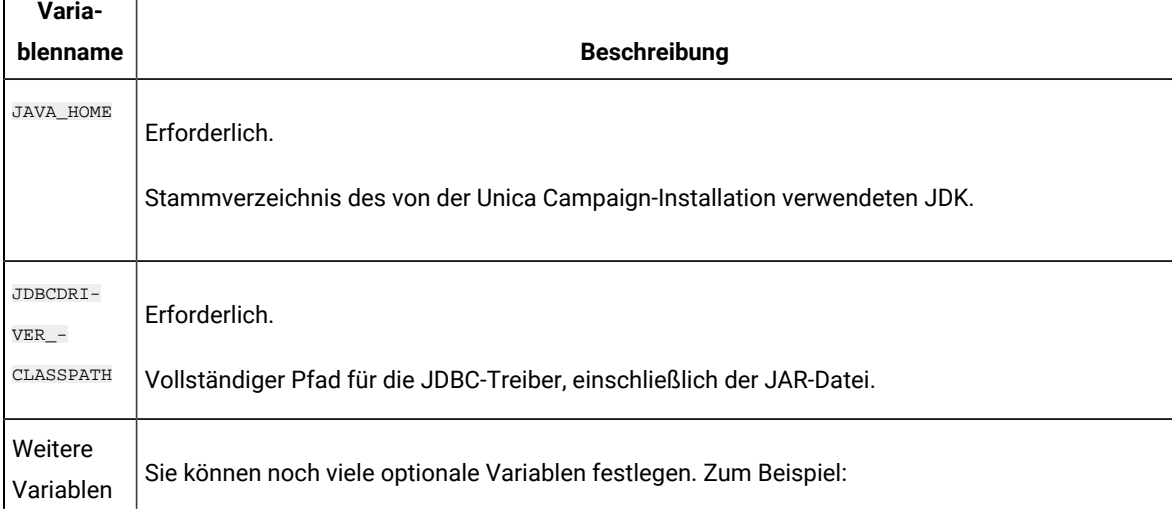

#### **Tabelle 6. Variablen in der Datei setenv:**
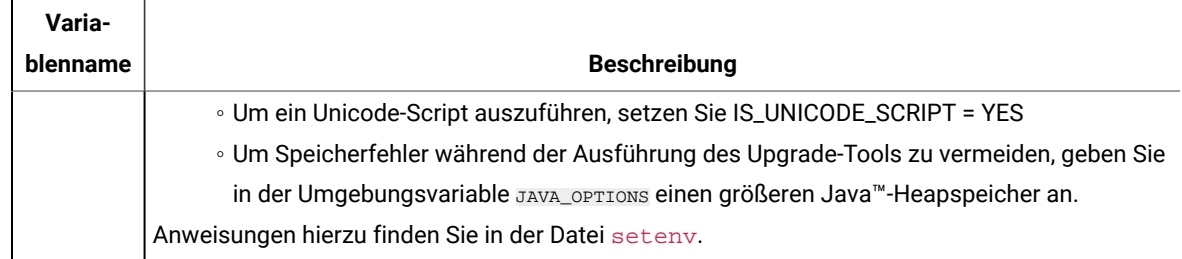

### Ausführen von acUpgradeTool

Führen Sie zum Aktualisieren von Unica Campaign das acUpgradeTool aus, nachdem Sie die Installationsprogramme im Upgrademodus ausgeführt haben.

Überprüfen Sie für eine erfolgreiche Ausführung von acUpgradeTool die folgenden Informationen:

- Die Datei setenv wurde mit den vom Upgrade-Tool benötigten Informationen angepasst.
- Die Upgrade-Tools wurden auf dem Computer installiert, auf dem sie ausgeführt werden sollen. Bei einer dezentralen Einrichtung müssen die Tools auf dem Computer installiert werden, auf dem die Unica Campaign-Webanwendung installiert ist. Wenn Sie die Upgrade-Tools nicht während der Unica Campaign-Installation installiert haben, führen Sie das Installationsprogramm erneut aus und wählen Sie nur die Option **Upgrade-Tools** aus.
- Die ausführbare Datei des entsprechenden Datenbankclients (db2,osql oder sqlplus) für die Datenquelle der Unica Campaign-Systemtabellen muss in der PATH des Benutzers verfügbar sein, der das Upgrade-Tool ausführt.

Führen Sie die folgenden Schritte durch, bevor Sie das Upgrade-Tool ausführen:

- 1. Führen Sie das Unica Campaign-Installationsprogramm im Upgrademodus aus.
- 2. Erneuern Sie die Bereitstellung von Unica Campaign.
- 3. Starten Sie die RCT erneut, wenn Sie Unica Deliver verwenden.
- 4. Ändern Sie bei Bedarf das SQL-Script und stellen Sie die beim Ausführen des Tools einzugebenden Informationen zusammen.

**Anmerkung:** Bei mehreren Partitionen müssen Sie das Upgrade-Tool einmal für jede Partition konfigurieren und ausführen.

Führen Sie die folgenden Aktionen durch, um acUpgradeTool auszuführen und den Upgradeprozess abzuschließen:

- 1. Starten Sie den Webanwendungsserver auf dem Zielsystem und die Campaign-Webanwendung.
- 2. Stellen Sie sicher, dass der Unica Campaign-Listener gestoppt wurde.

Stoppen Sie Unica Campaign-Dienstprogramme (unica\_\*), die möglicherweise noch ausgeführt werden. Weitere Informationen hierzu finden Sie im Unica Campaign Administratorhandbuch.

- 3. Führen Sie das Upgrade-Tool in dem Pfad aus, in dem Sie Unica Campaign, Campaign\_Home/tools/ upgrade/11.1 To 12.1/acUpgradeTool installiert haben.
- 4. Geben Sie an der Eingabeaufforderung die angeforderten Informationen zum Upgrade Ihrer Systemtabellen auf die neueste Version von Unica Campaign ein.
- 5. Führen Sie einen der folgenden Schritte durch, um den Unica Campaign-Listener erneut zu starten:
	- Führen Sie unter Windows™die Datei cmpServer.bat im Verzeichnis bin Ihrer Unica Campaign-Installation aus.
	- Führen Sie unter UNIX™ den folgenden Befehl als Root aus:
		- ./rc.unica\_ac start

Führen Sie die folgenden Schritte durch, nachdem Sie acUpgradeTool ausgeführt haben:

- 1. Starten Sie den Unica Campaign-Listener, auch bekannt als Server, neu.
- 2. Wenn Sie Deliver verwenden, starten Sie die RCT erneut.

Um den RCT manuell zu starten, verwenden Sie den Befehl rct start. Das Script RCT befindet sich im Verzeichnis bin Ihrer Unica Deliver-Installation.

Um die RCT jedes Mal erneut zu starten, wenn das Betriebssystem der Maschine, auf dem die RCT installiert ist, gestartet wird, fügen Sie die RCT als Service hinzu. Anweisungen dazu finden Sie in [Das Script](#page-97-0)  [MKService\\_rct \(auf Seite 98\)](#page-97-0).

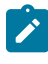

**Anmerkung:** Wenn Sie den RCT-Service erneut starten, müssen Sie den RCT beim ersten Mal manuell neu starten.

# Kapitel 4. Hinweise zum Durchführen von Upgrades bei Deliver

Unica Deliver arbeitet mit Unica Campaign Version 12.1.

## Konfigurieren von Unica Deliver

Vor dem Upgrade auf die neueste Version von Unica Deliver müssen Sie ein Upgrade von Unica Campaignauf die gleiche Version durchführen.

- Sind Änderungen der Unica Deliver-Systemtabellen Bestandteil eines Upgrades, stellt HCL die erforderlichen Scripts und Prozeduren für das Schemaupgrade bereit. Führen Sie die Ablaufskripte aus, bevor Sie mit dem Upgrade beginnen. Benutzer müssen bei Bedarf die Sicherung der Tabellen übernehmen. Die Scripts für das Löschen werden festgelegt und die Dateien wie folgt benannt: ace\_op\_delete\_systab\_<db\_type>.sql befinden sich unter <Campaign\_Home>/Deliver/ddl/upgrade.
- Sie müssen die deliverPluginJarFile für Deliver festlegen. Führen Sie die folgenden Schritte aus.
	- 1. Melden Sie sich bei Platform an und navigieren Sie zu **Einstellungen > Konfiguration**.
	- 2. Navigieren Sie zu Affinium|Campaign|partitions|partition1|Deliver und geben Sie den Wert für deliverPluginJarFile wie folgt an:. Das Token <Campaign\_home> muss durch den tatsächlichen Wert von Campaign Home ersetzt werden.

deliverPluginJarFile <CAMPAIGN\_HOME>/Deliver/plugin/deliverplugin.jar

3. Starten Sie den Campaign Anwendungsserver erneut.

Damit Sie Unica Deliver zum Senden von E-Mails verwenden können, müssen Sie sich an HCL wenden, um eine gehostete E-Mail-Subskription zu beziehen. Informationen zum Konfigurieren von Unica Deliver nach dem Erwerb einer E-Mail-Subskription finden Sie im Unica Deliver Initialisierungs- und Administratorhandbuch.

Starten Sie den Antwort- und Kontakt-Tracker (RCT) nach dem Upgrade über eine der folgenden Methoden.

#### **RCT manuell starten**

Um die RCT manuell zu starten, verwenden Sie den Befehl rct start. Das Script "RCT" befindet sich im Verzeichnis bin Ihrer Unica Deliver-Installation. Weitere Informationen finden Sie in Unica [Deliver-Script](#page-96-0) für die Antwort- und [Kontaktverfolgung](#page-96-0) (Response and Contact Tracker, RCT[\) \(auf Seite 97\)](#page-96-0).

#### **RCT als Service starten**

Um die RCT jedes Mal zu starten, wenn der Computer, auf dem die RCT installiert ist, gestartet wird, fügen Sie die RCT als Service hinzu.

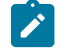

**Anmerkung:** Wenn Sie die RCT als Service starten, müssen Sie die RCT beim ersten Mal manuell starten.

# Kapitel 5. Bereitstellen der Unica Campaign-Webanwendung

Sie können die Unica Campaign-Webanwendung mit Hilfe einer EAR-Datei oder die einzelnen WAR-Dateien bereitstellen.

Zur Bereitstellung von Unica Campaign folgen Sie den Richtlinien in diesem Abschnitt und starten Sie dann den Unica Campaign-Server.

Bei der Ausführung des Installationsprogramms von Unica Campaign können Sie Unica Campaign in eine EAR-Datei einfügen oder die Campaign-WAR-Datei implementieren. Wenn Sie Unica Platform oder andere Produkte in eine EAR-Datei einfügen, müssen Sie die entsprechenden Implementierungsrichtlinien in den Installationshandbüchern zu den jeweiligen Produkten befolgen.

Sie müssen mit der Arbeit mit Ihrem Webanwendungsserver vertraut sein. Lesen Sie in der Dokumentation zu Ihrem Webanwendungsserver nach, wenn Sie ausführliche Informationen benötigen, zum Beispiel zur Navigation in der Administrationskonsole.

**Anmerkung:** Informationen zum Verwenden des Clustering von Webanwendungen in Unica Campaignfinden Sie in Unica [Campaign-Webanwendungsclustering](#page-101-0) [\(auf Seite 102\)](#page-101-0).

## Festlegen des Sitzungszeitlimits für die Webanwendung

Das Sitzungszeitlimit bestimmt, wie lange eine inaktive HTTP-Sitzung geöffnet bleibt, bevor sie abläuft. Bei Bedarf können Sie das Sitzungszeitlimit der Webanwendung für Unica Campaign festlegen, indem Sie in der WebSphere®- Konsole oder WebLogic-Konsole den Wert für das Sitzungszeitlimit in Sekunden oder Minuten anpassen.

Legen Sie das Sitzungszeitlimit auf Ihrem Webanwendungsserver fest.

- WebSphere®: Mit der WebSphere® Anwendungsserver-Administrationskonsole können Sie das Zeitlimit für die Sitzung in Minuten einstellen. Sie können diese Einstellung auf der Serverebene und auf der Ebene der Unternehmensanwendung anpassen. Genauere Informationen finden Sie in der WebSphere®-Dokumentation.
- WebLogic: Mit der WebLogic-Konsole können Sie das Sitzungszeitlimit in Sekunden festlegen. Alternativ können Sie den Wert des Parameters **TimeoutSecs** für das Element **session-descriptor** in der Datei weblogic.xml anpassen.

# Bereitstellen von Unica Campaign auf WebSphere Application Server

Sie können das Produkt -Laufzeitumgebung auf unterstützten Versionen von WebSphere® Application Server (WAS) aus einer WAR-Datei oder EAR-Datei bereitstellen. Die Designzeitumgebung wird automatisch mit der EAR- oder WAR-Datei des Produkts bereitgestellt.

- Achten Sie darauf, dass in WAS die Codierung für mehrere Sprachen aktiviert ist.
- Wenn Sie den Assistenten "Neue Anwendung installieren" ausführen, stellen Sie sicher, dass Sie die JDK-Quellenebene auf 18 festlegen.
- Stellen Sie sicher, dass Sie javax.el-3.0.1-b11. jar im WAS-Server lib-Verzeichnis hinzufügen. Sie können javax.el-3.0.1-b11.jar von <https://mvnrepository.com/artifact/org.glassfish/javax.el/3.0.1-b11> herunterladen
- Fügen Sie das Argument JVM -Dhttps.protocols=TLSv1.2 in WebSphere für Unica Deliver zum Arbeiten hinzu.

### Implementieren von Campaign unter WAS aus einer WAR-Datei

Sie können die Produktanwendung aus einer WAR-Datei auf WAS bereitstellen.

Führen Sie die folgenden Aufgaben aus, bevor Sie das Produkt bereitstellen:

• Stellen Sie sicher, dass die Version von WebSphere den Voraussetzungen im Dokument Empfohlene Softwareumgebungen und Mindestsystemvoraussetzungen entspricht und alle erforderlichen Fixpacks und Aktualisierungen installiert wurden.

• Stellen Sie sicher, dass Sie die Datenquellen und Datenbankprovider in WebSphere erstellt haben.

- 1. Rufen Sie die WebSphere® Integrated Solutions Console auf.
- 2. Gehen Sie zu **Anwendungen > Anwendungstypen > WebSphere-Unternehmensanwendungen** und klicken Sie auf **Installieren**.
- 3. Wählen Sie im Fenster **Vorbereiten auf die Anwendungsinstallation** das Kontrollkästchen **Detailliert - Alle Optionen und Parameter anzeigen,** und klicken Sie dann auf **Weiter**.
- 4. Klicken Sie auf **Fortfahren**, um den Assistenten **Neue Anwendung installieren**anzuzeigen.
- 5. Übernehmen Sie die Standardeinstellungen in den Fenstern des Assistenten **Neue Anwendung installieren** außer in den folgenden Fenstern:
	- Aktivieren Sie in Schritt 1 des Assistenten **Neue Anwendung installieren** das Kontrollkästchen
	- **JavaServer Pages-Dateien vorkompilieren** check box.
	- Legen Sie in Schritt 3 des Installationsassistenten für **JDK-Quellenebene** auf den Wert 18 fest.
	- In Schritt 9 des Installationsassistenten setzen Sie die **Kontextwurzel** auf /Campaign.
- 6. Navigieren Sie im linken Navigationsfenster von WebSphere® Integrated Solutions Console zu **Anwendungen > Anwendungstypen > WebSphere-Unternehmensanwendungen**.
- 7. Klicken Sie im Fenster **Unternehmensanwendungen** auf die Datei Campaign.war.
- 8. Klicken Sie im Abschnitt **Eigenschaften des Webmoduls** auf **Sitzungsmanagement** und wählen Sie die folgenden Kontrollkästchen aus:
	- Sitzungsmanagement überschreiben
	- Cookies aktivieren

Klicken Sie auf **Cookies aktivieren** und geben Sie in das Feld **Cookiename** einen eindeutigen Cookienamen ein.

- 9. Wählen Sie im Abschnitt **Anwendungen > Unternehmensanwendungen** des Servers die WAR-Datei aus, die Sie implementiert haben.
- 10. Wählen Sie im Abschnitt **Detail-Eigenschaften** die Option **Klasse laden und Erkennung aktualisieren**.
- 11. Wählen Sie im Abschnitt **Reihenfolge der Klassenladeprogramme** die Option **Mit dem lokalen Klassenladeprogramm geladene Klassen zuerst (übergeordnetes Element zuletzt)** aus. Wählen Sie im Abschnitt **WAR-Klassenladeprogramm-Richtlinie** die Option **Einzelnes Klassenladeprogramm für Anwendung** aus.
- 12. Geben Sie als Kontextstammverzeichnis für die Anwendung /Campaignein.
- 13. Wählen Sie **Anwendungsserver > Ihr Server > Prozessdefinition > Java Virtual Machine** .
- 14. Benutzer können die folgenden JVM-Argumente hinzufügen, um die Unicode-Unterstützung mit dieser JVM zu aktivieren.
	- -Dfile.encoding=UTF-8
	- -Dclient.encoding.override=UTF-8
- 15. Starten Sie die Bereitstellung.

### Implementieren von Campaign unter WAS aus einer EAR-Datei

Sie können das Produkt unter Verwendung einer EAR-Datei bereitstellen, wenn Sie Campaign genutzt haben.

- Stellen Sie sicher, dass die Version von WebSphere® den Voraussetzungen im Dokument Empfohlene Softwareumgebungen und Mindestsystemvoraussetzungen entspricht und alle erforderlichen Fixpacks und Aktualisierungen installiert wurden.
- Stellen Sie sicher, dass Sie die Datenquellen und Datenbankprovider in WebSphere®erstellt haben.
- 1. Rufen Sie die WebSphere® Integrated Solutions Console auf.
- 2. Navigieren Sie zu **Anwendungen > Anwendungstypen > WebSphere Enterprise Anwendungen** und klicken Sie auf **Installieren**.
- 3. Wählen Sie im Fenster **Auf die Anwendungsinstallation vorbereiten** das Kontrollkästchen **Detailliert - Alle Optionen und Parameter anzeigen**, und klicken Sie dann auf **Weiter**.
- 4. Klicken Sie auf **Fortfahren**, um den Assistenten **Neue Anwendung installieren** anzuzeigen.
- 5. Übernehmen Sie die Standardeinstellungen in den Fenstern des Assistenten Neue Anwendung installieren außer in den folgenden Fenstern:
	- Unter Schritt 1 des Assistenten **Neue Anwendung installieren**, aktivieren Sie das Kontrollkästchen **JavaServer Pages Dateien vorkompilieren**.
	- Unter Schritt 3 des Installationsassistenten, setzen Sie den Wert für **JDK-Quellenebene** auf 18.
	- Unter Schritt 9 des Installationsassistenten, setzen Sie das **Kontextstammverzeichnis** auf /Campaign.
- 6. Navigieren Sie im linken Navigationsfenster von WebSphere® Integrated Solutions Console zu **Anwendungen > Anwendungstypen > WebSphere Enterprise Anwendungen**.
- 7. Wählen Sie im Fenster "Unternehmensanwendungen" die EAR-Datei aus, die Sie implementieren möchten.
- 8. Klicken Sie im Abschnitt **Eigenschaften des Webmoduls** auf **Sitzungsmanagement** und wählen Sie die folgenden Kontrollkästchen aus:

#### ◦ **Sitzungsmanagement überschreiben**

- **Cookies aktivieren**
- 9. Klicken Sie auf **Cookies aktivieren** und geben Sie in das Feld **Cookiename** einen eindeutigen Cookienamen ein.
- 10. Wählen Sie **Servers > WebSphere Application Server > Server 1 > Sitzungsmanagement > Cookies aktivieren** und deaktivieren Sie das Kontrollkästchen für **Sitzungscookies auf HTTPOnly setzen, um Cross-Site-Scripting-Angriffe zu verhindern**.
- 11. Wählen Sie im Abschnitt **Detail Eigenschaften** die Option **Klasse laden und Erkennung aktualisieren**.
- 12. Wählen Sie im Abschnitt **Reihenfolge der Klassenladeprogramme** die Option **Mit dem lokalen Klassenladeprogramm geladene Klassen zuerst** aus.
- 13. Öffnen Sie in campaign.ear den Abschnitt **Module verwalten** und wählen Sie die Option **Mit dem lokalen Klassenladeprogramm geladene Klassen zuerst (Hauptelement zuletzt)** aus.
- 14. Für **WAR-Richtlinie für Klassenladeprogramm** wählen Sie die Option **Klassenladeprogramm für jede WAR-Datei in der Anwendung** aus.
- 15. Wählen Sie **Anwendungsserver > Ihr Server > Prozessdefinition > Java Virtual Machine**.
- 16. Benutzer können die folgenden JVM-Argumente hinzufügen, um die Unicode-Unterstützung mit dieser JVM zu aktivieren.
	- -Dfile.encoding=UTF-8
	- -Dclient.encoding.override=UTF-8
- 17. Starten Sie die Bereitstellung.

**Note:** Für Unica Campaign Websphere auf HTTP und Unica Link (für systemeigene Installation) auf HTTPS muss der Benutzer die folgenden Parameter in Websphere JVM, SSL Konfiguration festlegen und die SSL Zertifikate abrufen. Um das Problem "javax.net.ssl.SSLException: Received fatal alert: protocol\_version" zu vermeiden

\*JVM Arguments: -Dhttps.protocols=TLSv1.2 -Djdk.tls.client.protocols=TLSv1.2\*

\*\*

Stellen Sie das Protokoll in der WAS Verwaltungskonsole im unten angegebenen Pfad auf TLSv1.2 ein und starten Sie Ihren Websphere Anwendungsserver neu.

\_SSL Zertifikat und Schlüsselverwaltung -> SSL Konfigurationen ->NodeDefaultSSLSettings -> Quality of Protection (Qop) Einstellungen\_

\*protocol: TLSv1.2\*

Rufen Sie die Unterzeichnerzertifikate vom Hip-Rest-Server ab und fügen Sie diese zu NodeDefaultKeyStore und NodeDefaultTrustStore hinzu

\_\*Pfad: SSL Zertifikat und Schlüsselverwaltung > Schlüsselspeicher und Zertifikate > NodeDefaultKeyStore > Unterzeichnerzertifikate > Von Port abrufen\*\_

## Bereitstellen von Unica Campaign auf WebLogic

Sie können Unica-Produkte auf WebLogic bereitstellen. Wenn eine Konsole nicht zugänglich oder nicht vorhanden ist, können Sie mithilfe von Anwendungen vom Typ VNC oder Exceed eine Konsole emulieren. Wenden Sie sich an Ihren technischen Administrator, um die Anzeige des GUI-Modus in Linux-Umgebungen zu aktivieren.

Befolgen Sie bei der Bereitstellung von Unica Campaign unter WebLogic die folgenden Richtlinien:

- Unica Produkte passen die von WebLogic verwendete JVM an. Wenn Sie JVM-Fehlern entdecken, müssen Sie möglicherweise eine WebLogic-Instanz erstellen, die Unica-Produkten zugeordnet ist.
- Überprüfen Sie, ob das ausgewählte SDK für die von Ihnen verwendete WebLogic-Domäne Sun SDK ist, indem Sie im Start-Script (startWebLogic.cmd) nach der Variable JAVA\_VENDOR suchen. Sie sollte folgendermaßen eingestellt sein: JAVA\_VENDOR=Sun. Wenn sie auf JAVA\_VENDOR=BEA eingestellt ist, wurde JRockit ausgewählt. JRockit wird nicht unterstützt. Informationen zum Ändern des ausgewählten SDK finden Sie in der WebLogic-Dokumentation.
- Stellen Sie die Unica-Produkte als Webanwendungsmodule bereit.
- Auf UNIX™-Systemen müssen Sie WebLogic von der Konsole aus starten, um die korrekte Darstellung von grafischen Diagrammen wiederzugeben. Die Konsole ist gewöhnlich das System, auf dem der Server ausgeführt wird. In manchen Fällen wird der Webanwendungsserver allerdings anders definiert.

Wird die Verbindung zum UNIX™-System über Telnet oder SSH hergestellt, treten immer Probleme bei der Darstellung von Diagrammen auf.

- Wenn Sie WebLogic darauf konfigurieren, das IIS-Plug-in zu verwenden, konsultieren Sie die WebLogic-Dokumentation.
- Fügen Sie die folgenden Parameter im Abschnitt JAVA\_OPTIONS VON startWeblogic.cmd oder startWeblogic.sh hinzu:

 $-Dfile. encoding = UTF-8$ 

• Fügen Sie die folgenden Parameter hinzu, wenn Sie die Unicode-Unterstützung in der Unica Campaign-Umgebung aktivieren möchten.

-Dfile.encoding=UTF-8

-Dclient.encoding.override=UTF-8

• Wenn Sie die Bereitstellung in einer Produktionsumgebung vornehmen, setzen Sie die Parameter für die Größe des JVM-Heapspeichers auf 1024, indem Sie folgende Zeile zum Script setDomainEnvhinzufügen:

```
Set MEM_ARGS=-Xms1024m -Xmx1024m -XX:MaxPermSize=256m
```
• Unter bestimmten Umständen kann die Bereitstellung von älteren traditionellen interaktiven Kanälen oder interaktiven Kanälen mit großen Bereitstellungsverläufen das System belasten und mindestens 2048 MB Java-Heapspeicher für die Unica Campaign-Designzeit und/oder Interact-LaufzeitJava™ erfordern.

Systemadministratoren können die den Bereitstellungssystemen verfügbare Speicherkapazität über die folgenden JVM-Parameter anpassen:

-Xms####m -Xmx####m -XX:MaxPermSize=256m

Wobei die Zeichen #### 2048 oder höher sein sollten (abhängig von ihrer Systembelastung). Beachten Sie, dass ein 64-Bit-Anwendungsserver und eine JVM normalerweise für Werte größer als 2048 erforderlich sind.

Dies sind die vorgeschlagenen Mindestwerte. Analysieren Sie Ihre Anforderungen für Größeneinstellungen, um die richtigen Werte für Ihre Bedürfnisse zu ermitteln.

### Zusätzlich erforderliche Konfiguration für SSL-Umgebungen

Seit Release 12.0 aufwärts werden SSL for C++-Komponenten in Unica-Produkten von OpenSSL unterstützt.

Wenn Sie SSL for C++-Komponenten (z. B. den Unica Campaign Listener) unter den Versionen 10.0.x bis 11.1.x von Unica-Produkten implementiert haben, müssen Sie für diese Komponenten die folgenden Schritte ausführen.

- Erstellen Sie eine openssl-Schlüsseldatei (.pem).
- Erstellen Sie mit GSKit neue Zertifikate.
- Erstellen Sie einen neuen openssl-Zertifizierungsschlüssel.
- Optional können Sie ein neues Zertifikat erstellen oder erhalten.
- Openssl-Zertifizierung importieren oder Zertifikat einschließen.
- Konfigurieren Sie Ihre Umgebung zur Verwendung des neuen Zertifikats.

Für Einzelheiten, siehe Unica PlatformAdministratorhandbuch, Kapitel 14: Implementierung von unidirektionalem SSL.

### Konfigurieren von WebLogic zum Anzeigen von Berichten (UNIX)

Wenn Sie Unica Campaign mit Unica Optimize auf einem UNIX™-System installieren, müssen Sie die JVM-Eigenschaft java.awt.headless aktivieren, damit der WebLogic-Webanwendungsserver die Diagramme in Unica Optimize-Berichten anzeigen kann.

So aktivieren Sie die Diagrammanzeige in Optimize-Berichten in der WebLogic-JVM:

- 1. Schalten Sie den WebLogic-Server aus, wenn er bereits ausgeführt wird.
- 2. Suchen Sie das Startscript für Ihren WebLogic-Server (startWebLogic.sh) und öffnen Sie es in einem beliebigen Texteditor.
- 3. Fügen Sie den nachstehenden Wert zum Parameter JAVA\_OPTIONS hinzu:

-Djava.awt.headless=true

4. Speichern Sie das Startscript und starten Sie den WebLogic-Server neu.

## Starten des Unica Campaign-Servers

Stellen Sie sicher, dass Unica Platform- und Unica Campaign-Webanwendungen bereitgestellt wurden und aktiv sind, wenn Sie den Unica Campaign-Server starten.

Sie können den Unica Campaign-Server starten oder als Service installieren.

### Manuelles Starten des Unica Campaign-Listeners

Starten Sie den Unica Campaign-Listener, indem Sie die Datei cmpServer. bat für Windows™ oder den Befehl rc.unica\_ac für UNIX™ ausführen.

Gehen Sie entsprechend den Anweisungen für Ihr Betriebssystem vor.

#### **Windows™**

Starten Sie den Unica Campaign-Listener, indem Sie die Datei cmpServer. bat im Verzeichnis bin Ihrer Unica Campaign-Installation ausführen. Wenn der Prozess unica\_aclsnr.exe auf der Registerkarte "Prozesse" des Task-Managers von Windows™ angezeigt wird, wurde der Server erfolgreich gestartet.

#### **UNIX™**

Starten Sie den Unica Campaign-Listener, indem Sie das Programm rc. unica ac mit dem Argument start ausführen. Sie müssen diesen Befehl als Root ausführen. Beispiel:

./rc.unica\_ac start

Um zu bestimmen, ob der Prozess unica\_aclsnr erfolgreich gestartet wurde, geben Sie diesen Befehl ein:

ps -ef | grep unica\_aclsnr

Um die Prozess-ID für den gestarteten Dienst zu bestimmen, öffnen Sie die Datei unica\_aclsnr.pid im Verzeichnis conf in der Unica Campaign-Installation.

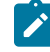

**Anmerkung:** Da Unica Campaign Listener-Clustering unterstützt, wird in rc.unica\_ac eine Schleife hinzugefügt, die den Listener automatisch neu startet, wenn er inaktiv ist oder abstürzt. Zudem bleibt der Prozess rc.unica\_ac nach dem Starten des Listeners noch erhalten; der übergeordnete Prozess kann sich ändern. Wenn Sie beispielsweise ein Upgrade von Release 8.6.0.4 auf Release 9.1.1 durchführen, kann der übergeordnete Prozess von unica\_aclsnr in rc.unica\_ac statt in init, den früheren Prozess, geändert werden und der Prozess rc.unica\_ac bleibt nach dem Starten des Listeners erhalten.

### Installieren des Unica Campaign-Listeners als Windows-Service

Sie können den Unica Campaign-Listener als Windows™-Service installieren, sodass er beim Starten von Windows™ automatisch startet.

1. Fügen Sie das Verzeichnis bin unter dem Unica Campaign-Installationsverzeichnis zur Benutzerumgebungsvariable PATH hinzu. Ist die Umgebungsvariable PATH für den Benutzer nicht vorhanden, müssen Sie sie erstellen.

Stellen Sie sicher, dass Sie diesen Pfad zur Benutzervariable PATH und nicht zur Systemvariable PATH hinzufügen.

Wenn das Verzeichnis Unica Campaign bin in der Systemumgebungsvariable PATH vorhanden ist, müssen Sie es entfernen. Das Verzeichnis ist in der Systemumgebungsvariable PATH nicht erforderlich, um den Unica Campaign-Listener als Service zu installieren.

- 2. Wenn Sie ein Upgrade von einer älteren Version von Unica Campaign durchführen, bei der der Server als Service installiert war, müssen Sie den Service beenden.
- 3. Öffnen Sie ein Befehlsfenster und wechseln Sie in das Verzeichnis bin in der Unica Campaign-Installation.
- 4. Führen Sie den folgenden Befehl aus, um den Unica Campaign-Listener als Windows™-Service zu installieren:

unica\_aclsnr -a

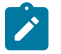

**Anmerkung:** Mit der Option -a wird eine automatische Neustartfunktion angegeben. Wenn der Service keinen automatischen Neustart durchführen soll, verwenden Sie unica\_aclsnr -i.

Der Listener wurde jetzt als Service installiert.

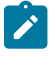

**Anmerkung:** Stellen Sie sicher, dass CAMPAIGN\_HOME als Systemumgebungsvariable erstellt wurde, bevor Sie den Unica Campaign-Listener-Service starten.

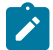

**Anmerkung:** Sie müssen den entsprechenden Listener-Typ hinzufügen.

- 5. Öffnen Sie das Dialogfeld **Unica Campaign-Listener-Service** für Eigenschaften. Klicken Sie auf die Registerkarte **Anmelden**.
- 6. Wählen Sie **Konto** aus.
- 7. Geben Sie den Benutzernamen (Systembenutzer) und das Kennwort ein und starten Sie die Services.

# Kapitel 6. Konfigurieren von Unica Campaign und Unica Optimize nach der Bereitstellung

Nachdem Sie Unica Campaign bereitgestellt haben, müssen Sie sich vergewissern, dass der Unica Campaign-Listener ausgeführt wird, den Unica Campaign-Systembenutzer konfigurieren, Unica Campaign-Konfigurationseigenschaften festlegen und die Unica Campaign-Installation überprüfen.

Wenn Sie die Berichtsfunktion von Unica verwenden, müssen Sie zusätzlich die Aufgaben im UnicaInstallations- und Konfigurationshandbuch zu Reports durchführen.

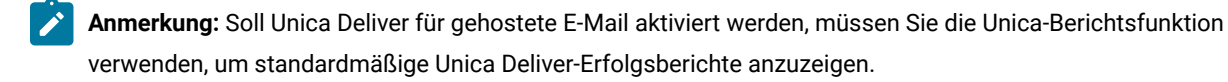

## Manuelles Festlegen der Konfigurationseigenschaften von Unica **Optimize**

Sie können die Konfigurationseigenschaften für den Listener von Unica Optimize festlegen. Sie können Namen und Port des Host-Servers für Unica Optimize festlegen. Sie können Unica Optimize so konfigurieren, dass auch über SSL eine Verbindung zum Unica Platform-Server aufgebaut wird.

Wenn vom Unica Campaign-Installationsprogramm während des Installationsprozesses nicht auf die Unica Platform-Systemtabellen zugegriffen werden kann, wird vom Installationsprogramm eine Fehlermeldung angezeigt. Der Installationsprozess wird zwar fortgesetzt, Sie müssen aber zu **Einstellungen> Konfiguration** wechseln, um die Unica Optimize-Konfigurationseigenschaften manuell festzulegen.

Legen Sie bei Bedarf die folgenden Unica Optimize-Konfigurationseigenschaften in der Kategorie **Campaign> unicaACOListener** manuell fest:

- **serverHost**
- **serverPort**
- **useSSL**

**Anmerkung:** Wenn Sie einen einzelnen Listener (Nicht-Cluster) haben, dann

• Wenn der Listener nur für die Campaign-Flussdiagramme ist, konfigurieren Sie die Konfigurationseigenschaften unter

Campaign > unicaACListener >

• Wenn der Listener nur für Optimize-Sitzungen gilt, konfigurieren Sie die Konfigurationseigenschaften unter

Campaign | unicaACOListener

- 49
- Wenn der Listener sowohl für Campaign-Ablaufdiagramme als auch für Optimize-Sitzungen ist, konfigurieren Sie die beiden Konfigurationseigenschaften unter

Campaign > unicaACListener >

Campaign > unicaACOListener >

Folgende Eigenschaften unter unicaACListener und unicaACOListener sollten dieselben Werte aufweisen, da nur ein Listenerame Campaign und Optimize dient.

- serverHost

 $\mathscr{L}$ 

- serverPort
- useSSL
- **Anmerkung:** Wenn Sie einen Cluster-Listener haben, wird die Listener-Konfiguration wie gewohnt unter der folgenden Konfigurationseigenschaft Campaign> unicaACListener> listenerNode definiert.

Es gibt einen zusätzlichen Konfigurationsparameter als "listenerType", der definiert, ob der Listener für Campaign oder Optimize oder beide verfügbar ist.

ListenerType - 1 - Nur Kampagnen-Flussdiagramme ausführen

ListenerType - 2 - Nur Optimierungssitzungen ausführen

ListenerType - 3 - Führen Sie das Kampagnen-Flussdiagramm aus und optimieren Sie die Sitzung

Weitere Eigenschaften, die unter Campaign > unicaACListener vorhanden sind, gelten für den Listener.

# Prüfen der Ausführung des Unica Campaign-Listeners

Der Unica Campaign-Listener muss ausgeführt werden, damit Benutzer die Funktionen von Unica Campaign verwenden können. Der Listener erzeugt automatisch einen separaten unica\_acsvr-Prozess für jede Anmeldung und jedes aktive Ablaufdiagramm. Wenn sich zum Beispiel ein Benutzer anmeldet und dann ein Ablaufdiagramm öffnet, erstellt der Listener zwei Instanzen von unica\_acsvr.exe.

Vergewissern Sie sich mithilfe des folgenden Verfahrens, dass der Unica Campaign-Listener ausgeführt wird.

1. Verwenden Sie das korrekte Verfahren für Ihr Betriebssystem:

Suchen Sie unter Windows™ auf der Registerkarte **Prozesse** des Taskmanagers Windows™nach unica\_aclsnr.exe.

Verwenden Sie in UNIX™ den Befehl ps, um nach dem Unica Campaign Server zu suchen, wie im folgenden Beispiel: ps -ef | grep unica\_aclsnr.

2. Wenn der Listener nicht ausgeführt wird, starten Sie ihn erneut:

Führen Sie unter Windows™ das Script cmpServer. bat aus, das sich im Verzeichnis bin unter Ihrer Unica Campaign-Installation befindet.

Geben Sie unter UNIX™ an der Eingabeaufforderung den folgenden Befehl ein: rc.unica\_ac start

Wichtige Informationen zur Ausführung des Listeners, einschließlich des automatischen Starts, finden Sie im Unica CampaignAdministratorhandbuch.

## <span id="page-49-0"></span>Konfigurieren des Unica Campaign-Systembenutzers

Konfigurieren Sie den Unica Campaign-Systembenutzer für einen direkten Datenbankzugriff. Wenn mehrere Partitionen in Unica Campaign vorhanden sind, müssen Sie für jede Partition einen Systembenutzer erstellen.

Bei einem Systembenutzer handelt es sich um ein Unica-Benutzerkonto, das zur Verwendung durch Anwendungen konfiguriert ist.

Um zu vermeiden, dass die Berechtigungsnachweise für die Anmeldung wiederholt abgefragt werden, können Sie einen Systembenutzer mit einer oder mehreren Datenquellen verknüpfen. Jede Datenquelle gibt einen Benutzernamen und ein Kennwort an. Daher können Sie einen Benutzernamen und ein Kennwort für den Zugriff auf eine Datenbank oder andere geschützte Ressourcen bereitstellen, indem Sie die Datenquelle referenzieren. Durch Hinzufügen mehrerer Datenquellen zur Konfiguration des Systembenutzerkontos können Sie den Zugriff auf mehrere Datenbanken durch den Systembenutzer zulassen.

Bei Unica Campaign verfügt der Systembenutzer über einen Berechtigungsnachweis für den Zugriff auf Systemtabellen und weitere Datenquellen.

Verwenden Sie ein bestehendes oder ein neues Unica-Benutzerkonto, um den Berechtigungsnachweis für die hier beschriebenen Datenquellen zu speichern.

Im Bereich **Einstellungen > Benutzer** von Unicarichten Sie Unica Benutzer ein und weisen Benutzerdatenquellen zu. Anweisungen hier zu finden Sie in der Onlinehilfe.

Richten Sie ein Benutzerkonto mit den Berechtigungsnachweisen für die folgenden Datenquellen ein:

- Unica Campaign-Systemtabellen (UA\_SYSTEM\_TABLES)
- Alle Kundentabellen (Benutzertabellen)

Geben Sie unter UNIX™für das Attribut **Alternative Anmeldung** des Systembenutzers das UNIX™-Konto eines Benutzers in einer Gruppe ein, die dieselben Berechtigungen wie die UNIX™-Benutzer von Unica Campaignhat.

**Anmerkung:** Wenn Sie über mehrere Partitionen verfügen, muss für jede Partition ein eigener Systembenutzer erstellt werden. Der Systembenutzer kann nicht auf mehreren Partitionen identisch sein.

#### 51

## Hinzufügen von Datenquelleneigenschaften auf der Seite **Konfiguration**

Verwenden Sie eine geeignete Datenquellenvorlage, um auf der Seite **Konfiguration** Datenquelleneigenschaften für jede Unica Campaign-Datenquelle hinzuzufügen.

Das Unica Campaign-Installationsprogramm importiert die Vorlage für den Datenbanktyp, den Sie für die Unica Platform-Datenbank bei Ausführung des Installationsprogramms angegeben haben.

Wenn Sie andere Datenquellenvorlagen für zusätzliche Datenbanktypen benötigen, müssen Sie sie mit dem Dienstprogramm Unica Platform configToolmanuell importieren. Sie können entsprechend den unterschiedlichen Datenbanktypen beliebig viele Vorlagen importieren.

Nehmen wir beispielsweise an, dass Ihre Installation von Unica Platformund Unica Campaigndie folgenden Datenbanken verwendet:

- Oracle Systemtabellen
- DB2® Kundentabellen (Benutzertabellen)
- DB2® zusätzliche Kundentabellen (Benutzertabellen)

In diesem Fall würden Sie die Vorlage DB2Template.xml für die beiden Gruppen von Kundentabellen (Benutzertabellen) importieren.

Wenn der Datenbanktyp der Datenbanken für die Unica Platform- und Unica Campaign-Systemtabellen übereinstimmt, importiert das Installationsprogramm automatisch die für die Systemtabellen verwendete Vorlage, in diesem Beispiel die Oracle-Vorlage.

Anweisungen hierzu finden Sie im Abschnitt Importieren von [Datenquellenvorlagen \(auf Seite 51\)](#page-50-0).

Aus der Vorlage erstellen Sie eine neue Kategorie, mit der eine neue Gruppe von Datenquellenkonfigurationseigenschaften erstellt wird. Sie können so viele neue Kategorien erstellen, wie Sie benötigen, eine für jede Datenquelle dieses Typs. Im vorstehenden Beispiel verwenden Sie die Oracle-Vorlage, um eine neue Kategorie zu erstellen, und die DB2®-Vorlage, um zwei neue Kategorien zu erstellen. Siehe [Duplizieren](#page-51-0) einer [Datenquellenvorlage \(auf Seite 52\).](#page-51-0)

Wenn Sie die Datenquelleneigenschaften hinzugefügt haben, legen Sie die Datenquellenkonfigurationseigenschaften in den Kategorien fest, die Sie aus den Vorlagen erstellt haben.

<span id="page-50-0"></span>Anweisungen hierzu finden Sie im Abschnitt [Datenquelleneigenschaften\(auf Seite 52\).](#page-51-1)

### Importieren von Datenquellenvorlagen

Die Datenquelle für Unica Campaign-Systemtabellen (UA\_SYSTEM\_TABLES) wird nur unter Oracle, DB2® und SQLServer unterstützt. Importieren Sie die Datenquellenvorlagen für die Benutzertabellen mithilfe des Dienstprogramms configTool, um auch die für Unica Campaign-Systemtabellen nicht unterstützten Datenbanktypen zu unterstützen.

Unica Campaign V12.1.3 Upgrade-Anleitung | 6 - Konfigurieren von Unica Campaign und Unica Optimize nach der Bereitstellung | 52

Die Unica Campaign-Datenquellenvorlagen befinden sich im Verzeichnis conf in der Unica Campaign-Installation.

Um Vorlagen zu importieren und zu exportieren, verwenden Sie das Dienstprogramm Unica Platform configTool im Verzeichnis tools/bin in der Unica Platform-Installation. Wenn Sie mit configTool nicht vertraut sind, finden Sie unter [configTool \(auf Seite 82\)](#page-81-0) weitere Informationen zu dieser Task.

Nachstehend sehen Sie ein Beispiel für den Befehl, mit dem Sie die Oracle-Vorlage in die Standardpartition (Windows™-Umgebung) importieren.

```
configTool -i -p "Campaign|Partitionen|Partition1|dataSources" -f 
full_path_to_directory_containing_your_Oracle_template\OracleTemplate.xml
```
### <span id="page-51-0"></span>Duplizieren einer Datenquellenvorlage

Duplizieren Sie die Datenquellenvorlagen, um einen neuen Satz von Konfigurationseigenschaften in der Datenquellenkategorie zu erstellen.

1. Navigieren Sie auf der Konfigurationsseite zu der Datenquellenvorlage, die Sie duplizieren möchten.

Im Gegensatz zu anderen Kategorien sind Vorlagenkategorien kursiv geschrieben und stehen in Klammern.

2. Klicken Sie auf die Datenquellenvorlage.

Die Seite "Kategorie nach Vorlage erstellen" wird angezeigt.

3. Geben Sie einen Namen in das Feld **Neuer Kategoriename** ein (erforderlich).

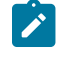

**Anmerkung:** Als Name der Datenquellenkategorie für die Unica Campaign-Systemtabellen MUSS UA\_SYSTEM\_TABLES verwendet werden.

- 4. Falls gewünscht, bearbeiten Sie die Einstellungen innerhalb der neuen Kategorie. Sie können dies auch später tun.
- 5. Klicken Sie auf **Speichern und beenden**.

<span id="page-51-2"></span>Die neue Kategorie wird in der Navigationsstruktur angezeigt.

## Unica Campaign Konfigurationseigenschaften

Sie müssen Konfigurationseigenschaften auf der Seite **Konfiguration** für eine Basisinstallation von Unica Campaign angeben. Zusätzlich können Sie die Seite **Konfiguration** verwenden, um die Eigenschaften anzugeben, die wichtige Funktionen ausführen, die Sie optional anpassen können.

#### <span id="page-51-1"></span>**Datenquelleneigenschaften**

Die folgende Tabelle enthält Informationen zu den Eigenschaften, die Sie für jede Unica Campaign-Datenquelle angeben müssen:

#### **Tabelle 7. Eigenschaften für jede Unica Campaign-Datenquelle**

Diese zweispaltige Tabelle enthält in der ersten Spalte eine Liste der Eigenschaften für jede Datenquelle von Unica **Campaign und in der zweiten Spalte Informationen zu den Eigenschaften.**

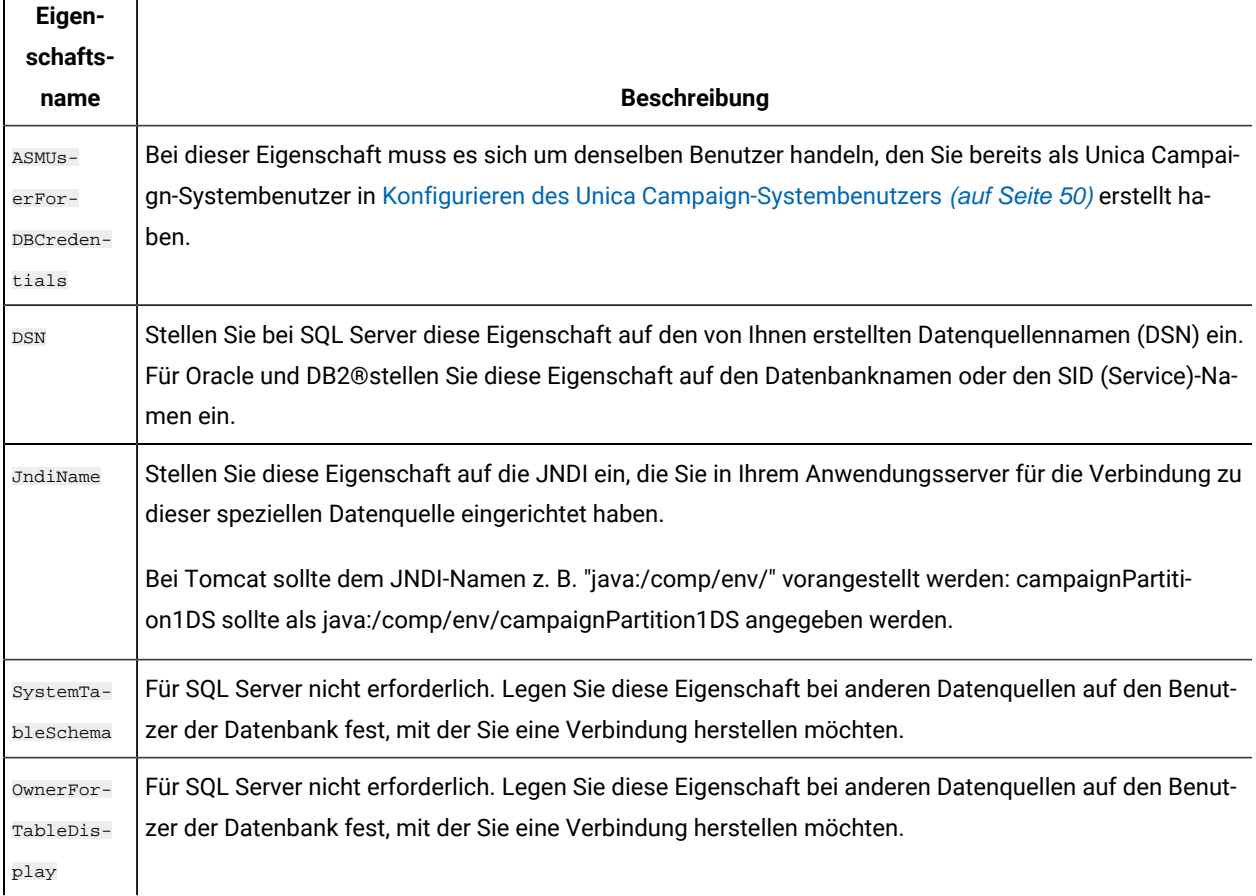

Bei diesen Datenquellen handelt es sich um die Unica Campaign-Systemtabellendatenbank sowie alle Kundendatenbanken (Benutzerdatenbanken), die in Unica Campaign verwendet werden sollen.

**Anmerkung:** Als Name der Datenquellenkategorie für die Unica Campaign-Systemtabellen **muss**UA\_SYSTEM\_TABLES verwendet werden.

Einzelheiten zur Einstellung der Werte finden Sie in der Kontexthilfe zu diesen Eigenschaften oder im Unica PlatformAdministratorenhandbuch.

Zusätzlich zum Erstellen und Einstellen von Datenquelleneigenschaften müssen Sie für eine Basisinstallation von Unica Campaigndie folgenden Eigenschaften auf der Seite **Konfiguration** einstellen.

- Campaign > unicaACOListener > serverHost
- Campaign > unicaACOListener > serverPort
- Campaign > unicaACListener > serverHost
- Campaign > unicaACListener > serverPort

In Campaign-Umgebungen mit einem einzigen Knoten, in denen derselbe Listener sowohl der Ausführung von Campaign-Ablaufdiagrammen als auch der Ausführung von Optimize-Sitzungen dient, muss unicaACOListener > serverPort denselben Wert wie unicaACListener > serverPort haben

• Stellen Sie für die Standardpartition die erforderlichen Werte in den Kategorien unter  $\text{Cammain}$  > Partitionen > Partition1  $ein.$ 

Wenn Sie eine Eigenschaft ändern, müssen Sie den Unica Campaign-Listener neu starten, damit die Änderungen wirksam werden.

### Zuordnen von Benutzertabellen in Unica Campaign

Als Zuordnung von Benutzertabellen wird der Prozess bezeichnet, durch den externe Datenquellen in Unica Campaign zugänglich gemacht werden. Eine typische Benutzertabelle enthält Informationen zu den bestehenden und potenziellen Kunden sowie zu den Produkten Ihres Unternehmens. Die Datenquelle kann eine Datenbanktabelle oder eine unstrukturierte ASCII-Datei sein. Sie müssen alle Datenquellen, die Sie konfiguriert haben, zuordnen, damit die darin enthaltenen Daten für die Prozesse in Ablaufdiagrammen verfügbar sind.

Anweisungen zum Zuordnen von Benutzertabellen finden Sie im Unica CampaignAdministratorhandbuch.

**Anmerkung:** Benutzertabellen unterscheiden sich von Systemtabellen. Die meisten Unica Campaign-Systemtabellen werden während der Erstinstallation und -konfiguration automatisch zugeordnet, wenn Sie den Datenquellennamen für Systemtabellen UA\_SYSTEM\_TABLES verwenden. Wenn Sie aufgrund eines Verbindungsfehlers gezwungen sein sollten, die Systemtabellen manuell zuzuordnen, müssen Sie sich bei Unica Campaign abmelden und nach dem Zuordnen der Tabellen erneut anmelden.

### Tabellen von Unica Optimize zuordnen

Sie können Daten zwischen Unica Optimize und Unica Campaign austauschen, indem Sie die Systemtabellen, Kontaktverlaufstabellen und Segmentzugehörigkeitstabellen von Unica Optimize den Unica Campaign-Tabellen zuordnen.

**Anmerkung:** Das Zuordnen der Systemtabellen der Segmentzugehörigkeit in Unica Campaign für die Verwendung mit strategischen Segmenten ist optional. Ordnen Sie die Systemtabelle der Segmentzugehörigkeit nur dann einer Zielgruppe zu, wenn Sie diese Zielgruppe in Ablaufdiagrammen oder Unica Optimize-Sitzungen verwenden, in denen strategische Segmente eingesetzt werden.

Weitere Informationen zum Zuordnen von Systemtabellen in Unica Campaign finden Sie im Unica Campaign-Administratorhandbuch.

Führen Sie die folgenden Schritte aus, um Tabellen von Unica Optimize zuzuordnen:

- 1. Ordnen Sie alle Systemtabellen zu.
- 2. Ordnen Sie alle Kontaktverlaufstabellen zu.

Bestätigen Sie, dass jede Zielgruppenebene in Ihrer Unica Campaign-Konfiguration über eine Kontaktverlaufstabelle verfügt. Sie müssen jede Kontaktverlaufstabelle zuordnen. Weitere Informationen zu zusätzlichen Kontaktverlaufstabellen finden Sie im Unica Campaign-Administratorhandbuch.

3. **Optional:** Ordnen Sie für jede Zielgruppe, die in Unica Optimize-Sitzungen mit strategischen Segmenten verwendet wird, die Systemtabelle der Segmentzugehörigkeit für die Zielgruppe der Datenbanktabelle zu, die die Segmentmitglieder definiert.

#### **Anforderungen bei der Verwendung strategischer Segmente**:

Wenn Sie den Einsatz strategischer Segmente planen, stellen Sie sicher, dass für jede Zielgruppenebene in der Unica Campaign-Konfiguration eine Segmentzugehörigkeitstabelle vorhanden ist. Sie müssen jede Segmentzugehörigkeitstabelle zuordnen.

Erstellen Sie zwei Indizes für die Segmentzugehörigkeitstabelle der Zielgruppe. Erstellen Sie den ersten Index für die 'SegmentID' und den zweiten für die Zielgruppenebenenspalte. Die Tabelle UA\_SegMembership wird mit einem Index für die CustomerID und einem für die SegmentID ausgeliefert.

Weitere Informationen zu Systemtabellen und strategischen Segmenten finden Sie im Unica Campaign-Administratorhandbuch.

### Verweis auf Zuordnung der Unica Optimize-Systemtabelle

Ordnen Sie zur Integration von Unica Optimize in Unica Campaignalle Unica Optimize-Systemtabellen den Unica Campaign-Tabellen zu.

Sie können Daten zwischen Unica Optimize und Unica Campaign austauschen, indem Sie die Unica Optimize-Tabellen in den Unica Campaign-Tabellen zuordnen. Ordnen Sie alle Systemtabellen, Kontaktverlaufstabellen und Segmentzugehörigkeitstabellen von Unica Optimize den Unica Campaign-Tabellen zu.

In der folgenden Tabelle finden Sie Informationen zu den Unica Optimize-Systemtabellen und den entsprechenden Datenbanktabellen:

#### **Tabelle 8. Zuordnung der Unica Optimize-Systemtabelle**

### **Eine zweispaltige Tabelle enthält die Namen der Unica Optimize-Systemtabellen in der einen und den Datenbanktabellennamen in der anderen Spalte.**

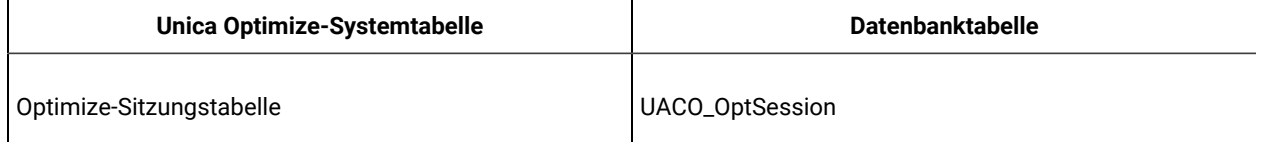

#### **Tabelle 8. Zuordnung der Unica Optimize-Systemtabelle**

### **Eine zweispaltige Tabelle enthält die Namen der Unica Optimize-Systemtabellen in der einen und den Datenbanktabellennamen in der anderen Spalte.**

#### **(Fortsetzung)**

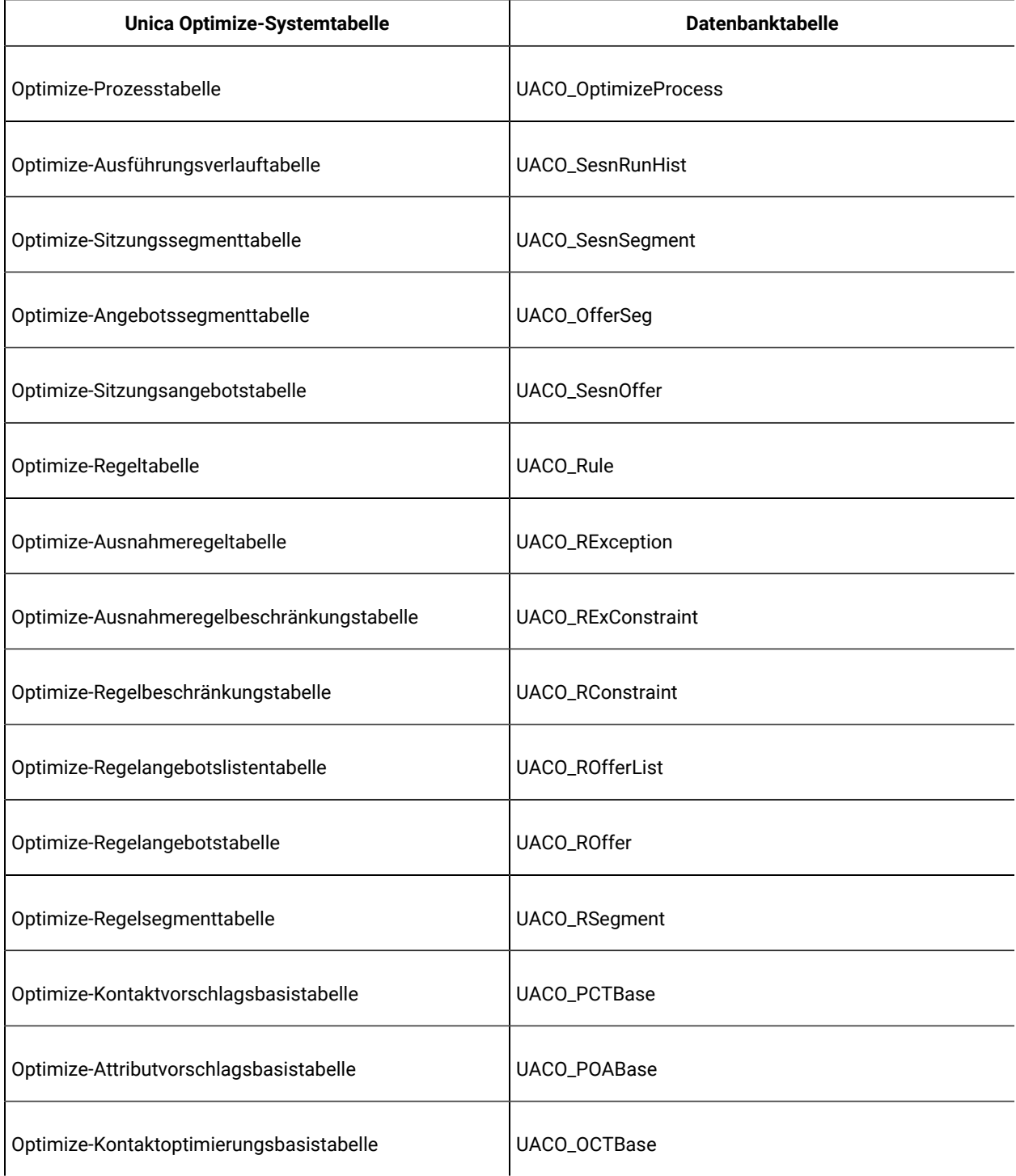

### Verweis auf Zuordnung der Unica Optimize-Kontaktverlaufstabelle

Ordnen Sie zur Integration von Unica Optimize in Unica Campaignalle Unica Optimize-Kontaktverlaufstabellen den Unica Campaign-Tabellen zu.

In der folgenden Tabelle finden Sie Informationen zu den Unica Optimize-Kontaktverlaufstabellen und den entsprechenden Datenbanktabellen:

#### **Tabelle 9. Zuordnung der Unica Optimize-Kontaktverlaufstabelle**

**Eine zweispaltige Tabelle enthält die Namen der Kontaktverlaufstabellen in der einen und den Datenbanktabellennamen in der anderen Spalte.**

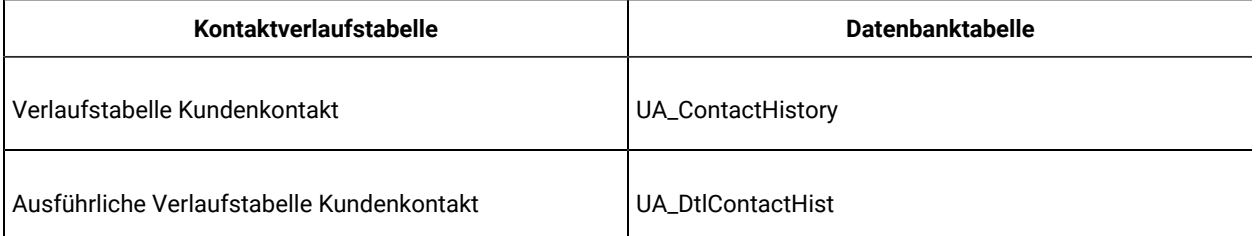

Die Namen von zusätzlichen Tabellen der Zielgruppenebenen sind für Ihre Konfiguration von Unica Optimize eindeutig.

## Überprüfen der Unica Campaign-Installation

Wenn Sie alle Schritte zum Installieren und Konfigurieren von Unica Campaign, zum Bereitstellen der Unica Campaign-Webanwendung und anschließend zum Konfigurieren von Unica Campaignabgeschlossen haben, können Sie die Installation prüfen.

Melden Sie sich bei Unica als ein Benutzer mit der Unica Campaign-Administratorrolle (z.B. "asm\_admin") an, sofern Sie dies noch nicht getan haben. Weisen Sie dem neuen Benutzer unter **Einstellungen > Benutzer** mindestens eine Sicherheitsrolle zu (z. B. "Globale Richtlinie/Admin"). Nachdem dem neuen Benutzer die Rolle zugewiesen wurde, können Sie sich als dieser neue Benutzer bei Unica Campaign anmelden.

Überprüfen Sie die Installation mit dem nachstehenden Verfahren.

- 1. Melden Sie sich bei Unicaan.
- 2. Überprüfen Sie, ob im Fenster **Einstellungen > Campaign-Einstellungen > Tabellenzuordnungen verwalten** alle Systemtabellen vorhanden sind.
- 3. Erstellen Sie eine Kampagne und erstellen Sie dann ein Ablaufdiagramm innerhalb dieser Kampagne.

## Überprüfen der Unica Optimize-Installation

Wenn Unica Optimize ordnungsgemäß installiert wurde, müssen Sie in der Lage sein, mithilfe des Optimize-Prozesses in Unica Campaign die Unica Campaign-Ablaufdiagramme zur Stapelverarbeitung zu erstellen. Um dies Unica Campaign V12.1.3 Upgrade-Anleitung | 6 - Konfigurieren von Unica Campaign und Unica Optimize nach der Bereitstellung | 58

sicherzustellen, melden Sie sich bei Unica an und vergewissern Sie sich, dass Sie auf **Kampagne> Optimierungen**  zugreifen können.

**Anmerkung:** Bevor Sie überprüfen, ob die Installation oder das Upgrade von Unica Optimize ordnungsgemäß ausgeführt wurde, müssen Sie sicherstellen, dass die Eigenschaft **Affinium|Campaign|acoInstalled** auf true eingestellt ist. Wenn **Affinium|Campaign|acoInstalled** auf falseeingestellt ist, erhalten Sie eine Fehlermeldung, die besagt, dass Unica Optimize nicht installiert ist.

Nachdem Sie die Unica Optimize-Tabellen den Unica Campaign-Tabellen zugeordnet haben, müssen Sie sich eventuell bei der Unica-Konsole ab- und wieder anmelden, damit **Kampagne> Optimize Sitzungen** angezeigt wird.

Führen Sie die folgenden Schritte aus, um die Unica Optimize-Installation zu überprüfen:

- 1. Melden Sie sich bei der Unica-Konsole an.
- 2. Wählen Sie **Kampagne> Optimierungen** im Menü aus. Die Seite **Alle Optimize-Sitzungen** wird angezeigt. Stellen Sie sicher, dass Sie Ihre Unica Optimize-Sitzungen anzeigen und verwalten können.

## Sicherstellen der Durchsuchbarkeit Ihrer Ablaufdiagramme

Wenn Sie von einem Release vor Version 10.1 ein Upgrade auf Unica Campaign Version 11.1 durchführen, müssen Sie sicherstellen, dass Ihre Ablaufdiagramme durchsuchbar sind.

Sie können diese Aufgabe mit dem Dienstprogramm adv\_SrchUtil ausführen. Das Dienstprogramm adv\_SrchUtil ist ein Wrapper-Script, das die Suchindizes der Ablaufdiagrammdatei mit der Erweiterung .ses in allen Kampagnen- oder Sitzungsablaufdiagrammen der angegebenen Partition erstellt oder repariert.

Weitere Informationen zur Verwendung dieses Dienstprogramms finden Sie im Unica CampaignAdministratorhandbuch.

## Festlegen von Eigenschaften für die Integration in Unica-Produkte

Unica Campaign kann in verschiedene Anwendungen integriert werden. Bei Bedarf können Sie Konfigurationseigenschaften angeben, um eine Integration von Unica Campaign und anderen Produkten zu konfigurieren.

## Erweiterte Konfiguration zur Verbesserung der Sicherheit

In der in diesem Abschnitt beschriebenen Vorgehensweise werden zusätzliche Konfigurationsmaßnahmen im Webanwendungsserver erläutert. Sie sind optional, möglicherweise möchten Sie sie aber ausführen, um die Sicherheit Ihres Systems zu verbessern.

### Inaktivieren von X-Powered-By-Flag

Wenn in Ihrer Organisation Bedenken bestehen, dass das Flag "X-Powered-By" in der Headervariablen ein Sicherheitsrisiko darstellt, dann können Sie es inaktivieren, indem Sie folgendermaßen vorgehen.

- 1. Falls Sie WebLogic verwenden, müssen Sie in der Administrationskonsole unter **domainName > Konfiguration**
	- **> Webanwendung** für **X-Powered-By-Header** die Option festlegen, dass der **X-Powered-By-Header nicht gesendet wird**.
- 2. Wenn Sie mit WebSphere ®arbeiten, dann führen Sie die folgenden Schritte aus.
	- a. In der Administrationskonsole WebSphere® navigieren Sie zu **Server > Servertypen > WebSphere Anwendungsserver > server\_name > Einstellungen von Web Container > Web Container**.
	- b. Unter **Weitere Eigenschaften**, wählen Sie die Option **Benutzerdefinierte Eigenschaften** aus.
	- c. Auf der Seite Benutzerdefinierte Eigenschaften, klicken Sie auf **Neu**.
	- d. Auf der Seite Einstellungen, erstellen Sie eine benutzerdefinierte Eigenschaft mit dem Namen com.ibm.ws.webcontainer.disablexPoweredBy und setzen Sie den Wert auf false.
	- e. Klicken Sie auf **Anwenden** oder **OK**.
	- f. In der Startleiste der Konsole, klicken Sie auf **Speichern**, um Ihre Konfigurationsänderungen zu speichern.
	- g. Führen Sie einen Neustart des Servers durch.

### Konfigurieren eines restriktiven Cookiepfades

In Ihrem Webanwendungsserver können Sie den Cookiezugriff auf eine bestimmte Anwendung einschränken, um die Sicherheit zu erhöhen. Werden für Cookies keine Einschränkungen festgelegt, dann gelten sie für alle bereitgestellten Anwendungen.

- 1. Wenn Sie mit WebLogic arbeiten, dann führen Sie die folgenden Schritte aus.
	- a. Extrahieren Sie die Datei weblogic. xml aus dem WAR- oder EAR-Paket an der Position, an der der einschränkende Cookiepfad hinzugefügt werden soll.
	- b. Fügen Sie folgende Informationen zur Datei weblogic.xml hinzu, wobei context-path den Kontextpfad für die bereitgestellte Anwendung angibt. Für Unica-Anwendungen lautet der Kontextpfad normalerweise "/unica".

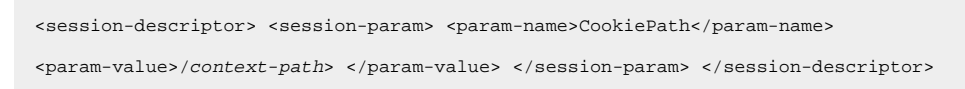

- c. Erstellen Sie die WAR- oder EAR-Datei neu.
- 2. Wenn Sie mit WebSphere ®arbeiten, dann führen Sie die folgenden Schritte aus.
- a. Navigieren Sie in der Administrationskonsole WebSphere® zur Registerkarte **Session Manager > Cookie**.
- b. Legen Sie für **Cookie Pfad** den Kontextpfad Ihrer Anwendung fest.

Für Unica-Anwendungen lautet der Kontextpfad normalerweise "/unica".

## Starten des Unica Campaign Advance-Suchagenten

Mit dem Unica Campaign Advance-Suchagenten können Sie nach Ablaufdiagrammen suchen, die Sie in Unica Campaign erstellt haben. Sie können nur nach Ablaufdiagrammen suchen, wenn der Suchagent "Erweitert" beim Erstellen oder Ändern eines Ablaufdiagramms ausgeführt wird.

Die Webanwendungen von Unica Platform und Unica Campaign müssen bereitgestellt sein und ausgeführt werden, bevor Sie den Unica Campaign Advance-Suchagenten starten

Führen Sie die folgenden Schritte aus, um den Unica Campaign-Suchagenten "Erweitert" zu starten:

1. Unter Windows rufen Sie in Ihrer Unica Campaign-Installation das Verzeichnis "bin" auf und führen advSrchAgent.bat aus.

Die Datei advSrchAgent.bat wird während der Eingabeaufforderung weiter ausgeführt.

2. Unter UNIX rufen Sie in Ihrer Unica Campaign-Installation das bin-Verzeichnis auf und führen advSrchAgent.sh aus.

Die Datei advSrchAgent.sh wird während der Eingabeaufforderung weiter ausgeführt.

Führen Sie bei einem UNIX-Betriebssystem den folgenden Befehl aus, um den Unica Campaign-Suchagenten "Erweitert" zu starten.

```
./advSrchAgent.sh partition1
Usage:
./advSrchAgent.sh <start | stop> <partition_name> [cluster_home] [-u <user_name>] [-p <password>]
Where:
<start | stop> : Start or stop the agent.
<partition_name> : Name of the partition from which flowchart files are to be exported.
[cluster_home] : Home directory of clustered environment, if clustering is enabled.
[-u <user name>] : User name for user who has read access to all flowchart files in the partition specified.
[-p <password>] : Password of the user specified
```
# Kapitel 7. Konfigurieren mehrerer Partitionen für Unica Campaign

In der Unica-Produktfamilie bieten Partitionen eine Möglichkeit, die Daten zu sichern, die verschiedenen Benutzergruppen zugeordnet sind. Wenn Sie Unica Campaign oder eine entsprechende Unica-Anwendung für den Betrieb mit mehreren Partitionen konfigurieren, wird den Benutzern jede Partition als eigene Instanz der Anwendung angezeigt. Es weist nichts darauf hin, dass auf demselben System noch weitere Partitionen vorhanden sind.

## Funktionsweise von mehreren Partitionen

Bei Unica-Anwendungen, die mit Unica Campaign ausgeführt werden, können Sie die Anwendung in Partitionen konfigurieren, in denen eine Instanz von Unica Campaign konfiguriert ist. Anwendungsbenutzer der einzelnen Partitionen können auf die Funktionen, Daten und Kundentabellen von Unica Campaign zugreifen, die für Unica Campaign in derselben Partition konfiguriert sind.

### **Vorteile der Partitionen**

Mehrere Partitionen sind beim Einrichten einer hohen Sicherheit zwischen Gruppen und Benutzern vorteilhaft, weil jede Partition über eigene Unica Campaign-Systemtabellen verfügt. Mehrere Partitionen können nicht verwendet werden, wenn Benutzergruppen Daten gemeinsam nutzen müssen.

Jede Partition weist eigene Konfigurationseinstellungen auf und Unica Campaign kann für jede Benutzergruppe angepasst werden. Von allen Partitionen werden jedoch dieselben Binärdateien für die Installation verwendet. Durch die Verwendung derselben Binärdateien für alle Partitionen können Sie den Aufwand für Installation und Upgrade bei mehreren Partitionen minimieren.

### **Zuordnung von Benutzern zu Partitionen**

Der Zugriff auf Partitionen wird mithilfe der Mitgliedschaft in Unica Platform-Gruppen verwaltet.

Mit Ausnahme des Superbenutzers der Partition (platform\_admin) kann jeder HCL-Benutzer zu einer Partition gehören. Ein Benutzer, der Zugriff auf mehrere Partitionen benötigt, muss über getrennte Benutzerkonten für jede Partition verfügen.

Wenn nur eine Partition vorhanden ist, müssen die Benutzer dieser Partition nicht explizit zugeordnet werden, um auf Unica Campaign zugreifen zu können.

#### **Zugriff auf Daten einer Partition**

In einer aus mehreren Partitionen bestehenden Konfiguration verfügen die Partitionen über die folgenden Sicherheitseigenschaften:

- Ein Benutzer kann nicht auf eine Partition zugreifen, wenn der Benutzer nicht Mitglied einer Gruppe ist, die dieser Partition zugeordnet ist.
- Ein Benutzer einer Partition kann Daten in einer anderen Partition nicht anzeigen oder ändern.

• Benutzer können das Unica Campaign-Dateisystem nicht über das Stammverzeichnis ihrer Partition von den Browse-Dialogfeldern in Unica Campaign navigieren. Wenn zum Beispiel die beiden Partitionen "partition1" und "partition2" vorhanden sind, und Sie zu der Gruppe gehören, die zu "partition1" zugeordnet ist, können Sie nicht über ein Dialogfeld in der Verzeichnisstruktur für "partition2" navigieren.

## <span id="page-61-0"></span>Mehrere Partitionen einrichten

Konfigurieren Sie mehrere Partitionen in Unica Campaign, um die Daten für verschiedene Unica Campaign-Benutzergruppen zu trennen und zu schützen. Da jede Partition über eigene Konfigurationseigenschaften verfügt, können Sie Unica Campaign für jede Benutzergruppe anpassen.

Bevor Sie in Unica Campaign zusätzliche Partitionen konfigurieren, müssen Sie für jede Partition, die Sie konfigurieren wollen, die folgenden Tasks ausführen:

- 1. Eine Datenbank oder ein Schema für die Unica Campaign-Systemtabellen erstellen
- 2. ODBC-Verbindungen oder native Verbindungen erstellen
- 3. JDBC-Verbindungen im Webanwendungsserver erstellen

Führen Sie die folgenden Aufgaben aus, um mehrere Partitionen für Campaign einzurichten:

- 1. Erstellen Sie die Systemtabellendatenbank und alle weiteren für die Partitionen benötigten Datenquellen. Konfigurieren Sie anschließend die JDBC- und die ODBC- bzw. die nativen Verbindungen, die für den Zugriff auf Ihre Datenquellen erforderlich sind.
- 2. Erstellen Sie für jede Partition ein anderes Schema für die Systemtabellen in Ihrer Datenbank. Verwenden Sie die in Campaign enthaltenen datenbankspezifischen Scripts, um die Systemtabellen zu erstellen und zu füllen.
- 3. Führen Sie die folgenden Aufgaben aus, um eine Verzeichnisstruktur für jede zusätzliche Partition zu erstellen:
	-

**Anmerkung:** Speichern Sie als Backup eine bereinigte Kopie des Originalverzeichnisses "partition1".

- a. Erstellen Sie im Verzeichnis partitions der Unica Campaign-Installation für jede hinzugefügte Partition ein Duplikat des partition1 Standardverzeichnisses. Schließen Sie dabei alle Unterverzeichnisse mit ein.
- b. Geben Sie jedem Partitionsverzeichnis einen eindeutigen Namen. Verwenden Sie genau dieselben Namen für die Partitionen, wenn Sie später die zugehörigen Konfigurationsbäume auf der Seite **Konfigurationen** erstellen.

Wenn Sie eine zweite Partition erstellen möchten und ein Verzeichnis mit dem Namen Campaign/ partitions/partition2 erstellt haben, müssen Sie beim Erstellen des Konfigurationsbaums auf der Seite **Konfigurationen** den Namen "partition2" angeben, um diese Partition zu identifizieren.

c. Löschen Sie alle Dateien in den Unterverzeichnissen der duplizierten Partition.

- 4. Führen Sie die folgenden Aufgaben aus, um die Standardpartition mithilfe des Dienstprogramms partitionTool und der Option -s zu klonen:
	- **Anmerkung:** Möchten Sie diese Option nicht verwenden, müssen Sie den Webanwendungsserver, auf dem Unica Platform implementiert ist, anhalten, bevor Sie dieses Verfahren durchführen.
		- a. Legen Sie die Umgebungsvariable JAVA\_HOME fest, entweder im Script setenv im Verzeichnis tools/bin der Unica Platform-Installation oder im Befehlszeilenfenster, in der das Dienstprogramm partitionTool ausgeführt wird.
		- b. Öffnen Sie ein Befehlszeilenfenster und führen Sie das Dienstprogramm im Verzeichnis tools/ bin der Unica Platform-Installation aus. Verwenden Sie den entsprechenden Befehl und die entsprechenden Optionen (wie im Unica Platform-Administratorhandbuch beschrieben), um die gewünschten Ergebnisse zu erzielen. partitionTool -c -s partition1 -n partition2
		- c. Wiederholen Sie dieses Verfahren für jede neue Partition, die Sie erstellen.
		- d. Stoppen Sie dann den Anwendungsserver, auf dem Unica Platform implementiert ist, und starten Sie ihn erneut, damit die erstellten Gruppen angezeigt werden.

**Anmerkung:** Ausführliche Informationen zur Verwendung dieses Dienstprogramms finden Sie unter [partitionTool](#page-88-0) [\(auf Seite 89\)](#page-88-0).

- 5. Führen Sie die folgenden Aufgaben aus, um die Partitionsstruktur auf der Seite **Konfiguration** mithilfe von New partitionTemplate für jede neue Partition zu erstellen:
	- a. Navigieren Sie auf der Seite **Konfiguration** zu **Campaign > Partitionen** und klicken Sie auf (partitionTemplate).

Wenn die Eigenschaft (partitionTemplate) in der Liste nicht angezeigt wird, können Sie die Partitionsvorlage mit dem Dienstprogramm configTool importieren, indem Sie einen ähnlichen Befehl wie den folgenden ausgeben:

```
configTool -i -p "Affinium|Campaign|partitions"
   -f <CAMPAIGN_HOME>/conf/partitionTemplate.xml
```
Ersetzen Sie CAMPAIGN\_HOME durch den tatsächlichen Pfad zu Ihrer Unica Campaign-Installation.

Das Dienstprogramm configTool befindet sich im Verzeichnis Tools Ihrer Unica Platform-Installation. Weitere Informationen zur Verwendung dieses Dienstprogramms finden Sie im Unica Platform-Administratorhandbuch.

Im rechten Fensterbereich wird der Bereich partitionTemplate mit einem leeren Feld **Neuer Kategoriename** angezeigt.

- b. Geben Sie den Namen für die neue Partition ein. Verwenden Sie denselben Namen wie beim Erstellen der Verzeichnisstruktur der Partition im Dateisystem in Mehrere [Partitionen](#page-61-0) einrichten [\(auf Seite](#page-61-0) [62\)](#page-61-0).
- c. Klicken Sie auf **Änderungen speichern**. Die neue Partitionsstruktur wird mit denselben Kategorien und Eigenschaften wie in der Partitionsvorlage angezeigt.

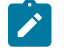

**Anmerkung:** Wenn Campaign über mehrere Partitionen verfügt, muss der Benutzer beim Upgrade alle Partitionen aktualisieren.

### Partitions-Superuser

Zur Administration der Sicherheit für alle Benutzer von Unica Platform muss ein Benutzerkonto existieren, das Zugriff auf alle Sicherheitseinstellungen und Benutzerkonten im System hat.

Standardmäßig hat dieses Benutzerkonto den Namen "platform\_admin". Dieses Benutzerkonto gehört zu keiner Partition, sondern hat Zugriff auf alle Benutzerkonten in allen Partitionen.

Der Administrator kann zusätzliche Benutzer mit derselben Zugriffsstufe erstellen. Damit ein Konto als Partitions-Superuser fungieren kann, muss er Administratorzugriff auf Unica Platform und uneingeschränkten Zugriff auf die Seiten "Benutzer", "Benutzergruppen" und "Benutzerberechtigungen" haben. Der Partitions-Superuser benötigt keinen Zugriff auf die produktspezifischen Sicherheitsseiten, wie etwa auf die Unica Campaign-Sicherheitsseiten.

### Konfigurieren von Datenquelleneigenschaften für Partitionen

Sie müssen für jede Partition, die Sie erstellen, Datenquelleneigenschaften konfigurieren. Verwenden Sie zum Erstellen dieser Datenquelleneigenschaften die entsprechende Datenquellenvorlage.

Das Unica Campaign-Installationsprogramm importiert die Vorlage für den Datenbanktyp, den Sie für die Unica Platform-Datenbank bei Ausführung des Installationsprogramms angegeben haben.

Wenn Sie andere Datenquellenvorlagen für zusätzliche Datenbanktypen benötigen, müssen Sie sie mit dem Dienstprogramm Unica Platform configTool manuell importieren. Sie können so viele Vorlagen importieren, wie Sie benötigen, um jedem Datenbanktyp eine Vorlage zuzuordnen.

Nehmen wir beispielsweise an, dass Ihre Installation von Unica Platform und Unica Campaign die folgenden Datenbanken verwendet:

- Oracle Systemtabellen
- DB2® Kundentabellen (Benutzertabellen)
- DB2® zusätzliche Kundentabellen (Benutzertabellen)

In diesem Fall würden Sie die Vorlage DB2Template.xml für die beiden Gruppen von Kundentabellen (Benutzertabellen) importieren.

Wenn der Datenbanktyp der Datenbanken für die Unica Platform- und Unica Campaign-Systemtabellen übereinstimmt, importiert das Installationsprogramm automatisch die für die Systemtabellen verwendete Vorlage, in diesem Beispiel die Oracle-Vorlage.

**Anmerkung:** Wenn Sie eine neue Partition erstellen, dann müssen Sie das Dienstprogramm configTool verwenden, um die Datenquellenvorlagen für die Systemtabellen und Benutzertabellen zu importieren.

#### Anweisungen hierzu finden Sie im Abschnitt Importieren von [Datenquellenvorlagen \(auf Seite 51\)](#page-50-0).

Aus der Vorlage erstellen Sie eine neue Kategorie, mit der eine neue Gruppe von

Datenquellenkonfigurationseigenschaften erstellt wird. Sie können so viele neue Kategorien erstellen, wie Sie benötigen, eine für jede Datenquelle dieses Typs. Im vorstehenden Beispiel verwenden Sie die Oracle-Vorlage, um eine neue Kategorie zu erstellen, und die DB2®-Vorlage, um zwei neue Kategorien zu erstellen. Siehe [Duplizieren](#page-51-0) einer [Datenquellenvorlage \(auf Seite 52\).](#page-51-0)

Wenn Sie die Datenquelleneigenschaften hinzugefügt haben, legen Sie die Datenquellenkonfigurationseigenschaften in den Kategorien fest, die Sie aus den Vorlagen erstellt haben.

Anweisungen hierzu finden Sie im Abschnitt Unica Campaign [Konfigurationseigenschaften \(auf Seite 52\)](#page-51-2).

Führen Sie die folgenden Aufgaben durch, um Datenquelleneigenschaften für jede Partition zu konfigurieren:

1. Fügen Sie auf der Seite **Konfiguration** für jede Unica Campaign-Datenquelle

Datenquellenkonfigurationseigenschaften hinzu, indem Sie die entsprechende Datenquellenvorlage verwenden.

Das Unica Campaign-Installationsprogramm importiert die Vorlage für den Datenbanktyp, den Sie für die Unica Platform-Datenbank bei Ausführung des Installationsprogramms angegeben haben. Wenn Sie andere Datenquellenvorlagen für zusätzliche Datenbanktypen benötigen, müssen Sie sie mit dem Dienstprogramm Unica Platform configToolmanuell importieren. Sie können entsprechend den unterschiedlichen Datenbanktypen beliebig viele Vorlagen importieren.

Nehmen wir beispielsweise an, dass Ihre Installation von Unica Platform und Unica Campaign die folgenden Datenbanken verwendet:

- Oracle Systemtabellen
- DB2® Kundentabellen (Benutzertabellen)
- DB2® zusätzliche Kundentabellen (Benutzertabellen)

In diesem Fall würden Sie die Vorlage DB2Template. xml für die beiden Gruppen von Kundentabellen (Benutzertabellen) importieren.

Wenn der Datenbanktyp der Datenbanken für die Unica Platform- und Unica Campaign-Systemtabellen übereinstimmt, importiert das Installationsprogramm automatisch die für die Systemtabellen verwendete Vorlage, in diesem Beispiel die Oracle-Vorlage. Anweisungen hierzu finden Sie im Abschnitt [Importieren](#page-50-0) von [Datenquellenvorlagen](#page-50-0) [\(auf Seite 51\)](#page-50-0).

2. Erstellen Sie aus der Vorlage eine neue Kategorie, mit der eine neue Gruppe von Datenquellenkonfigurationseigenschaften erstellt wird. Sie können so viele neue Kategorien erstellen, wie Sie benötigen, eine für jede Datenquelle dieses Typs. Im vorstehenden Beispiel verwenden Sie die Oracle-Vorlage, um eine neue Kategorie zu erstellen, und die DB2®-Vorlage, um zwei neue Kategorien zu erstellen. Siehe Duplizieren einer [Datenquellenvorlage](#page-51-0) [\(auf Seite 52\)](#page-51-0).

3. Legen Sie die Datenquellenkonfigurationseigenschaften für jede Unica Campaign-Datenquelle fest. Weitere Informationen finden Sie in Unica Campaign [Konfigurationseigenschaften](#page-51-2) [\(auf Seite 52\)](#page-51-2).

### Konfigurieren von Systembenutzern für Unica Campaign

Sie können einen Systembenutzer einer oder mehreren Unica Platform-Datenquellen zuordnen, um zu verhindern, dass die Benutzer wiederholt zur Eingabe ihrer Berechtigungsnachweise für die Anmeldung aufgefordert werden. Jede Datenquelle gibt einen Benutzernamen und ein Kennwort an. Sie können einen Benutzernamen und ein Kennwort für den Zugriff auf eine Datenbank oder andere geschützte Ressourcen bereitstellen, indem Sie die Datenquelle referenzieren. Durch Hinzufügen mehrerer Datenquellen zur Konfiguration des Systembenutzerkontos können Sie den Zugriff auf mehrere Datenbanken durch den Systembenutzer zulassen.

Unica-Anwendungen erfordern möglicherweise ein Systembenutzerkonto, das mit den folgenden Attributen konfiguriert ist:

- Berechtigungsnachweis für den Zugriff auf Systemtabellen und weitere Datenquellen
- Spezielle Berechtigungen zum Erstellen, Ändern und Löschen von Objekten im System

Weitere Informationen zum Einrichten eines neuen Benutzers und zum Zuweisen einer Datenquelle zu einem Benutzer finden Sie im Unica Platform-Administratorhandbuch.

Führen Sie die folgenden Aktionen durch, um Systembenutzer für Unica Campaign zu konfigurieren:

- 1. Verwenden Sie ein vorhandenes oder ein neues Benutzerkonto, um die Berechtigungsnachweise für die folgenden Datenquellen zu speichern:
	- Unica Campaign-Systemtabellen
	- Alle Kundentabellen (Benutzertabellen)
- 2. Geben Sie unter UNIX™für das Attribut **Alternative Anmeldung** des Systembenutzers den UNIX™-Name eines Benutzers in einer Gruppe ein, die über dieselben Berechtigungen verfügt wie die UNIX™-Benutzer von Unica Campaign.

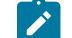

**Anmerkung:** Bei mehreren Partitionen müssen Sie einen Systembenutzer für jede Partition erstellen.

### Verwenden von IBMCognos-Berichten für mehrere Partitionen

Wenn Sie IBM Cognos®-Berichte für mehrere Partitionen in Unica Campaign, Unica Deliveroder Unica Interactwerwenden möchten, müssen Sie für jede Partition IBM Cognos®-Berichtspakete konfigurieren.

Weitere Informationen finden Sie im UnicaBerichtsinstallations- und Konfigurationshandbuch.

## Zuweisen von Rollen, Berechtigungen und Gruppen für Partitionen

Bevor Sie die Partitionen verwenden können, die Sie für Unica Campaign konfiguriert haben, müssen Sie in jeder Partition dem Benutzer mit der Administratorrolle weitere Rollen zuweisen. Zudem muss jeder Partition eine Gruppe zugewiesen werden.

Erstellen Sie mit dem Dienstprogramm partitionTool einen Standardbenutzer mit Administratorberechtigung für jede erstellte Partition.

**Jedem Partitionsbenutzer mit Administratorberechtigung Rollen zuweisen** - Das Dienstprogramm partitionTool erstellt für jede von Ihnen erstellte Partition einen Standardbenutzer mit Administratorberechtigung. Weisen Sie Ihrem neuen Benutzer auf der Seite **Benutzer** mindestens eine Sicherheitsrolle zu (z.B. "Globale Richtlinie/Admin"). Sobald dem neuen Benutzer die Rolle zugewiesen wurde, können Sie sich als dieser neue Benutzer bei der Unica Campaign-Partition anmelden.

Soll Unica Deliver in mehreren Unica Campaign-Partitionen aktiviert werden, müssen Sie eine entsprechende Unica Deliver-Partition für jede Unica Campaign-Partition konfigurieren. Weitere Informationen zum Erstellen zusätzlicher Partitionen in Unica Deliver finden Sie unter [Konfigurieren](#page-69-0) mehrerer Partitionen in Unica Deliver [\(auf Seite 70\).](#page-69-0)

# Kapitel 8. Konfigurieren mehrerer Partitionen für Unica **Optimize**

In der Unica-Produktfamilie bieten Partitionen eine Möglichkeit, die Daten zu sichern, die verschiedenen Benutzergruppen zugeordnet sind. Wenn Sie Unica Campaign oder eine entsprechende Unica-Anwendung für den Betrieb mit mehreren Partitionen konfigurieren, wird den Benutzern jede Partition als eigene Instanz der Anwendung angezeigt. Es weist nichts darauf hin, dass auf demselben System noch weitere Partitionen vorhanden sind.

## Funktionsweise von mehreren Partitionen

Bei Unica-Anwendungen, die mit Unica Campaign ausgeführt werden, können Sie die Anwendung in Partitionen konfigurieren, in denen eine Instanz von Unica Campaign konfiguriert ist. Anwendungsbenutzer der einzelnen Partitionen können auf die Funktionen, Daten und Kundentabellen von Unica Campaign zugreifen, die für Unica Campaign in derselben Partition konfiguriert sind.

### **Vorteile der Partitionen**

Mehrere Partitionen sind beim Einrichten einer hohen Sicherheit zwischen Gruppen und Benutzern vorteilhaft, weil jede Partition über eigene Unica Campaign-Systemtabellen verfügt. Mehrere Partitionen können nicht verwendet werden, wenn Benutzergruppen Daten gemeinsam nutzen müssen.

Jede Partition weist eigene Konfigurationseinstellungen auf und Unica Campaign kann für jede Benutzergruppe angepasst werden. Von allen Partitionen werden jedoch dieselben Binärdateien für die Installation verwendet. Durch die Verwendung derselben Binärdateien für alle Partitionen können Sie den Aufwand für Installation und Upgrade bei mehreren Partitionen minimieren.

### **Zuordnung von Benutzern zu Partitionen**

Der Zugriff auf Partitionen wird mithilfe der Mitgliedschaft in Unica Platform-Gruppen verwaltet.

Mit Ausnahme des Superbenutzers der Partition (platform\_admin) kann jeder HCL-Benutzer zu einer Partition gehören. Ein Benutzer, der Zugriff auf mehrere Partitionen benötigt, muss über getrennte Benutzerkonten für jede Partition verfügen.

Wenn nur eine Partition vorhanden ist, müssen die Benutzer dieser Partition nicht explizit zugeordnet werden, um auf Unica Campaign zugreifen zu können.

#### **Zugriff auf Daten einer Partition**

In einer aus mehreren Partitionen bestehenden Konfiguration verfügen die Partitionen über die folgenden Sicherheitseigenschaften:

- Ein Benutzer kann nicht auf eine Partition zugreifen, wenn der Benutzer nicht Mitglied einer Gruppe ist, die dieser Partition zugeordnet ist.
- Ein Benutzer einer Partition kann Daten in einer anderen Partition nicht anzeigen oder ändern.

• Benutzer können das Unica Campaign-Dateisystem nicht über das Stammverzeichnis ihrer Partition von den Browse-Dialogfeldern in Unica Campaign navigieren. Wenn zum Beispiel die beiden Partitionen "partition1" und "partition2" vorhanden sind, und Sie zu der Gruppe gehören, die zu "partition1" zugeordnet ist, können Sie nicht über ein Dialogfeld in der Verzeichnisstruktur für "partition2" navigieren.

## Einrichten mehrerer Partitionen für Unica Optimize

Sie können in Unica Optimize mehrere Partitionen verwenden, damit verschiedene Benutzergruppen über Zugriff auf unterschiedliche Daten von Unica Optimize und Unica Campaign verfügen.

Ab der Version 12.0 aufwärts: Unica Optimize wird zusammen mit Unica Campaign installiert. Das für die Campaign erstellte Standardverzeichnis "parition1" wird für Optimize verwendet. Eine zusätzliche Partition, die für die Unica Campaign erstellt wurde, ist für Optimize verfügbar. Seit der V 12.0-Veröffenlichung wird Optimize standardmäßig mit der Campaign-Anwendung bereitgestellt. Sobald der Benutzer eine Partition erstellt hat, wird die Partition auch für Optimieren unterstützt. Mit anderen Worten, wenn Sie eine Partition für Optimze benötigen, dann müssen Sie auch eine Partition für Campaign erstellen.

Führen Sie die folgenden Schritte aus, um mehrere Partitionen für Unica Optimize zu konfigurieren:

- 1. Erstellen Sie Ihre Unica Campaign-Partitionen.
- 2. Kopieren Sie den Inhalt des alten Verzeichnisses "ContactOptimization/partitions/partition2" zusammen mit allen (leeren) Unterverzeichnissen in das Verzeichnis, das Sie für die neue Partition erstellt haben.

Kopieren Sie zum Beispiel den Inhalt des Verzeichnisses "partition2" in das

Verzeichnis "Campaign\_Home/partitions/partition2".

3. Führen Sie die SQL-Scripts aus, um die Unica Optimize-Systemtabellen in der Datenbank zu erstellen und zu füllen, die für die neue Partition konfiguriert wurde.

Weitere Informationen zum Ausführen der SQL-Skripts finden Sie im Thema "Manuelles Erstellen und Auffüllen der Unica Optimize-Systemtabellen".

4. Wiederholen Sie die Schritte 2 bis 4 für jede Partition, die Sie erstellen müssen. Verwenden Sie als Ausgangspunkt jeweils das zuletzt eingerichtete Verzeichnis.

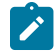

**Anmerkung:** Standardmäßig werden die Partitionen unter dem Partitionsverzeichnis installiert.

# <span id="page-69-0"></span>Kapitel 9. Konfigurieren mehrerer Partitionen in Unica Deliver

Konfigurieren Sie mehrere Partitionen in Unica Deliver, um die Daten für verschiedene Unica Deliver-Benutzergruppen zu trennen und zu schützen. Da jede Partition über eigene Konfigurationseigenschaften verfügt, können Sie Unica Deliver für jede Benutzergruppe anpassen.

Bei der Installation von Unica Deliver wird eine Standardpartition von Unica Deliver in Unica Platformerstellt. Sie können weitere Partitionen für Unica Deliver konfigurieren. Jede Partition, die Sie für Unica Deliver erstellen, arbeitet mit einer für Unica Campaign erstellten Partition zusammen.

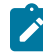

**Anmerkung:** Um mehrere Partitionen in Unica Deliver zu konfigurieren, müssen Sie entsprechende Partitionen in Unica Campaign konfigurieren.

Werden Unica Deliver neue Partitionen hinzugefügt, müssen die Unica Platform-Konfigurationen für Unica Deliver und Unica Campaign geändert werden.

**Wichtig:** Nachdem Sie die Konfigurationen von Unica Deliver und Unica Campaign geändert haben, müssen Sie den Webanwendungsserver erneut starten, auf dem sich Unica Campaign befindet, und die Antwort- und Kontaktverfolgung (RCT) erneut starten. Möglicherweise müssen Sie auch den Unica Campaign-Listener erneut starten.

Denken Sie daran, Ihre bestehenden Konfigurationen zu sichern, bevor Sie Änderungen vornehmen.

## Partitionen für Unica Deliver: Übersicht

Durch das Erstellen von Partitionen in Unica Deliver können Sie Daten verschiedener Benutzergruppen eingrenzen und schützen. Jede Partition wird den Benutzern als separate Instanz von Unica Deliver angezeigt ohne Hinweis darauf, dass im selben System weitere Partitionen existieren. Da jede Partition über eigene Konfigurationseigenschaften verfügt, können Sie Unica Deliver für jede Benutzergruppe anpassen.

Benutzer der einzelnen Partitionen können nur auf die Funktionen, Daten und Kundentabellen zugreifen, die für die betreffende Partition konfiguriert sind. Erstellen Sie beispielsweise Partitionen mit dem Namen partition1 und partition2, können Unica Deliver-Benutzer, die in partition1 arbeiten, E-Mail-Empfänger aus Kundentabellen auswählen, die in partition1 konfiguriert sind, nicht aber die in partition2. HCL rät davon ab, mehrere Partitionen zu erstellen, wenn Benutzer gemeinsam auf Daten zugreifen müssen.

Wenn Sie mit mehreren Partitionen arbeiten, sollten Sie sich mit den besonderen Merkmalen von Partitionen von Unica Deliver sowie mit der Beziehung zwischen den Partitionen von Unica Deliver und Unica Campaign vertraut machen. Weiterhin sollten Sie mit dem Workflow zum Erstellen und Konfigurieren mehrerer Partitionen in Unica Deliver vertraut sein.

#### **Merkmale von Partitionen für Unica Deliver**

Beachten Sie folgende Hinweise, wenn Sie neue Partitionen in Unica Deliver erstellen und konfigurieren.

• Partitionen in Unica Deliver werden auf andere Weise erstellt als in Unica Campaign.

Sie erstellen neue Partitionen für Unica Deliver mit einer Partitionsvorlage, die in den Deliver-Konfigurationseigenschaften in Unica Platform verfügbar ist.

- Der Name der einzelnen Unica Deliver-Partitionen muss genau mit dem Namen der entsprechenden Unica Campaign-Partitionen übereinstimmen.
- Jede Partition, die Sie für Unica Deliver erstellen, muss eine Verbindung zu HCL Unica herstellen können.

Sie müssen für jede Partition ein separates HCL Unica-Konto beantragen. stellt einen Benutzernamen und ein Kennwort bereit, die mit dem Konto verbunden sind. Sie müssen eine Unica Platform-Datenquelle konfigurieren, die diese Zugriffsberechtigungsnachweise automatisch bereitstellt, wenn Unica Deliver die Verbindung zu HCL Unica herstellt.

Weitere Informationen zur Anforderung eines Kontos finden Sie im Unica Deliver-Initialisierungs- und Administratorhandbuch.

#### **Beziehung zu Partitionen in Unica Campaign**

Jede Partition in Unica Deliver arbeitet mit einer bestimmten Partition zusammen, die in Unica Platformfür Unica Campaign erstellt wurde. Die Unica Campaign-Partition stellt Folgendes bereit:

- Unica Campaign Schema, das die Deliver-Systemtabellen enthält
- Dateistruktur für Unica Campaign in der Partition einschließlich der Verzeichnisse, die von Unica Deliver zum Erstellen und Verarbeiten von Empfängerlisten verwendet werden
- Konfigurationseigenschaften für die Erstellung von Empfängerlisten und Aktivierung von Unica Deliver in der **Partition**

Da Unica Deliver mit Unica Campaign in einer bestimmten Partition zusammenarbeitet, müssen die Unica Deliver- und Unica Campaign-Partitionsstrukturen denselben Namen haben. Die Partitionsnamen müssen genau übereinstimmen.

## Roadmap für die Konfiguration mehrerer Partitionen in Unica Deliver

Verwenden Sie zum Erstellen einer Partition in Unica Deliver exakt den gleichen Namen wie für die Partition in Unica Campaign in den Unica Platform-Konfigurationen.

Bevor Sie eine neue Partition für Unica Deliver erstellen, vergewissern Sie sich, dass alle Voraussetzungen von Unica Deliver für die Partition in Unica Campaign und Unica Deliver erfüllt sind.

Führen Sie die folgenden Schritte durch, um eine neue Partition für Unica Deliver zu erstellen.

- 1. [Erstellen](#page-71-0) einer neuen Partition für Unica Deliver [\(auf Seite 72\)](#page-71-0)
- 2. Vorbereiten der Unica [Deliver-Systemtabellen](#page-72-0) für die Partition [\(auf Seite 73\)](#page-72-0)
- 3. Konfigurieren eines [Systembenutzers](#page-75-0) für den Zugriff auf Unica [\(auf Seite 76\)](#page-75-0)
- 4. Aktivieren von Unica Deliver in Unica [Campaign](#page-76-0) für die neue Partition [\(auf Seite 77\)](#page-76-0)
- 5. Angeben der [RLU-Position](#page-76-1) für Unica Deliver [\(auf Seite 77\)](#page-76-1)
- 6. Neustarten von [Systemkomponenten](#page-77-0) nach der Konfiguration von Unica Deliver [\(auf Seite 78\)](#page-77-0)
- 7. Testen der Unica [Deliver-Partitionskonfiguration](#page-77-1) und der Verbindungen [\(auf Seite 78\)](#page-77-1)

## <span id="page-71-0"></span>Erstellen einer neuen Partition für Unica Deliver

Bei der Installation von Unica Deliver wird eine Standardpartition für Unica Deliver in Unica Platformerstellt. Indem Sie mehrere Partitionen für Unica Deliver erstellen, können Sie die Daten für verschiedene Benutzergruppen trennen und schützen.

Bevor Sie Partitionen für Unica Deliver erstellen und konfigurieren, müssen Sie die folgenden Voraussetzungen für Unica Deliver und Unica Campaign erfüllen:

- Bevor Sie mehrere Partitionen in Unica Deliver erstellen, führen Sie die folgenden Aufgaben für Unica Deliver aus:
	- Wenden Sie sich an den Support, um ein Konto und Berechtigungsnachweise für jede Partition anzufordern. Jede Partition erfordert ein separates Unica Journey-Konto und Zugriffsberechtigungsnachweise. Weitere Informationen finden Sie im Initialisierungs- und Administratorhandbuch von Unica Deliver.
	- Erstellen Sie einen Systembenutzer, der auf die Unica Deliver-Systemtabellen zugreifen kann, die Sie im Unica Campaign-Schema für die Partition erstellen.

Sie können den Systembenutzer, den Sie für die Unica Campaign-Partition erstellt haben, aktualisieren, sodass er auch auf die Unica Deliver-Systemtabellen zugreifen kann.

- Bevor Sie mehrere Partitionen in Unica Deliver erstellen, führen Sie die folgenden Aufgaben für Unica Campaign aus:
	- Erstellen Sie eine Partition in Unica Campaign, die mit der Partition zusammenarbeitet, die Sie in Unica Deliver erstellen. Notieren Sie den Namen der Partition.
	- Erstellen Sie Unica Campaign-Systemtabellen in der Unica Campaign-Partition.
	- Konfigurieren Sie einen Systembenutzer für den Zugriff auf die Systemtabellen in der Partition.

Wenn Sie über mehrere Partitionen verfügen, muss für jede Partition ein eigener Systembenutzer erstellt werden. Der Systembenutzer kann nicht auf mehreren Partitionen identisch sein.

Das Installationsprogramm von registriert während der Erstinstallation die Unica Deliver -Konfigurationseigenschaften und eine Standardpartition. Die Standardpartition umfasst eine Vorlage, die Sie zum Erstellen zusätzlicher Partitionen kopieren können.

Führen Sie die folgenden Aktionen aus, um eine neue Partition für Unica Deliver zu erstellen:
- 1. Navigieren Sie zu Deliver > Partitionen > (partition) und duplizieren Sie die Partitionsvorlage.
- 2. Benennen Sie die neue Partition.

**Anmerkung:** Unica Deliver unterstützt nicht das Löschen einer Partition, nachdem sie erstellt wurde.

### **Partitionsvorlage angeben**

Auf der Konfigurationsseite wird die Unica Deliver-Partitionsvorlage im Navigationsbaum der Standardpartition angezeigt. Die Partitionsvorlage im Baum erkennen Sie daran, dass die Beschriftung kursiv geschrieben ist und in Klammern steht.

## **Neue Partition benennen**

Für die Benennung einer neuen Partition gelten folgende Einschränkungen:

- Der Name muss innerhalb der Kategorien derselben Ebene in der Struktur (d. h. bei Kategorien innerhalb derselben übergeordneten Kategorie) eindeutig sein.
- Der Name der Partition darf nicht mit einem Punkt beginnen. Außerdem sind die folgenden Zeichen in Partitionsnamen nicht zulässig:

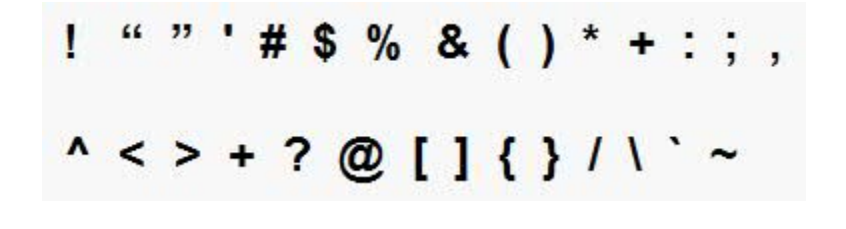

**Anmerkung:** Da Unica Deliver mit Unica Campaign in einer bestimmten Partition zusammenarbeitet, müssen die Partitionen von Unica Deliver und Unica Campaign denselben Namen haben.

## Vorbereiten der Unica Deliver-Systemtabellen für die Partition

Für jede Partition, die Sie in Unica Deliver erstellen, müssen Sie die Unica Deliver-Systemtabellen, die von der Partition im Unica Campaign-Schema verwendet werden, erstellen, füllen und konfigurieren.

Führen Sie die folgenden Aktionen aus, um die Unica Deliver-Systemtabellen für eine Partition vorzubereiten:

1. Erstellen Sie die Unica Deliver-Systemtabellen.

Führen Sie in Ihrem Datenbankclient die SQL-Scripts zum Erstellen von Systemtabellen für die Unica Campaign-Datenbank aus.

2. Füllen Sie die erstellten Tabellen.

Führen Sie in Ihrem Datenbankclient zum Füllen von Tabellen für die Unica Campaign-Datenbank aus. Weitere Informationen zu den SQL-Scripts finden Sie in der Referenztabelle für Scriptnamen und Speicherorte unter Manuelles Erstellen und Füllen der Unica [Deliver-Systemtabellen](#page-73-0) [\(auf Seite 74\)](#page-73-0).

3. Stellen Sie in der Deliver-Konfiguration für die Partition die folgenden Konfigurationseigenschaften ein. Geben Sie dazu den Benutzernamen und die Platform-Datenquelle an, die Sie für den Unica Campaign-Systembenutzer der Partition konfiguriert haben:

◦ Deliver > Partitionen > Partition [n] < dataSources > systemTables > asmUserForDBCredentials

◦ eMessage > partitions > partition [n] < dataSources > systemTables > amDataSourceForDBCredentials Unica Deliver greift auf die Systemtabellen der Partition über einen in Unica Platform konfigurierten Systembenutzer zu. Eine zum Systembenutzer hinzugefügte Unica Platform-Datenquelle stellt die erforderlichen Zugriffsberechtigungsnachweise bereit. Da die Unica Deliver-Systemtabellen im Unica Campaign-Schema für die Partition vorliegen, können Sie mithilfe des erstellten Systembenutzers auf das Unica Campaign-Schema zugreifen und damit auf die Unica Deliver-Systemtabellen der Partition.

- 4. Aktualisieren Sie die folgenden Eigenschaften in den Konfigurationseigenschaften der Partition:
	- eMessage > partitions > partition [n] < dataSources > systemTables > type
	- eMessage > partitions > partition [n] < dataSources > systemTables > type
	- Deliver > partitions > partition [n] < dataSources > systemTables > jdbcBatchSize
	- eMessage > partitions > partition [n] < dataSources > systemTables > type
	- eMessage > partitions > partition [n] < dataSources > systemTables > type

Ausführliche Informationen zur Einstellung der Konfigurationseigenschaften finden Sie in der Unica Platform-Onlinehilfe zu den einzelnen Eigenschaften. Weitere Informationen zu diesen Konfigurationseigenschaften und zur Konfiguration von Unica Deliver finden Sie im Unica Deliver Initialisierungs- und Administratorhandbuch.

## <span id="page-73-0"></span>Manuelles Erstellen und Füllen der Unica Deliver-Systemtabellen

Für Unica Deliver müssen Sie zusätzliche Systemtabellen im Unica Campaign-Schema erstellen und diese mit Anfangsdaten füllen. Das Unica Campaign-Installationsprogramm erstellt und füllt die Unica Deliver-Systemtabellen im Unica Campaign-Schema automatisch, wenn Sie die Option zum automatischen Erstellen der Systemtabellen auswählen. Wenn Sie diese Option nicht auswählen, müssen Sie die Unica Deliver-Systemtabellen manuell erstellen und füllen.

Führen Sie mit Ihrem Datenbankclient das entsprechende Script für die Unica Campaign-Datenbank aus.

**Anmerkung:** Das Unica Deliver-Installationsverzeichnis ist ein Unterordner des Unica Campaign-Verzeichnisses.

#### **Scripts zum Erstellen von Unica Deliver-Tabellen**

Campaign stellt die ace\_op\_systab-Scripts zum Erstellen der Unica Deliver-Tabellen in der lokalen Umgebung bereit.

Wenn Ihre Unica Campaign-Systemtabellen für Unicode konfiguriert sind, finden Sie das entsprechende Skript im Verzeichnis ddl/unicode Ihrer Unica Deliver-Installation.

Sind Ihre Unica Campaign-Systemtabellen nicht für Unicode konfiguriert, müssen Sie die Nicht-Unicode-Scripts im Verzeichnis ddl in der Unica Deliver-Installation verwenden. Die folgende Tabelle bietet eine Übersicht über die zu verwendenden Scripts:

#### **Tabelle 10. Scripts zum Erstellen von Unica Deliver-Tabellen**

**Um eine Unicode-Umgebung einzurichten, führen Sie ddl-Scripts vom Speicherort CAMPAIGN\_HOME/ddl/unicode aus**

**Um eine englische Umgebung einzurichten, führen Sie ddl vom Speicherort CAMPAIGN\_HOME/ddl aus.**

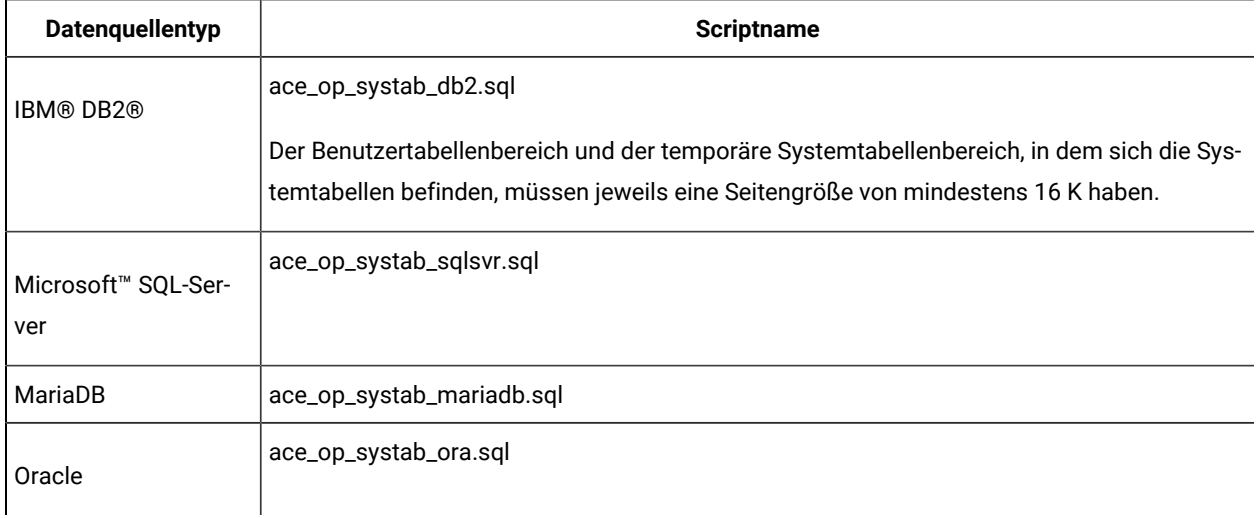

## **Scripts zum Füllen der Unica Deliver-Tabellen**

HCL stellt die ace\_op\_populate\_systab-Scripts zum Füllen der Unica Deliver-Tabellen in der lokalen Umgebung bereit.

Die Scripts zum Füllen befinden sich im Verzeichnis ddl der Unica Deliver-Installation. HCL stellt nur eine Version der Scripts zum Füllen bereit, weil sie sowohl für Unicode- als auch für Nicht-Unicode-Tabellen verwendet werden können.

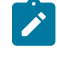

**Anmerkung:** Das Unica Deliver-Installationsverzeichnis ist ein Unterordner des Unica Campaign-Verzeichnisses.

Die folgende Tabelle bietet eine Übersicht über die zu verwendenden Scripts:

**Tabelle 11. Scripts zum Füllen der Unica Deliver-Tabellen**

| Datenquellentyp            | <b>Scriptname</b>                  |
|----------------------------|------------------------------------|
| <b>IBM® DB2®</b>           | ace_op_populate_systab_db2.sql     |
| MariaDB                    | ace_op_populate_systab_mariadb.sql |
| Microsoft™ SQL-Ser-<br>ver | ace_op_populate_systab_sqlsvr.sql  |

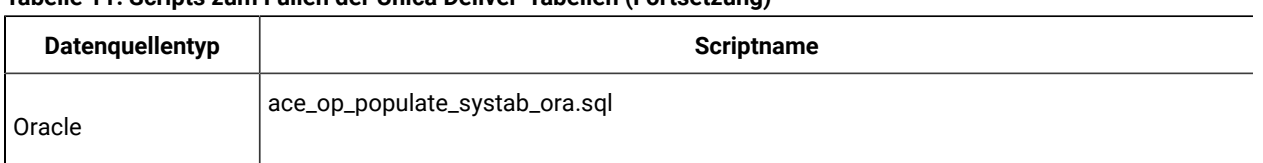

## **Tabelle 11. Scripts zum Füllen der Unica Deliver-Tabellen (Fortsetzung)**

## Konfigurieren eines Systembenutzers für den Zugriff auf Unica

Unica Deliver Komponenten müssen in der Lage sein, auf die HCL Unica zuzugreifen, ohne dass sie manuelle Anmeldeinformationen eingeben müssen. Um die automatische Anmeldung einzurichten, definieren Sie einen Systembenutzer in Unica Platform, der die erforderlichen Zugriffsberechtigungen bereitstellen kann.

Um die Benutzeradministration und Fehlersuche zu vereinfachen, können Sie einen vorhandenen Systembenutzer ändern, damit dieser auf gehostete Services und lokale Systemtabellen zugreifen kann. Sie können einen einzelnen Systembenutzer konfigurieren, um Berechtigungsnachweise für mehrere Systeme bereitzustellen. Beispielsweise können Sie durch Ändern der Konfiguration des Unica Campaign-Systembenutzers einen einzelnen Benutzer erstellen, der automatisch auf HCL Unica und die Unica Deliver-Systemtabellen im Unica Campaign-Schema zugreifen kann.

Die für den Zugriff auf HCL Unica erforderlichen Anmeldeinformationen sind der Benutzername und das Kennwort, die HCL für Ihr gehostetes Messaging-Konto bereitstellt.

Spezielle Informationen zum Konfigurieren eines Systembenutzers für die Kommunikation mit HCL Unica finden Sie im Unica Deliver-Initialisierungs- und Administratorhandbuch.

Allgemeine Informationen zum Erstellen von Systembenutzern und Datenquellen finden Sie im Unica Platform Administratorhandbuch.

## **Konfigurieren des Partitionszugriffs auf HCL Unica**

Unica Deliver Komponenten in der Partition müssen automatisch gültige Anmeldeinformationen bereitstellen können, wenn sie versuchen, mit HCL Unica zu kommunizieren. Zu diesem Zweck müssen Sie die Berechtigungsnachweise für die Anmeldung für HCL Unica einem Unica Platform-Benutzer hinzufügen. Dieser Benutzer wird der Unica Deliver-Systembenutzer.

Sie können die Platform-Datenquelle mit den HCL Unica-Berechtigungsnachweisen zum Unica Deliver-Systembenutzer hinzufügen. Dabei kann es sich um denselben Systembenutzer handeln, der auf die Systemtabellen der Unica Campaign auf die Partition zugreift.

Die Schritte für die Konfiguration von Systembenutzern für eine Partition sind identisch mit denen, die bei der Unica Deliver-Erstinstallation durchgeführt werden, bei der die erste Partition erstellt wurde. Einzelheiten zum Hinzufügen von Login-Berechtigungsnachweisen für einen Systembenutzer finden Sie im Unica Deliver-Initialisierungs- und Administratorhandbuch.

Die für den Zugriff auf HCL Unica erforderlichen Anmeldeinformationen sind der Benutzername und das Kennwort, die HCL beim ersten Startvorgang angegeben hat.

**Wichtig:** Für jede zusätzliche Partition müssen Sie einen separaten Benutzernamen und ein separates Kennwort von der HCL anfordern.

## Aktivieren von Unica Deliver in Unica Campaign für die neue Partition

Damit Benutzer der neuen Unica Deliver-Partition auf die Unica Deliver-Funktionen in Unica Campaignzugreifen können, müssen Sie Unica Deliver in der Unica Campaign-Partition aktivieren, indem Sie die Konfigurationseigenschaft deliverInstalled für die jeweilige Unica Campaign-Partition aktualisieren.

Beispielsweise wird die Unica Deliver Mailing-Registerkarte auf der Unica Campaign-Benutzeroberfläche erst angezeigt, wenn Sie Unica Deliver in der Unica Campaign-Konfiguration aktivieren.

Die Aktivierung von Unica Deliver in der Partition erfolgt durch Aktualisieren der Konfigurationseigenschaft deliverInstalled für die entsprechende Unica Campaign-Partition.

Navigieren Sie in den Unica Platform-Konfigurationen zu **Campaign | Partitionen | Partition[n] | Server | Intern** und stellen Sie die Eigenschaft deliverInstalled auf yesein.

## Angeben der RLU-Position für Unica Deliver

Geben sie für jede Partition, in der Sie Unica Deliver aktivieren, den Speicherort der Empfängerlistenuploadfunktion (Recipient List Uploader, RLU) an. Die RLU lädt die Daten der Ausgabelistentabelle und die zugehörigen Daten in den fernen, von HCL gehosteten Services hoch.

Bei der Erstinstallation fügt das Unica Campaign-Installationsprogramm den Speicherort der RLU automatisch zur Konfiguration für die Standardpartition (partition1) hinzu. Wenn Sie jedoch neue Partitionen zu Ihrer Umgebung hinzufügen, müssen Sie alle neuen Partitionen manuell konfigurieren, damit auf den richtigen Speicherort verwiesen wird. Da es für jede Unica Deliver-Installation nur eine RLU gibt, greifen alle Partitionen auf dieselbe Plug-in-Datei im lokalen Dateisystem der Maschine zu, auf der die Unica Campaign-Webanwendung ausgeführt wird.

1. Navigieren Sie in der Konfiguration für **Partition1** in der Unica Campaign-Installation zu Campaign > Partitionen

> Partition1 > Deliver > deliverPluginJarFile.

Der Wert dieser Eigenschaft ist der vollständige Pfad zur Plug-in-Datei (deliverplugin. jar), die als RLU fungiert.

Zum Beispiel: C:\Unica\Deliver\plugin\deliverplugin.jar

- 2. Kopieren Sie den Wert für die DeliverPluginJarFile-Eigenschaft.
- 3. Navigieren Sie zu DeliverPluginJarFile für die neue Partition, und geben Sie den aus **Partition1** kopierten Pfad ein.

In allen Partitionen muss der Speicherort der RLU identisch sein.

## Neustarten von Systemkomponenten nach der Konfiguration von Unica Deliver

Nachdem Sie die Konfigurationen für Unica Deliver und Unica Campaign geändert haben, müssen Sie den Unica Campaign-Webanwendungsserver, die Antwort- und Kontaktverfolgung (RCT) und den Unica Campaign-Listener erneut starten.

1. Starten Sie den Webanwendungsserver für Unica Campaign erneut.

Anweisungen hierzu finden Sie in der Dokumentation zu Ihrem Webanwendungsserver.

Um zu überprüfen, ob der Server gestartet wurde, melden Sie sich bei Ihrer Unica-Installation an, greifen auf Unica Campaign zu und prüfen, ob Sie ein vorhandenes Mailing öffnen können.

2. Starten Sie die Antwort- und Kontaktverfolgung (RCT) erneut.

Um die RCT manuell erneut zu starten, führen Sie das Script ret im Verzeichnis bin Ihrer Unica Deliver-Installation wie folgt aus: ret start.

Um die RCT manuell zu stoppen, führen Sie das Script ret im bin-Verzeichnis Ihrer Unica Deliver-Installation wie folgt aus: ret stop.

Wenn die RCT für die Ausführung als Service konfiguriert ist, starten Sie den RCT-Service erneut. Nachdem Sie die RCT das erste Mal als Service erneut gestartet haben, müssen Sie die RCT manuell erneut starten.

Weitere Informationen finden Sie in Unica Deliver-Script für die Antwort- und [Kontaktverfolgung](#page-96-0) (Response and [Contact](#page-96-0) Tracker, RCT) [\(auf Seite 97\).](#page-96-0)

- 3. Starten Sie den Unica Campaign-Listener erneut:
	- Führen Sie unter Windows™die Datei cmpServer.bat im Verzeichnis bin Ihrer Unica Campaign-Installation aus.
	- Führen Sie unter UNIX™ den folgenden Befehl als Root aus: ./rc.unica\_ac start

## Testen der Unica Deliver-Partitionskonfiguration und der Verbindungen

Führen Sie das von Unica Deliver bereitgestellte RLU-Script aus, um die Partitionskonfiguration und ihre Verbindung zu HCL Unica zu prüfen. Zudem müssen Sie sich vergewissern, ob Sie von der Partition aus Zugriff auf die Mailing-Schnittstelle haben.

**Wichtig:** Wenn Sie die Unica Campaign- oder die Unica Deliver-Konfigurationen geändert haben, müssen Sie zunächst überprüfen, ob der Webanwendungsserver, auf dem Unica Campaign ausgeführt wird, sowie die Antwort- und Kontaktverfolgung erneut gestartet wurde.

Weitere Informationen zum Testen der Partition finden Sie im Unica Deliver-Initialisierungs- und Administratorhandbuch.

# Chapter 10. Unica Platform Dienstprogramme

Dieser Abschnitt enthält eine Übersicht über die Unica Platform-Dienstprogramme und einige Details zu allen Dienstprogrammen, die nicht in den Beschreibungen der einzelnen Dienstprogramme enthalten sind.

## **Speicherort der Dienstprogramme**

Unica Platform Dienstprogramme befinden sich im Verzeichnis tools/bin unter Ihrer Unica Platform Installation.

## **Liste und Beschreibungen von Dienstprogrammen**

Unica Platform stellt die folgenden Dienstprogramme bereit.

- Kundendaten [\(on page \)](unique_91)  Generiert einen Schlüssel für eine Client-Anwendung wie Unica Journey, um sich bei einer Unica Platform Instanz zu authentifizieren.
- [alertConfigTool](#page-80-0) [\(on page 81\)](#page-80-0)  registriert Alerts und Konfigurationen für Unica Produkte
- [configTool](#page-81-0) [\(on page 82\)](#page-81-0)  importiert, exportiert und löscht Konfigurationseinstellungen, einschließlich Produktregistrierungen.
- [dataFilteringScriptTool](#page-86-0) [\(on page 87\)](#page-86-0) erstellt Datenfilter
- [encryptPasswords](#page-87-0) [\(on page 88\)](#page-87-0)  verschlüsselt und speichert Kennwörter.
- encryptTomcatDBPasswords [\(on page \)](unique_95) verschlüsselt die Datenbankpasswörter, die der Tomcat-Anwendungsserver intern verwendet.
- [partitionTool](#page-88-0) [\(on page 89\)](#page-88-0) erstellt Datenbankeinträge für Partitionen.
- [populateDb](#page-91-0) [\(on page 92\)](#page-91-0) füllt die Unica Platform Datenbank auf.
- quartzjobtool [\(on page \)](unique_97) Aktualisieren Sie die in Version 11.1 und älteren Versionen erstellten Scheduler-Jobs
- [restoreAccess](#page-92-0) [\(on page 93\)](#page-92-0)  stellt einen Benutzer mit der Rolle platformAdminRole wieder her.
- [scheduler\\_console\\_client](#page-94-0) [\(on page 95\)](#page-94-0)  Führt Unica Scheduler-Jobs aus oder startet sie, die zur Überwachung auf einen Trigger konfiguriert wurden.
- insightsdbutil Das Installationsprogramm platziert Berichtsentwurfsdateien, die über Datenbankverbindungstoken verfügen. Sie müssen sie für Ihre Systemdatenbank aktualisieren. Sie müssen das insightsdbutil.sh/bat Dienstprogramm ausführen, um es zu aktualisieren. Siehe das Unica Insights-Installations- und Konfigurationshandbuch für weitere Einzelheiten.

## **Voraussetzungen für die Ausführung von Unica Platform-Dienstprogrammen**

Folgende Voraussetzungen gelten für die Ausführung aller Unica Platform-Dienstprogramme.

- Führen Sie alle Dienstprogramme in dem Verzeichnis aus, in dem diese gespeichert sind (standardmäßig das tools/bin- Verzeichnis Ihrer Unica Platform-Installation).
- Unter UNIX™ starten Sie die Dienstprogramme am besten über dasselbe Benutzerkonto wie für den Anwendungsserver, auf dem Unica Platform installiert ist. Wenn Sie ein Dienstprogramm mit einem anderen Benutzerkonto ausführen, passen Sie die Berechtigungen für die Datei platform. log so an, dass das

Benutzerkonto über Schreibberechtigungen dafür verfügt. Wenn Sie die Berechtigungen nicht anpassen, kann das Dienstprogramm keine Schreibvorgänge in die Protokolldatei durchführen und es werden möglicherweise einige Fehlermeldungen angezeigt, obwohl das Tool ordnungsgemäß ausgeführt wird.

#### **Authentifizierung der Dienstprogramme**

Dienstprogramme wie configTool und weitereUnica-Back-End-Dienstprogramme sind für die Verwendung durch Systemadministratoren konzipiert und erfordern den physischen Zugriff auf die Host-Server, damit sie aufgerufen werden können. Aus diesem Grund wurde die Authentifizierung für diese Dienstprogramme so entworfen, dass sie unabhängig vom Authentifizierungsmechanismus der Benutzeroberfläche ist. Der Zugriff auf diese Dienstprogramme steht für Benutzer zur Verfügung, die über Unica Platform-Administratorberechtigungen verfügen. Der Zugriff auf diese Dienstprogramme ist normalerweise lokal in Unica Platform definiert. Die Authentifizierung erfolgt für dieselbe Komponente.

#### **Fehlerbehebung bei Verbindungsproblemen**

Alle Unica Platform-Dienstprogramme mit Ausnahme von encryptPasswords interagieren mit den Unica Platform-Systemtabellen. Um eine Verbindung mit der Systemtabellendatenbank herzustellen, verwenden diese Dienstprogramme die folgenden Informationen, die vom Installationsprogramm mithilfe der bei der Unica Platform-Installation bereitgestellten Informationen festgelegt werden. Diese Informationen sind in der Datei jdbc.properties gespeichert, die sich im Verzeichnis tools/bin Ihrer Unica Platform-Installation befindet.

- Name des JDBC-Treibers
- JDBC-Verbindungs-URL (einschließlich Host, Port und Datenbankname)
- Datenquellenanmeldung
- Datenquellenkennwort (verschlüsselt)

Legen Sie die Umgebungsvariable JAVA\_HOME fest, entweder im Script setenv im Verzeichnis tools/bin der Unica Platform-Installation. Normalerweise wird diese Variable automatisch durch das Unica Platform-Installationsprogramm im Script setenv festgelegt. Es empfiehlt sich jedoch, zu überprüfen, ob die Variable JAVA\_HOME festgelegt ist, wenn Probleme bei der Ausführung eines Dienstprogramms auftreten. Das JDK muss der Sun-Version entsprechen (nicht etwa das JRockit JDK, das mit WebLogic bereitgestellt wird).

## **Sonderzeichen**

Zeichen, die im Betriebssystem als reservierte Zeichen gekennzeichnet sind, müssen mit Escapezeichen verwendet werden. Eine Liste der reservierten Zeichen und zugehörigen Escapezeichen finden Sie in der Dokumentation Ihres Betriebssystems.

## **Standardoptionen in Unica Platform-Dienstprogrammen**

Folgende Optionen sind in allen Unica Platform-Dienstprogrammen verfügbar.

-l logLevel

Festlegen der Ebene für in der Konsole angezeigte Protokollinformationen. Die verfügbaren Optionen sind hoch, mittel und niedrig. Der Standardwert ist niedrig.

-L

Festlegen des Gebietsschemas für Konsolennachrichten. Die Voreinstellung für die Ländereinstellung ist en\_US. Die verfügbaren Optionswerte werden von den Sprachen bestimmt, in die Unica Platform übersetzt wurde. Geben Sie die Ländereinstellung mithilfe der ICU-Ländereinstellungs-ID gemäß ISO 639-1 und ISO 3166 an.

 $-h$ 

Anzeigen einer kurzen Verwendungsnachricht in der Konsole.

-m

Anzeigen der Handbuchseite für dieses Dienstprogramm in der Konsole.

-v

Anzeigen weiterer Ausführungsdetails in der Konsole.

## Dienstprogramme

In diesem Abschnitt werden die Unica Platform-Dienstprogramme mit funktionsbezogenen Einzelheiten, Syntax und Beispielen beschrieben.

## <span id="page-80-0"></span>alertConfigTool

Für die verschiedenen Unica-Produkte gibt es bestimmte Benachrichtigungstypen. Verwenden Sie das Dienstprogramm alertConfigTool, um die Benachrichtigungstypen zu registrieren, falls das Installationsprogramm dies nicht automatisch während der Installation oder dem Upgrade durchgeführt hat.

### **Syntax**

alertConfigTool -i -f importFile

### **Befehle**

**-i -f importFile**

Alert- und Benachrichtigungstypen aus einer angegebenen XML-Datei importieren.

### **Beispiel**

• Importieren von Alert- und Benachrichtigungstypen aus der Datei Platform\_alerts\_configuration.xml im Verzeichnis tools\bin der Unica Platform-Installation.

alertConfigTool -i -f Platform\_alerts\_configuration.xml

## <span id="page-81-0"></span>configTool

Die Eigenschaften und Werte auf der Seite **Konfiguration** werden in den Unica Platform Systemtabellen gespeichert. Sie können das Dienstprogramm configTool verwenden, um Konfigurationseinstellungen in und aus den Systemtabellen zu importieren und zu exportieren.

## **Einsatzmöglichkeiten für "configTool"**

Möglicherweise möchten Sie configTool aus den folgenden Gründen verwenden.

- Um die Partitions- und Datenquellenvorlagen, die mit Unica Campaigngeliefert werden, zu importieren, die Sie dann auf der Seite **Konfiguration** ändern und duplizieren können.
- Registrieren von (Importieren der Konfigurationseinstellungen für) Unica-Produkten, wenn das Installationsprogramm die Eigenschaften nicht automatisch zur Datenbank hinzufügen kann.
- Exportieren einer XML-Version der Konfigurationseinstellungen für die Sicherung oder zum Importieren in eine andere Installation von Unica.
- Um die Kategorien zu löschen, die nicht über den Link **Kategorie löschen** verfügen. Dabei verwenden Sie configTool, um die Konfiguration zu exportieren. Anschließend löschen Sie die XML Datei, welche die Kategorie erstellt hat, und verwenden Sie configTool, um die bearbeitete XML Datei zu importieren.

**Important:** Dieses Dienstprogramm ändert die Tabellen usm\_configuration und usm\_configuration\_values in der Unica Platform Systemtabellendatenbank, die die Konfigurationseigenschaften und ihre Werte enthält. Um optimale Ergebnisse zu erzielen, erstellen Sie entweder Sicherheitskopien dieser Tabellen oder exportieren Sie die aktuellen Konfigurationen über configTool und sichern Sie dann die resultierende Datei. Damit haben Sie die Möglichkeit, die Konfiguration wieder herzustellen, falls der Import über configTool fehlschlägt.

## **Syntax**

```
configTool -d -p "elementPath" [-o]
configTool -i -p "parent ElementPath" -f importFile [-o]
configTool -x -p "elementPath" -f exportFile
configTool -vp -p "elementPath" -f importFile [-d]
configTool -r productName -f registrationFile [-o] configTool -u productName
```
#### **Befehle**

**-d -p "elementPath" [o]**

Löschen von Konfigurationseinstellungen und den entsprechenden Einstellungen durch Festlegen eines Pfads in der Konfigurationseigenschaftenhierarchie.

Im Elementpfad müssen die internen Namen von Kategorien und Eigenschaften verwendet werden. Diese können Sie abrufen, indem Sie zu der Seite **Konfiguration** navigieren, die gewünschte Kategorie oder Eigenschaft und den Pfad auswählen, der im rechten Teilfenster in Klammern angezeigt wird. Begrenzen Sie einen Pfad in der Hierarchie der Konfigurationseigenschaft mit dem Zeichen | und setzen Sie den Pfad in doppelte Anführungszeichen.

Beachten Sie Folgendes:

- Mit diesem Befehl können keine vollständigen Anwendungen, sondern nur Kategorien und Eigenschaften in einer Anwendung gelöscht werden. Verwenden Sie den Befehl -u, um die gesamte Anwendung zu deregistrieren.
- Verwenden Sie die Option -o, um die Kategorien zu löschen, die auf der Seite **Konfiguration** nicht über den Link **Kategorie löschen** verfügen.

Wird -d zusammen mit dem Befehl -vp verwendet, löscht configTool alle untergeordneten Knoten im angegebenen Pfad, wenn diese Knoten in der angegebenen XML Datei nicht enthalten sind.

#### **-i -p "parentElementPath" -f importFile [o]**

Importieren von Konfigurationseinstellungen mit den entsprechenden Einstellungswerten aus einer festgelegten XML-Datei.

Zum Importieren geben Sie den Pfad zu dem übergeordneten Element an, unter welchem Sie die Kategorien speichern möchten. Das Dienstprogramm configTool importiert die Eigenschaften in der Kategorie, die Sie im Pfad angegeben haben.

Sie können Kategorien auf jeder Ebene unter der obersten Ebene speichern. In die Ebene der obersten Kategorie können Sie jedoch keine Kategorie hinzufügen.

Im übergeordneten Elementpfad müssen die internen Namen von Kategorien und Eigenschaften verwendet werden. Diese können Sie abrufen, indem Sie zu der Seite **Konfiguration** navigieren, die gewünschte Kategorie oder Eigenschaft und den Pfad auswählen, der im rechten Teilfenster in Klammern angezeigt wird. Begrenzen Sie einen Pfad in der Hierarchie der Konfigurationseigenschaft mit dem Zeichen | und setzen Sie den Pfad in doppelte Anführungszeichen.

Sie können den Speicherort der Importdatei relativ zum Verzeichnis tools/bin oder einen vollständigen Verzeichnispfad angeben. Unabhängig davon, ob Sie einen relativen Pfad oder keinen Pfad festlegen, sucht configTool zuerst nach der Datei relativ zum Verzeichnis tools/bin.

Standardmäßig werden bestehende Kategorien über diesen Befehl nicht überschrieben. Aber Sie können die Option -o verwenden, um eine Überschreibung zu erzwingen.

#### **-x -p "elementPath" -f exportFile**

Exportieren von Konfigurationseinstellungen und deren Einstellungswerten in eine XML-Datei mit festgelegtem Namen.

Sie können alle Konfigurationseinstellungen exportieren oder den Export auf eine bestimmte Kategorie beschränken, indem Sie einen Pfad in der Konfigurationseigenschaftenhierarchie festlegen.

Für den Elementpfad müssen die internen Namen der Kategorien und Eigenschaften verwendet werden. Diese können Sie abrufen, indem Sie zu der Seite **Konfiguration** navigieren, die gewünschte Kategorie oder Eigenschaft und den Pfad auswählen, der im rechten Teilfenster in Klammern angezeigt wird. Begrenzen Sie einen Pfad in der Hierarchie der Konfigurationseigenschaft mit dem Zeichen | und setzen Sie den Pfad in doppelte Anführungszeichen.

Sie können die Speicherposition der Exportdatei relativ zum aktuellen Verzeichnis oder einen vollständigen Verzeichnispfad angeben. Wenn der Dateipfad kein Trennzeichen (/ in UNIX™, / oder \ in Windows™) enthält, speichert configTool die Datei im Verzeichnis tools/bin der Unica Platform Installation. Falls Sie die Erweiterung xml nicht angeben, wird sie von configTool hinzugefügt.

**-vp -p "elementPath" -f importFile [-d]**

Dieser Befehl wird hauptsächlich bei manuellen Upgrades verwendet, um Konfigurationseigenschaften zu importieren. Wenn Sie ein Fixpack angewendet haben, das eine neue Konfigurationseigenschaft enthält, und dann ein Upgrade durchführen, können beim Importieren einer Konfigurationsdatei als Teil des manuellen Upgrades Werte überschrieben werden, die beim Anwenden des Fixpacks festgelegt wurden. Der Befehl -vp stellt sicher, dass der Import keine zuvor festgelegten Konfigurationswerte überschreibt.

Important: Nachdem Sie das Dienstprogramm configTool mit der Option -vp verwendet haben, müssen Sie den Webanwendungsserver, auf dem Unica Platform bereitgestellt wird, erneut starten, damit die Änderungen angewendet werden.

Wird -d zusammen mit dem Befehl -vp verwendet, löscht configTool alle untergeordneten Knoten im angegebenen Pfad, wenn diese Knoten in der angegebenen XML Datei nicht enthalten sind.

**-r productName -f registrationFile**

Registrieren Sie die Anwendung. Der Speicherort der Registrierungsdatei kann relativ zum Verzeichnis tools/bin oder als vollständiger Verzeichnispfad angegeben werden. Standardmäßig wird die bestehende Konfiguration über diesen Befehl nicht überschrieben. Aber Sie können die Option -o verwenden, um eine Überschreibung zu erzwingen. Der Parameter **productName** muss einer der oben aufgelisteten Parameter sein.

Beachten Sie Folgendes:

• Wenn Sie den Befehl  $-r$  verwenden, muss die Registrierungsdatei  $\langle x_{\rm application} \rangle$  als erstes Tag in der XML Datei enthalten.

Zusammen mit dem Produkt können andere Dateien zur Verfügung gestellt werden, mit deren Hilfe Sie Konfigurationseinstellungen in die Unica Platform-Datenbank einfügen können. Für diese Dateien, verwenden Sie den Befehl -i. Nur die Datei, die das Tag <application> als erstes Tag enthält, kann mit dem Befehl -r verwendet werden.

- Die Registrierungsdatei für Unica Platform lautet Manager\_config.xml und der erste Tag lautet <suite>. Um diese Datei in einer neuen Installation zu registrieren, verwenden Sie das Dienstprogramm populateDb, oder führen Sie das Unica Platform Installationsprogramm erneut aus, wie im Unica Platform Installationshandbuch beschrieben.
- Zur erneuten Registrierung aller Produkte außer Unica Platform nach der Erstinstallation, verwenden Sie configTool mit den Befehlen -r und -o, um die bestehenden Eigenschaften zu überschreiben.

Das Dienstprogramm configTool verwendet Produktnamen als Parameter mit den Befehlen, die Produkte registrieren und deregistrieren. Mit dem Release 8.5.0 von Unica haben sich viele Produktnamen geändert. Die in configTool verwendeten Namen haben sich jedoch nicht geändert. Die gültigen Produktnamen für die Verwendung in configTool sowie die aktuellen Produktnamen sind nachfolgend aufgeführt.

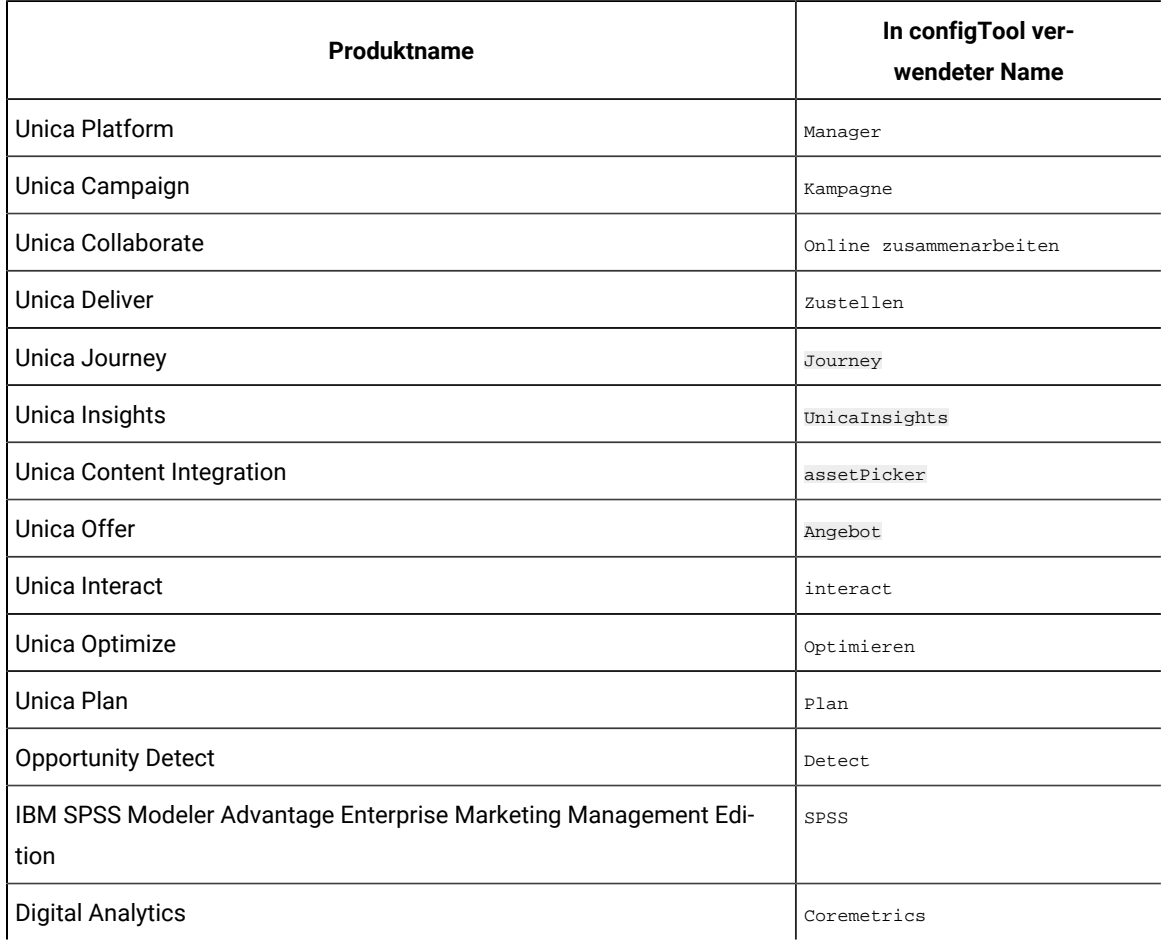

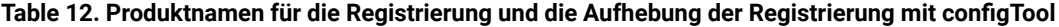

#### **-u productName**

Deregistrieren Sie eine durch **productName angegebenen Anwendung. Sie müssen** der Produktkategorie keinen Pfad hinzufügen, der Produktname ist ausreichend und erforderlich. Der Prozess entfernt alle Eigenschaften und Konfigurationseinstellungen für das Produkt.

## **Optionen**

**-o**

Bei Verwendung mit -i oder -r wird eine vorhandene Kategorie oder Produktregistrierung (Knoten) überschrieben.

Bei Verwendung mit -d können Sie eine Kategorie (Knoten) löschen, die auf der Seite **Konfiguration** über den Link **Kategorie löschen** nicht verfügt.

#### **Beispiele**

• Importieren Sie die Konfigurationseinstellungen aus der Datei Product\_config.xml im Verzeichnis conf der Unica PlatformInstallation.

configTool -i -p "Affinium" -f Product\_config.xml

• Importieren von einer der Unica Campaign-Datenquellenvorlagen in die Unica Campaign-Standardpartition: partition1. Das Beispiel geht davon aus, dass Sie die Oracle Datenquellenvorlage OracleTemplate.xml im Verzeichnis tools/bin der Unica Platform Installation gespeichert haben.

configTool -i -p "Affinium|Campaign|partitions|partition1|dataSources" -f OracleTemplate.xml

• Exportieren Sie alle Konfigurationseinstellungen in die Datei myConfig.xml im Verzeichnis D:\backups.

configTool -x -f D:\backups\myConfig.xml

• Exportieren Sie eine bestehenden Unica Campaign Partition (vollständig, mit Datenquelleneinträgen). Speichern Sie in der Datei partitionTemplate.xml und danach im Standardverzeichnis tools/bin der Unica Platform Installation.

configTool -x -p "Affinium|Campaign|partitions|partition1" -f partitionTemplate.xml

• Registrieren Sie manuell die Anwendung productName mit der Datei app\_config.xml, die im Standardverzeichnis tools/bin der Unica Platform Installation gespeichert ist und überschreiben Sie die bestehende Registrierung dieser Anwendung.

configTool -r product Name -f app\_config.xml -o

• Aufheben der Registrierung einer Anwendung "productName".

configTool -u productName

• Führen Sie den folgenden Befehl aus, um die encodeCSV-Funktion zu aktivieren:

configTool -vp -p "Affinium|Plan|umoConfiguration" -f Plan\_Home\conf\Plan\_encodeProperty\_11.1.xml

• Registrieren Sie die Einstellungen von Unica Interact als Konfigurationsmenü unter AffiniumWebApps \Campaign\interact\conf\interact\_setup\_navigation.xml mit

configTool.bat -v -i -p "Affinium|suite|uiNavigation|settingsMenu" -f "interact\_setup\_navigation.xml"

## <span id="page-86-0"></span>dataFilteringScriptTool

Das Dienstprogramm datafilteringScriptTool liest eine XML-Datei, um die Datenfiltertabellen in der Unica Platform-Systemtabellendatenbank zu füllen.

Abhängig von der Art, wie XML geschrieben wird, können Sie dieses Dienstprogramm auf zweierlei Weise verwenden:

- Mit einem Satz XML-Elemente können Sie Datenfilter automatisch auf Grundlage eindeutiger Wertekombinationen in Feldern erstellen (ein Datenfilter für jede eindeutige Kombination).
- Mit einem etwas unterschiedlichen Satz XML-Elemente können Sie jeden Datenfilter angeben, den das Dienstprogramm erstellt.

Informationen zum Erstellen der XML-Elemente finden Sie im Unica Platform-Administratorhandbuch.

## **Wann "datafilteringScriptTool" verwendet werden sollte**

Sie benötigen datafilteringScriptTool bei der Erstellung neuer Datenfilter.

#### **Voraussetzungen**

Unica Platform muss bereitgestellt und ausgeführt werden.

#### **"datafilteringScriptTool" mit SSL verwenden**

Bei der Bereitstellung von Unica Platform mit One-Way-SSL müssen Sie das Script "datafilteringScriptTool" so ändern, dass Sie die SSL-Optionen für das Handshakeverfahren hinzufügen. Um das Script ändern zu können, benötigen Sie die folgenden Informationen:

- Truststore-Dateiname und -Pfad
- Truststore-Kennwort

Öffnen Sie das "datafilteringScriptTool" (.bat oder .sh) in einem Texteditor, und suchen Sie nach den folgenden Zeilen (Beispiele aus der Windows™-Version):

:callexec

"%JAVA\_HOME%\bin\java" -DUNICA\_PLATFORM\_HOME="%UNICA\_PLATFORM\_HOME%"

com.unica.management.client.datafiltering.tool.DataFilteringScriptTool %\*

Bearbeiten Sie diese Zeilen entsprechend, sodass sie wie folgt aussehen (neuer Text in **fettgedruckt**): Ersetzen Sie Ihren Truststore-Pfad und -Dateinamen und das Truststore-Kennwort durch myTrustStore.jks und myPassword.

:callexec

SET SSL\_OPTIONS=-Djavax.net.ssl.keyStoreType="JKS"

-Djavax.net.ssl.trustStore="C:\security\myTrustStore.jks"

-Djavax.net.ssl.trustStorePassword=myPassword

"%JAVA\_HOME%\bin\java" -DUNICA\_PLATFORM\_HOME="%UNICA\_PLATFORM\_HOME%" %SSL\_OPTIONS%

com.unica.management.client.datafiltering.tool.DataFilteringScriptTool %\*

## **Syntax**

datafilteringScriptTool -r pathfile

#### **Befehle**

**-r path\_file**

Importieren Sie Datenfilterspezifikationen aus einer ausgewählten XML-Datei. Falls sich die Datei nicht im Verzeichnis tools/bin in Ihrem Installationsordner befindet, geben Sie einen Pfad an und schließen Sie den Parameter path\_file in doppelte Anführungszeichen ein.

#### **Beispiel**

• Verwenden Sie eine Datei mit dem Namen collaborateDataFilters.xml, die sich im Verzeichnis c:\unica\xml befindet, um die Datenfiltersystemtabellen zu füllen.

datafilteringScriptTool -r "C:\unica\xml\collaborateDataFilters.xml"

## <span id="page-87-0"></span>encryptPasswords

Das Dienstprogramm encryptPasswords wird zum Verschlüsseln und Speichern von einem der zwei Kennwörter verwendet, die in Unica Platform intern verwendet werden.

Die zwei Kennwörter, die das Dienstprogramm verschlüsseln kann, lauten wie folgt.

- Das Kennwort, das in Unica Platform verwendet wird, um auf die Systemtabellen zuzugreifen. Das Dienstprogramm ersetzt ein bestehendes verschlüsseltes Kennwort (gespeichert in der Datei jdbc.properties im Verzeichnis tools\bin der Unica Platform-Installation) durch ein neues Kennwort.
- Das Keystore-Kennwort, das von Unica Platform verwendet wird, wenn diese für den Einsatz von SSL mit einem anderen Zertifikat als dem von Unica Platform oder dem Webanwendungsserver bereitgestellten konfiguriert ist. Das Zertifikat kann entweder ein selbst signiertes Zertifikat oder ein Zertifikat einer Zertifizierungsstelle sein.

#### **Verwendung von "encryptPasswords"**

In folgenden Situationen können Sie encryptPasswords verwenden:

- Wenn Sie das Kennwort des Kontos ändern, das Sie für den Zugriff auf Ihre Unica Platform-Systemtabellendatenbank verwenden.
- Wenn Sie ein selbst signiertes Zertifikat erstellt oder ein Zertifikat einer Zertifizierungsstelle erhalten haben.

## **Voraussetzungen**

- Bevor Sie encryptPasswords zum Verschlüsseln und Speichern eines neuen Datenbankkennworts verwenden, erstellen Sie eine Sicherheitskopie der Datei jdbc.properties, die sich im Verzeichnis tools/bin in Ihrer Unica Platform-Installation befindet.
- Bevor Sie encryptPasswords zum Verschlüsseln und Speichern des Keystore-Kennworts einsetzen, müssen Sie ein digitales Zertifikat erstellt oder erhalten haben und das Keystore-Kennwort kennen.

## **Syntax**

```
encryptPasswords -d databasePassword
```
encryptPasswords -k keystorePassword

## **Befehle**

```
-d databasePassword
```
Datenbankkennwort verschlüsseln.

#### **-k keystorePassword**

Verschlüsseln des Keystore-Kennworts und Speichern in der Datei pfile.

## **Beispiele**

• Bei der Installation von Unica Platform wurde myLogin als Anmeldename für das Konto der Systemtabellendatenbank festgelegt. Nach einiger Zeit haben Sie das Kennwort in newPassword geändert. Führen Sie encryptPasswords wie folgt aus, um das Datenbankkennwort zu verschlüsseln und zu speichern.

encryptPasswords -d newPassword

• Sie konfigurieren eine Unica-Anwendung, um SSL verwenden zu können, und haben ein digitales Zertifikat erstellt oder erhalten. Führen Sie encryptPasswords wie folgt aus, um das Datenbankkennwort zu verschlüsseln und zu speichern.

encryptPasswords -k myPassword

## <span id="page-88-0"></span>partitionTool

Partitionen sind Unica Campaign-Richtlinien und -Rollen zugeordnet. Diese Richtlinien und Rollen sowie die ihnen zugeordnete Partition sind in den Unica Platform-Systemtabellen gespeichert. Das Dienstprogramm partitionTool initialisiert die Unica PlatformSystemtabellen mit grundlegenden Informationen zu Richtlinien und Rollen für Partitionen.

## **Wann "partitionTool" verwendet werden sollte**

Für jede von Ihnen erstellten Partition, müssen Sie partitionTool verwenden, um die Unica Platform Systemtabellen mit grundlegenden Informationen zu Richtlinien und Rollen zu initialisieren.

Ausführliche Informationen zur Einrichtung mehrerer Partitionen in Unica Campaignfinden Sie im Installationshandbuch zu Ihrer Version von Unica Campaign.

### **Sonderzeichen und Leerzeichen**

Partitionsbeschreibungen oder Benutzer-, Gruppen- oder Partitionsnamen, die Leerzeichen enthalten, müssen in doppelten Anführungszeichen angegeben werden.

#### **Syntax**

partitionTool -c -s sourcePartition -n newPartitionName [-u admin\_user\_name] [-d partitionDescription] [-g groupName] [-a application]

## **Befehle**

Folgende Befehle sind im Dienstprogramm partitionTool verfügbar.

**-c**

Kopiert (klont) die Richtlinien und Rollen für eine bereits vorhandene Partition, die mithilfe der Option -s angegeben wurde und verwendet den Namen, der mithilfe der Option -n angegeben wurde. Die beiden Optionen sind bei c erforderlich. Dieser Befehl bewirkt Folgendes.

- Er erstellt einen neuen Unica-Benutzer mit der Rolle "Admin" in der Richtlinie "Administratorrollen" sowie in der globalen Richtlinie in Unica Campaign. Der von Ihnen angegebene Partitionsname wird automatisch als Kennwort dieses Benutzers eingerichtet.
- Er erstellt eine neue Unica Platform-Gruppe und macht den neuen Benutzer "Admin" zum Mitglied dieser Gruppe.
- Er erstellt ein neues Partitionsobjekt.
- Er repliziert sämtliche Richtlinien, die der Quellpartition zugewiesen sind und weist diese der neuen Partition zu.
- Er repliziert für jede replizierte Richtlinie sämtliche dieser Richtlinien zugewiesenen Rollen.
- Er ordnet jeder replizierten Richtlinie sämtliche Funktionen auf die gleiche Weise zu, wie diese in der ursprünglichen Rolle zugeordnet waren.
- Er weist die neue Unica Platform-Gruppe der letzten systemdefinierten Rolle "Admin" zu, die während der Rollenreplikation erstellt wurde. Wenn Sie die Standardpartition (partition1) klonen, ist diese Rolle die Standard-Administratorrolle (Admin).

#### **Optionen**

**-d partitionDescription**

Optional, wird nur in Verbindung mit -c verwendet. Gibt eine Beschreibung an, die in der Ausgabe des Befehls -list angezeigt wird. Darf maximal 256 Zeichen enthalten. Falls die Beschreibung Leerzeichen enthält, muss sie in doppelten Anführungszeichen angegeben werden.

#### **-a Anwendung**

Optional, wird nur mit -c, -n, -g und -u verwendet. Klont Daten von der Quellpartition für die angegebene reine Anwendungspartition. Die Anwendung muss zu den Unica Suite Anwendungen gehören.

#### **-g groupName**

Optional, wird nur in Verbindung mit -c verwendet. Gibt den Namen der Unica Platform-Administratorgruppe an, die vom Dienstprogramm erstellt wird. Der Name muss eindeutig sein, innerhalb der Instanz Unica Platform

Falls kein Name angegeben wird, wird standardmäßig der Name partition\_nameAdminGroup verwendet.

#### **-n partitionName**

Optional mit -list, obligatorisch mit -c. Darf maximal 32 Zeichen enthalten.

In Verbindung mit -list, gibt die Partition an, deren Informationen gelistet sind.

Bei der Verwendung mit -c, gibt den Namen der neuen Partition an und der von Ihnen angegebene Partitionsname wird als Passwort für den Admin Benutzer verwendet. Der Partitionsname muss mit dem Namen übereinstimmen, mit dem Sie die Partition bei der Konfiguration benannt haben (mithilfe der Partitionsvorlage auf der Konfigurationsseite).

**-s sourcePartition**

Pflichtig, wird nur mit -c verwendet. Der Name der Quellpartition, die repliziert werden soll.

#### **-u adminUserName**

Optional, wird nur in Verbindung mit -c verwendet. Gibt den Benutzernamen des Admin-Benutzers für die replizierte Partition an. Der Name muss innerhalb dieser Instanz von Unica Platformeindeutig sein.

Falls kein Name angegeben wird, wird standardmäßig der Name partitionNameAdminUser verwendet.

Der Partitionsname wird automatisch als Kennwort dieses Benutzers eingerichtet.

#### **Beispiele**

- Erstellt eine Partition mit folgenden Merkmalen:
	- Geklont von partition1
	- Der Partitionsname lautet myPartition
	- Verwendet den Standardbenutzernamen (myPartitionAdminUser) und das Passwort (myPartition)
	- Verwendet den Standardgruppennamen (myPartitionAdminGroup)
	- Beschreibung lautet "ClonedFromPartition1"

◦ partitionTool -c -s partition1 -n myPartition -d "ClonedFromPartition1"

- Erstellt eine Partition mit folgenden Merkmalen:
	- Geklont von partition1
	- Der Partitionsname lautet partition2
	- Gibt den Benutzernamen customerAmit dem automatisch zugeordneten Passwort partition2 an
	- Gibt den Gruppennamen customerAGroup an
	- Beschreibung lautet "PartitionForCustomerAGroup"
	- partitionTool -c -s partition1 -n partition2 -u customerA -g customerAGroup -d

"PartitionForCustomerAGroup"

• Aktualisieren Sie eine Partition mit den folgenden Merkmalen.

- Geklont von partition1
- Der Partitionsname lautet partition2
- Geben Sie den Admin Benutzernamen und die Admin Benutzergruppe von Partition2 an
- partitionTool -c -s partition1 -n partition2 -u partition2AdminUser -a Journey

**Note:** Bei der Verwendung von Option -a, stellen Sie sicher, dass Sie den Gruppennamen angeben, falls der Gruppenname explizit bei der Erstellung von der Partition vom Dienstprogramm angegeben wurde.

partitionTool -c -s partition1 -n partition2 -u partition2AdminUser -g [partition2 group name] -a Journey

## <span id="page-91-0"></span>populateDb

Das Dienstprogramm populateDb fügt Standarddaten (Seed) in die Unica Platform-Systemtabellen ein.

Das Unica-Installationsprogramm kann die Unica Platform-Systemtabellen mit Standarddaten für Unica Platform und Unica Campaign auffüllen. Falls Ihre Unternehmensrichtlinien nicht zulassen, dass das Installationsprogramm die Datenbank ändert, oder das Installationsprogramm keine Verbindung zu den Unica Platform-Systemtabellen herstellen kann, müssen Sie mithilfe dieses Dienstprogramms Standarddaten in die Unica Platform-Systemtabellen einfügen.

Für Unica Campaign zählen hierzu Sicherheitsrollen und Berechtigungen für die Standardpartition. Für Unica Platform zählen hierzu Standardbenutzer und -gruppen sowie Sicherheitsrollen und Berechtigungen für die Standardpartition.

#### **Syntax**

populateDb -n productName

## **Befehle**

```
-n productName
```
Einfügen von Standarddaten in die Unica Platform-Systemtabellen. Gültige Produktnamen sind Manager (für Unica Platform) und Campaign (für Unica Campaign).

## **Beispiele**

• Manuelles Einfügen von Unica Platform-Standarddaten.

populateDb -n Manager

• Manuelles Einfügen von Unica Campaign-Standarddaten.

populateDb -n Campaign

## <span id="page-92-0"></span>restoreAccess

Das Dienstprogramm restoreAccess ermöglicht die Wiederherstellung des Zugriffs auf Unica Platform, falls alle Benutzer mit der Berechtigung "PlatformAdminRole" unbeabsichtigt gesperrt wurden oder wenn alle Möglichkeiten, eine Anmeldung an Unica Platform durchzuführen, verlorengegangen sind.

### **Verwenden von "restoreAccess"**

Sie können restoreAccess einsetzen, falls einer der beiden folgenden Fälle eintritt.

#### **PlatformAdminRole-Benutzer sind deaktiviert**

Es kann vorkommen, dass alle Benutzer mit PlatformAdminRole-Berechtigungen in Unica Platformim System inaktiviert werden. Nachfolgend ein Beispiel für eine Inaktivierung des Benutzerkontos "platform\_admin". Angenommen, nur ein Benutzer verfügt über die PlatformAdminRole-Berechtigungen (der Benutzer "platform\_admin"). Nehmen Sie weiterhin an, dass für die Eigenschaft Maximal zulässige fehlgeschlagene Anmeldeversuche in der Kategorie Allgemein | Kennworteinstellungen auf der Seite "Konfiguration" der Wert 3 festgelegt ist. Nun gibt ein Benutzer, der versucht, sich als "platform\_admin" anzumelden, drei Mal in Folge ein falsches Kennwort ein. Diese fehlgeschlagenen Anmeldeversuche führen zur Inaktivierung des Kontos "platform\_admin" im System.

In diesem Fall können Sie restoreAccess einsetzen, um den Unica Platform-Systemtabellen einen Benutzer mit PlatformAdminRole-Berechtigungen hinzuzufügen, ohne auf die Internetschnittstelle zugreifen zu müssen.

Wenn Sie restoreAccess auf diese Art ausführen, erstellt das Dienstprogramm einen Benutzer mit PlatformAdminRole-Berechtigungen sowie dem von Ihnen angegebenen Anmeldenamen und -kennwort.

Falls der von Ihnen angegebene Anmeldename des Benutzers in Unica Platform bereits als interner Benutzer existiert, wird das Kennwort des Benutzers geändert.

Nur ein Benutzer mit dem Anmeldenamen "PlatformAdmin" und mit PlatformAdminRole-Berechtigungen kann alle Dashboards universell verwalten. Wenn also der Benutzer "platform\_admin" deaktiviert ist und Sie mit restoreAccess einen neuen Benutzer erstellen, sollten Sie einen Benutzer mit dem Anmeldenamen "platform\_admin" erstellen.

#### **Falsche Konfiguration der NTLMv2-Authentifizierung**

Wenn Sie die NTLMv2-Authentifizierung mit einer fehlerhaften Konfiguration implementieren und sich deshalb nicht mehr anmelden können, dann verwenden Sie restoreAccess, um die Fähigkeit zur Anmeldung wiederherzustellen.

Wenn Sie restoreAccess auf diese Weise ausführen, dann ändert das Dienstprogramm den Wert der Eigenschaft Platform | Sicherheit | Anmeldeverfahren in Unica Platform. Diese Änderung ermöglicht es Ihnen, sich mit jedem Benutzerkonto anzumelden, das vor der Sperrung des Zugangs bestanden hat. Sie können auch einen neuen Anmeldenamen und ein neues Kennwort festlegen. Sie müssen den Webanwendungsserver, auf dem Unica Platform bereitgestellt wird, neu starten, wenn Sie das Dienstprogramm restoreAccess auf diese Art verwenden.

#### **Hinweise zum Kennwort**

Bei der Verwendung von restoreAccess sollten Sie Folgendes zum Thema "Kennwörter" beachten.

- Das Dienstprogramm restoreAccess unterstützt keine leeren Kennwörter und setzt keine Kennwortregeln durch.
- Falls Sie einen Anmeldenamen angeben, der bereits verwendet wird, setzt das Dienstprogramm das Kennwort des Benutzers zurück.

#### **Syntax**

```
restoreAccess -u loginName -p password
```
restoreAccess -r

### **Befehle**

**-r**

Setzt bei Verwendung ohne die Option -uloginName den Eigenschaftswert Platform | Sicherheit | Anmeldemethode zurück auf Unica Platform. Erfordert einen Neustart des Webanwendungsservers, um in Kraft zu treten.

Erstellt bei der Verwendung mit der Option -uloginName einen PlatformAdminRole-Benutzer.

## **Optionen**

```
-u loginNname
```
Erstellt einen Benutzer mit dem angegebenen Anmeldenamen und den PlatformAdminRole-Berechtigungen. Muss in Verbindung mit der Option -p verwendet werden.

**-p password**

Legt das Kennwort für den zu erstellenden Benutzer fest. Erforderlich mit -u.

#### **Beispiele**

• Erstellen eines Benutzers mit PlatformAdminRole-Berechtigungen. Der Anmeldename lautet tempuser und das Kennwort tempPassword.

restoreAccess -u tempUser -p tempPassword

• Ändern des Werts der Anmeldemethode auf Platform und Erstellen eines Benutzers mit PlatformAdminRole-Berechtigungen. Der Anmeldename lautet tempUser und das Kennwort tempPassword.

restoreAccess -r -u tempUser -p tempPassword

## <span id="page-94-0"></span>scheduler\_console\_client

Jobs, die im Unica-Scheduler konfiguriert wurden, können mithilfe dieses Dienstprogramms aufgelistet und gestartet werden, wenn sie für die Überwachung eines Auslösers konfiguriert wurden.

#### **Vorgehensweise bei aktiviertem SSL**

Wird die Unica Platform Webanwendung zur Verwendung von SSL konfiguriert, muss die vom Dienstprogramm scheduler\_console\_client verwendete JVM dasselbe SSL Zertifikat verwenden, das vom Webanwendungsserver verwendet wird, auf dem Unica Platform bereitgestellt wird.

Führen Sie die folgenden Schritte aus, um das SSL-Zertifikat zu importieren:

- Bestimmen Sie den Speicherort der JRE, die von scheduler\_console\_client verwendet wird.
	- Wird JAVA\_HOME als Systemumgebungsvariable gesetzt, verweist sie auf die JRE, die vom Dienstprogramm scheduler\_console\_client verwendet wird.
	- Wird JAVA\_HOME nicht als Systemumgebungsvariable gesetzt, verwendet das Dienstprogramm scheduler\_console\_client die JRE, die entweder im unter dem Verzeichnis tools/bin der Unica Platform Installation befindeten Skript setenv oder in der Befehlszeile gesetzt wurde.
- Importieren Sie das SSL Zertifikat, das von dem Webanwendungsserver verwendet wird, auf dem Unica Platform für die von scheduler\_console\_client verwendete JRE bereitgestellt wird.

Sun JDK beinhaltet ein Programm keytool, das zu dem Import des Zertifikats verwendet werden kann. Für Einzelheiten zur Verwendung dieses Programms, siehe Java™ Dokumentation oder greifen Sie auf Hilfe zu, indem Sie -help eingeben, wenn Sie das Programm ausführen.

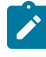

**Note:** Bei Upgrades wird die mit Unica gelieferte JRE überschrieben. Stellen Sie daher sicher, dass Sie die Zertifikate erneut in JRE importieren, wenn Sie dieselbe JRE verwenden.

- Öffnen Sie die Datei tools/bin/schedulerconsoleclient in einem Texteditor und fügen Sie die folgenden Eigenschaften hinzu. Diese variieren je nach Webanwendungsserver, auf dem Unica Platform bereitgestellt wird.
	- Für WebSphere®, fügen Sie diese Eigenschaften zur Datei hinzu.
		- -Djavax.net.ssl.keyStoreType=JKS

-Djavax.net.ssl.keyStore="Pfad zu der Schlüsselspeicher JKS Datei"

-Djavax.net.ssl.keyStorePassword="Passwort Ihres Schlüsselspeichers"

-Djavax.net.ssl.trustStore="Pfad zur Truststore JKS Datei"

-Djavax.net.ssl.trustStorePassword="Ihr Truststore Passwort"

-DisUseIBMSSLSocketFactory=false

◦ Fügen Sie für WebLogic dies Eigenschaften zu der Datei hinzu.

-Djavax.net.ssl.keyStoreType="JKS"

-Djavax.net.ssl.trustStore="Pfad zur Truststore JKS Datei"

-Djavax.net.ssl.trustStorePassword="Ihr Truststore Passwort"

Wenn die Zertifikate nicht übereinstimmen, enthält die Unica Platform-Protokolldatei einen Fehler, der dem folgenden ähnelt.

Verursacht durch: sun.security.provider.certpath.SunCertPathBuilderException: Es konnte kein gültiger Zertifizierungspfad zum angeforderten Ziel gefunden werden

### **Voraussetzungen**

Unica Platform muss installiert und bereitgestellt sein und ausgeführt werden.

## **Syntax**

scheduler\_console\_client -v -t trigger\_name user\_name

scheduler\_console\_client -s -t trigger\_name user\_name

## **Befehle**

**-v**

Listet die Scheduler-Jobs auf, die für die Überwachung auf den angegebenen Trigger konfiguriert wurden.

Kann nur in Verbindung mit der Option -t eingesetzt werden.

**-s**

Sendet einen bestimmten Trigger.

Kann nur in Verbindung mit der Option -t eingesetzt werden.

## **Optionen**

**-t trigger\_name**

Der Name des Triggers, wie im Scheduler konfiguriert.

## **Beispiel**

• Listen Sie Jobs auf, die zur Überwachung eines Triggers trigger1 konfiguriert sind.

scheduler\_console\_client -v -t trigger1 myLogin

• Führen Sie Jobs aus, die zur Überwachung eines Triggers trigger1 konfiguriert sind.

scheduler\_console\_client -s -t trigger1 myLogin

## <span id="page-96-0"></span>Unica Deliver-Script für die Antwort- und Kontaktverfolgung (Response and Contact Tracker, RCT)

Mit diesem Script können Sie die Antwort- und Kontaktverfolgung (Response and Contact Tracker, RCT) ausführen und ihren Status überprüfen.

Dieses Script befindet sich im Verzeichnis bin unter Ihrer Unica Deliver-Installation. Das Verzeichnis Unica Deliver ist ein Unterverzeichnis des Verzeichnisses Unica Campaign.

Führen Sie in UNIX™- oder Linux™-Umgebungen das Script als ret. shaus.

Führen Sie in Windows™ das Script aus der Befehlszeile als ret.bataus.

#### **Syntax**

rct [ starten | stoppen | prüfen ]

## **Befehle**

**starten**

Startet die RCT.

**stoppen**

Stoppt die RCT

## **Optionen**

#### **Prüfen**

Überprüft den Status der Verbindung zwischen der RCT und HCL Unica.

## **Beispiele**

• Um die RCT auf Windows™ zu starten.

rct.bat start

• Um die RCT auf Windows™ zu stoppen.

rct.bat stop

• In einer Linux™-Umgebung, um festzustellen, ob der RCT mit HCL Unica verbunden ist.

rct.sh check

Abhängig vom Status Ihres Systems könnte die Ausgabe dieses Befehls wie folgt aussehen:

```
C:\<UNICA_HOME>\Campaign\Deliver\bin>rct check
Testing config and connectivity for partition partition1
Succeeded | Partition: partition1 - Hosted Services Account ID:
asm_admin
```
## Das Script MKService\_rct

Durch das Script "MKService\_rct" wird die Antwort- und Kontaktverfolgung (Response and Contact Tracker, RCT) als ein Service hinzugefügt oder entfernt. Wenn Sie die RCT als Service hinzufügen, wird die RCT bei jedem Neustart des Computers, auf dem Sie die RCT installiert haben, automatisch gestartet. Wenn Sie die RCT als Service entfernen, wird der automatische Neustart der RCT verhindert.

Dieses Script befindet sich im Verzeichnis bin unter Ihrer Unica Deliver-Installation.

Führen Sie in UNIX™oder Linux™-Umgebungen MKService\_rct.sh. mit einem Benutzer aus, der über Root-Berechtigungen verfügt oder berechtigt ist, Daemon-Prozesse zu erstellen.

Führen Sie in Windows™ das Script von der Befehlszeile aus als MKService\_rct.bataus.

#### **Syntax**

MKService\_rct -install

MKService\_rct -remove

#### **Befehle**

**-install**

Fügt die RCT als Service hinzu.

#### **-remove**

Entfernt den RCT-Service.

#### **Beispiele**

• Um den RCT als Windows™-Service hinzuzufügen.

MKService\_rct.bat -install

• Um den RCT-Service auf UNIX™oder Linux™ zu entfernen.

MKService\_rct.sh -remove

# Kapitel 11. Unica Campaign und Unica Optimize deinstallieren

Führen Sie das Deinstallationsprogramm für Unica Campaign und Unica Optimize aus, um Unica Campaign und Unica Optimize zu deinstallieren. Wenn Sie das -Deinstallationsprogramm ausführen, dann werden die während des Installationsprozesses erstellten Dateien entfernt. Beispielsweise werden die Konfigurationsdateien, die Registry-Informationen des Installationsprogramms und die Benutzerdaten vom Computer entfernt.

Wenn Sie Unica-Produkte installieren, ist ein Deinstallationsprogramm im Verzeichnis Uninstall Product enthalten, wobei Product der Name Ihres Produkts ist. Unter Windows™ wird außerdem ein Eintrag zur Liste **Programme hinzufügen oder entfernen** in der Systemsteuerung hinzugefügt.

Wenn Sie die Dateien in Ihrem Installationsverzeichnis manuell entfernen, anstatt das Deinstallationsprogramm auszuführen, kann das Ergebnis eine unvollständige Installation sein, wenn Sie ein Produkt später am selben Speicherort neu installieren. Bei der Deinstallation eines Produkts wird dessen Datenbank nicht entfernt. Das Deinstallationsprogramm entfernt nur die Standarddateien, die während der Installation erstellt werden. Dateien, die nach der Installation erstellt oder generiert werden, werden nicht entfernt.

Beachten Sie neben den allgemeinen Anweisungen zur Deinstallation von Unica-Produkten die folgenden Richtlinien, wenn Sie Campaign deinstallieren:

- Wenn Sie über mehrere Unica Campaign-Laufzeitinstallationen verfügen, die dieselbe Unica Platform-Installation verwenden, müssen Sie die Netzkonnektivität der Unica Campaign-Laufzeit-Workstation entfernen, bevor Sie das Deinstallationsprogramm ausführen. Geschieht dies nicht, werden die Konfigurationsdaten für alle Unica Campaign-Laufzeitinstallationen von Unica Platform deinstalliert.
- Warnungen, die Sie auf die Aufhebung der Registrierung von Unica Platform hinweisen, können Sie ignorieren.
- Als Vorsichtsmaßnahme können Sie eine Kopie der Konfiguration exportieren, bevor Sie Unica Campaign deinstallieren.
- Wenn Sie nach Ausführen des Deinstallationsprogramms die Unica Campaign-Designzeitumgebung deinstallieren, müssen Sie die Registrierung für Unica Campaign eventuell manuell aufheben. Verwenden Sie das Dienstprogramm configtool, um die Registrierung von full\_path\_to\_Interact\_DT\_installation\_directory\interactDT\conf \interact\_navigation.xml und full\_path\_to\_Interact\_RT\_installation\_directory\conf \interact\_navigation.xml aufzuheben.

**Anmerkung:** Bei UNIX™muss das Deinstallationsprogramm von demselben Benutzerkonto ausgeführt werden, mit dem Unica Campaign installiert wurde.

- 1. Wenn Sie die Unica Campaign-Webanwendung bereitgestellt haben, dann müssen Sie die Bereitstellung der Webanwendung für WebSphere® oder WebLogic zurücknehmen.
- 2. Den Unica Campain-Listener stoppen.
- 3. Um die Unica Optimize-Tabellen aus der Systemtabellendatenbank zu löschen, führen Sie das aco\_systab\_drop.sql Script im ddl Verzeichnis Ihrer Unica Campaign Installation aus. Falls das Verzeichnis ddl im Produktinstallationsverzeichnis existiert, müssen Sie die Scripts im Verzeichnis ddl ausführen, um Tabellen aus der Systemtabellendatenbank zu löschen.
- 4. Beenden Sie WebSphere® oder WebLogic.
- 5. Stoppen Sie die mit der Campaign verbundenen Prozesse.
- 6. Falls das Verzeichnis ddl im Produktinstallationsverzeichnis existiert, müssen Sie die Scripts im Verzeichnis ddl ausführen, um Tabellen aus der Systemtabellendatenbank zu löschen.
- 7. Stellen Sie sicher, dass IBM SPSS® Modeler Collaboration and Deployment Service (C&DS) deinstalliert ist.

Öffnen Sie Installation Manager und stellen Sie sicher, dass C&DS deinstalliert ist. Wenn C&DS nicht deinstalliert wird, verwenden Sie den Installationsmanager zur Deinstallation von C&DS.

- 8. Führen Sie einen der folgenden Schritte aus, um Unica Campaign zu deinstallieren:
	- Klicken Sie auf das Unica Campaign-Deinstallationsprogramm, das im Verzeichnis Uninstall\_Product enthalten ist. Das Deinstallationsprogramm wird in dem Modus ausgeführt, in dem Sie Unica Campaign und Attribution Modelerinstalliert haben.
	- Navigieren Sie in einem Befehlszeilenfenster zum Verzeichnis des Deinstallationsprogramms und führen folgenden Befehl aus, um Unica Campaign und Attribution Modeler im Konsolenmodus zu deinstallieren:

Uninstall**\_Product** -i console

◦ Wenn Sie die Deinstallation in einer UNIX™-Umgebung ausführen, navigieren Sie zu dem Verzeichnis, in dem sich das Deinstallationsprogramm befindet, und führen Sie den folgenden Befehl aus, um Unica Campaign zu deinstallieren:

./Uninstall\ Interaction\ History.

**Anmerkung:** UNIX™ erfordert Leerzeichen nach \.

◦ Navigieren Sie in einem Befehlszeilenfenster zum Verzeichnis des Deinstallationsprogramms und führen folgenden Befehl aus, um Unica Campaign und Attribution Modeler stillen Modus zu deinstallieren:

Uninstall**\_Product** -i silent

Wenn Sie Unica Campaign im stillen Modus deinstallieren, werden bei der Deinstallation keine Dialoge zur Benutzerinteraktion angezeigt.

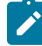

**Anmerkung:** Wenn Sie keine Option für die Deinstallation von Unica Campaign angeben, wird das Deinstallationsprogramm in dem Modus ausgeführt, in dem Unica Campaign installiert ist.

# Kapitel 12. Unica Campaign-Webanwendungsclustering

Sie können die Unica Campaign-Webanwendung (J2EE-Anwendung) in einem Cluster konfigurieren, indem Sie während der Installation von Unica Campaign weitere Aufgaben ausführen.

Sie können eine Clusterumgebung der Unica Campaign-Webanwendung in Interact, Marketing, Plan und Deliver integrieren.

## **Überblick**

Die Komponenten des Unica Campaign-Webanwendungsservers unterstützen einen Lastausgleich bei Bereitstellung der Anwendung in einer Clusterumgebung.

In Unica Campaign werden bestimmte Objekte, z. B. Angebote, zur Verbesserung von Antwortzeiten in der Benutzerschnittstelle auf dem Webanwendungsserver zwischengespeichert. In einer Umgebung mit Lastausgleich stehen Angebote, die auf einem Webanwendungsserver erstellt wurden, Benutzern zur Verfügung, deren Sitzungen über einen anderen Server verbunden sind, sofern Sie campaign\_ehcache.xml konfiguriert haben.

Zu den Objekten, die zwischengespeichert werden, gehören unter anderem: Angebote, Angebotsvorlagen und Attribute, Kampagnen, Sitzungen, Ordner, Attribute, Initiativen und Segmente.

Mit einer Clusterumgebung können Unterbrechungen der Anwendungsverfügbarkeit im Falle eines Ausfalls des Webanwendungsservers minimiert werden. Da die Unica Campaign-Systemtabellen in einer externen Datenbank gespeichert werden, müssen Daten nicht auf dem Standby-Server repliziert werden. Fällt der primäre Webanwendungsserver aus, muss die Unica Campaign-Webanwendung auf dem Standby-Server gestartet werden. Nach dem Start ruft die Unica Campaign-Webanwendung alle aktuellen Daten von der Unica Campaign-Systemtabellendatenbank ab.

## **Hauptschritte**

Befolgen Sie die in Kapitel 2 bis 8 und in diesem Kapitel enthaltenen Anweisungen, um Unica Campaignin einer Clusterumgebung der Webanwendung zu installieren.

Wenn Sie Unica Campaign in einem Cluster installieren, gibt es viele Möglichkeiten, die Installation zu konfigurieren. In den folgenden Schritten wird der grundlegende Prozess beschrieben:

- 1. Führen Sie die Installationsprogramme auf einem System aus, in der Regel auf dem Administrationsserver oder dem Äquivalent für Ihren Anwendungsservertyp.
- 2. Erstellen Sie ein Dateiverzeichnis, das alle Dateiuploads für alle Unica Campaign-Installationen enthalten soll, und geben Sie dieses frei.
- 3. Erstellen Sie die EAR- oder WAR-Datei und stellen Sie diese auf dem Cluster und dem Web-Server bereit.
- 4. Konfigurieren Sie die einzelnen Systeme so, dass die Unica Platform-Systemtabellen und die Unica Campaign-Systemtabellen gemeinsam genutzt werden können.
- 5. Konfigurieren Sie die einzelnen Systeme so, dass das gemeinsam genutzte Dateiverzeichnis verwendet wird.
- 6. Bestimmen Sie, über welchen Server auf dem Cluster Benachrichtigungen gesendet werden sollen. Unterdrücken Sie anschließend den Benachrichtigungsprozess auf allen anderen Servern.
- 7. Konfigurieren Sie campaign\_ehcache.xml für verteiltes Caching von Vorlagen und Angebotsordnern, wie im Unica Campaign-Installationshandbuch beschrieben. Für die Angabe, wie häufig der Cache aktualisiert wird, können Sie die Einstellungen für die Unica Campaign-Cachekonfiguration anpassen, z. B. offerTemplateDataTTLSeconds. Diese Anpassung kann jedoch die Leistung beeinträchtigen, da bei kleineren Werten häufiger Cacheaktualisierungen durchgeführt werden müssen. Eine Beschreibung der Konfigurationseigenschaften finden Sie im Unica Campaign-Administratorhandbuch.

## WebSphere-Clusterrichtlinien

Wenn Sie Unica Campaignauf einem Cluster in WebSphere® installieren, führen Sie diese zusätzlichen Schritte neben den Schritten zur Installation von Unica Campaign auf WebSphere® aus.

## **Vorbereiten der Datenquellen**

Führen Sie neben den anderen in diesem Leitfaden angegebenen Anweisungen die folgenden Aufgaben für Ihre Datenquellen aus:

- Die Unica Campaign-Datenbank muss sich auf einem Server befinden, der allen Servern im Cluster zugänglich ist, aber nicht auf einem Server im Cluster.
- Wenn Sie den JDBC-Provider konfigurieren, legen Sie den Cluster als Geltungsbereich fest.

## **Installieren der Produkte**

Stellen Sie beim Ausführen des Installationsprogramms sicher, dass Unica Platformund Unica Campaign auf dem Server installiert wird, das als designierter Administrationsserver für den Cluster vorgesehen ist. Der Administrationsserver ist für alle Server im Unica Campaign-Cluster zugänglich.

Es ist nicht erforderlich, die Software auf jedem Cluster-Member zu installieren. Stattdessen installieren Sie sie auf dem Administrationsserver. Dann erstellen Sie die EAR- oder WAR-Datei und stellen diese auf jedem Cluster-Member bereit.

**Note:** Der mit Campaign gebündelte IBM® WebSphere® -Anwendungsserver unterstützt kein Clustering. Verwenden Sie in einer Clusterumgebung IBM® WebSphere® Application Server Network Deployment.

#### **Schritte zur Implementierungsvorbereitung**

Bevor Sie Unica Campaign bereitstellen, führen Sie die folgende Task aus:

• Geben Sie das Basisverzeichnis frei, in dem Unica Campaign installiert ist. Zum Beispiel, wenn Sie Unica Campaignin C:\CampaignCluster\UNICA\Campaign installiert haben, würden Sie das gesamte CampaignCluster Verzeichnis freigeben.

## **Bereitstellungsschritte**

Führen Sie zusätzlich zu den Anweisungen im Bereitstellungskapitel [\(Bereitstellen](#page-39-0) der Unica Campaign-[Webanwendung \(on page 40\)\)](#page-39-0) die folgenden Aufgaben durch:

- 1. Ordnen Sie Module Servern zu. Wenn Sie im Assistenten **Installationsoptionen auswählen** die Optionen für WebSphere® festlegen, wählen Sie beim Zuordnen der Module zu den Servern den Cluster und den Web-Server aus.
- 2. Zusätzliche Anweisungen für die Eigenschaft "Allgemeine JVM": Konfigurieren Sie die Eigenschaft "Allgemeine JVM" auf jedem Server im Cluster.

Der im Verzeichnis <CAMPAIGN\_HOME> festgelegte Pfad sowie andere Eigenschaften müssen auf das gemeinsam genutzte Installationsverzeichnis verweisen.

Legen Sie die folgenden zusätzlichen Parameter für Cluster fest:

◦ Stellen Sie den folgenden Parameter ein, um sicherzustellen, dass Deliver ETL nicht von allen Clusterknoten ausgelöst wird:

#### **-Dcampaign.deliveretl.disabled=true**

Setzen Sie für den einen Knoten, der ETL Unica Deliver-Daten für alle anderen Knoten auslösen soll, den Parameter auf **False**.

◦ Legen Sie den folgenden Parameter fest, um sicherzustellen, dass Unica Interact ETL nicht von allen Clusterknoten ausgelöst wird:

#### **-Dcampaign.interactetl.disabled=true**

Setzen Sie für den einen Knoten, der ETL Interact-Daten für alle anderen Knoten auslösen soll, den Parameter auf "False".

Eigenschaft zur Aktivierung/Deaktivierung von Journey CH RH in Campaign.

Eigenschaftsname: **campaign.journeyetl.disabled**

Unterstützte Werte: true oder false

Standardwert: falsch

#### ◦ **-Dcampaign.journeyetl.disabled=false**

Wenn die Systemeigenschaft nicht vorhanden oder auf "false" gesetzt ist, liest Campaign CH RH-Nachrichten von Kafka und speichert sie in CH RH-Tabellen.

#### ◦ **-Dcampaign.journeyetl.disabled=true**

Wenn die Systemeigenschaft auf "true" gesetzt ist, liest Campaign die CH RH-Daten aus Kafka nicht und es werden keine Daten in die Campaign-Datenbank gespeichert.

## **Schritte nach der Bereitstellung**

Führen Sie die folgenden Konfigurationsschritte aus, wenn Sie ein Plug-in für den Lastausgleich verwenden:

- Damit Unica Campaign erfolgreich in einer Clusterumgebung arbeiten kann, müssen die Benutzer während der Sitzung auf einem einzigen Knoten verbleiben. Diese Option für Sitzungsmanagement und Lastausgleich ist als Sitzungsaffinität bekannt. Die Dokumentation Ihres Anwendungsservers enthält weitere Informationen zum Konfigurieren der Installation, sodass die Sitzungsaffinität verwendet werden kann.
	- **Note:** Wenn ein Knoten auf einem System fehlschlägt, das diese Konfigurationsoption verwendet, schlagen sämtliche Benutzersitzungen auf diesem Knoten ebenfalls fehl. Die Einrichtung für den Lastausgleich darf den Benutzer nicht zu einem anderen Knoten umschalten, da die Benutzerauthentifizierung nur für einen einzelnen Knoten in Unica Campaign gilt. Benutzer werden aufgefordert, sich erneut anzumelden. In einigen Fällen kann es zu einem unerwarteten Fehler und damit einhergehendem Datenverlust kommen.
- Melden Sie sich bei Unica Campaign an. Wählen Sie **Einstellungen> Konfiguration** aus und konfigurieren Sie die folgenden URL-Parameter, sodass alle Referenzen auf den Unica Campaign-Server den Proxy-Host und -Port verwenden:

**Campaign | Navigation | serverURL**

## Konfigurieren ehcache

ehcache ist ein verteilter Open-Source Java™-Cache für das Caching, Java™ EE und leichtgewichtige Container. Jeder Knoten im Cluster kann dieselbe campaign\_ehcache.xml-Datei verwenden; Sie können aber auch jedem Knoten eine andere campaign\_ehcache.xml-Datei zuordnen. Bei Installationen in einem Cluster können Sie die campaign\_ehcache.xml-Datei so bearbeiten, dass Sie den Computer nicht erneut starten müssen, wenn Sie Änderungen in Vorlagen oder Angebotsordnern vornehmen.

## **Wichtig:**

- Wenn Ihre Installation ein Upgrade auf eine vorherige Version ist, wird die Datei campaign\_ehcache.xml überschrieben. Fügen Sie der Datei die folgenden Abschnitte hinzu und bearbeiten Sie sie.
- Sie müssen auch das Caching für Benutzersitzungen (userSessionCache) konfigurieren.

Verwenden Sie eine der folgenden Prozeduren, um die Datei ehcache zu konfigurieren.

#### **Konfigurieren von ehcache mit Remote Method Invocation (RMI)**

Unica Campaign -Systeme mit der folgenden Topografie verwenden in der Regel RMI:

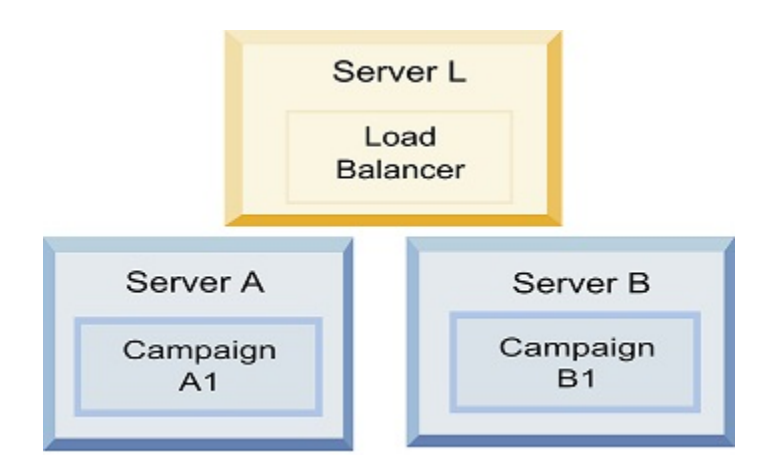

Rufen Sie das Verzeichnis <HCL\_Unica\_HOME>\<CAMPAIGN\_HOME>\conf auf und öffnen Sie die Datei campaign\_ehcache.xml in einem Texteditor. Bearbeiten Sie sie dann wie folgt:

• Entfernen Sie die Kommentarzeichen aus dem folgenden Abschnitt der Datei.

Sie müssen die Einstellungen für "machineA" und "machineB" an die jeweilige Umgebung anpassen. Geben Sie eine Pipe-getrennte Liste aller Server im Cluster an und verwenden Sie vollqualifizierte Hostnamen.

```
<!--<cacheManagerPeerProviderFactory
class="net.sf.ehcache.distribution.RMICacheManagerPeerProviderFactory"
properties="peerDiscovery=manual, rmiUrls=//
<machineA>:40000/campaignApplicationCache|//
<machineB>:40000/campaignApplicationCache|//
<machineA>:40000/userSessionCache|//
<machineB>:40000/userSessionCache"/>
<machineA>:40000/mappingCache
<machineA>:40000/multipartitionOptSessionRunStatusCache
<machineA>:40000/optSessionUserSessionCache
-->
```
• Entfernen Sie die Kommentarzeichen aus dem folgenden Abschnitt der Datei.

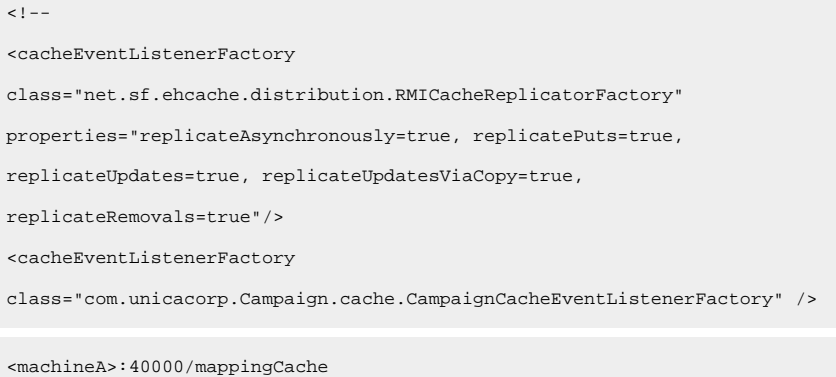

<machineA>:40000/multipartitionOptSessionRunStatusCache

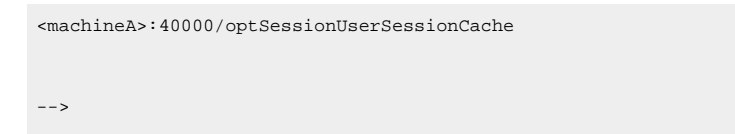

• Entfernen Sie die Kommentarzeichen aus dem folgenden Abschnitt der Datei.

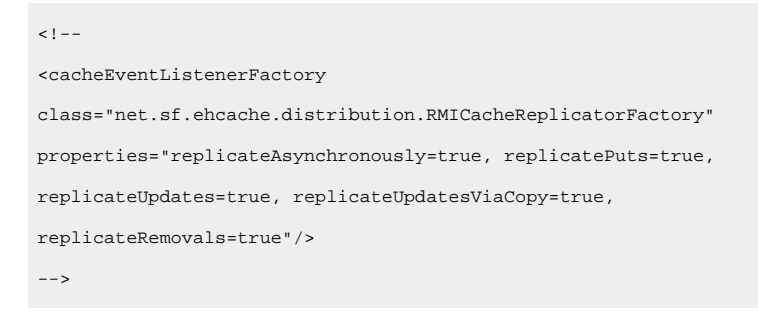

## **Konfigurieren von ehcache mit Multicasting**

Unica Campaign -Systeme mit der folgenden Topografie verwenden in der Regel Multicasting:

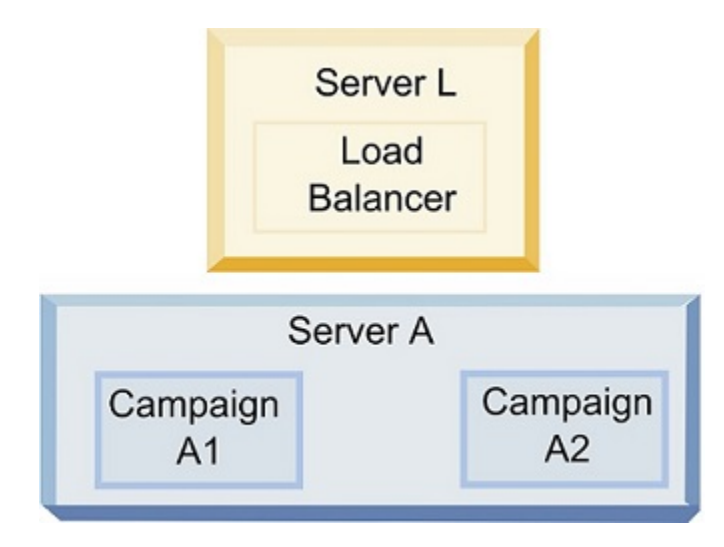

Gehen Sie in das Verzeichnis <UNICA\_HOME>\<CAMPAIGN\_HOME>\conf und öffnen Sie die Datei campaign\_ehcache.xml in einem Texteditor. Bearbeiten Sie sie dann wie folgt:

• Entfernen Sie die Kommentarzeichen aus dem folgenden Abschnitt der Datei.

Sie müssen die Einstellungen für "multicastGroupAddress" und "multicastGroupPort" an die jeweilige Umgebung anpassen.

```
<!--<cacheManagerPeerProviderFactory
class="net.sf.ehcache.distribution.RMICacheManagerPeerProviderFactory"
properties="peerDiscovery=automatic, multicastGroupAddress=230.0.0.1,
multicastGroupPort=4446, timeToLive=32"/>
```
<cacheManagerPeerListenerFactory  $\verb|class="net.st.|{\text{chcache}}.{\text{distribution}}.{\tt RMCacheManagerPerListenerFactory"}/\verb|>$ -->

• Entfernen Sie die Kommentarzeichen aus dem folgenden Abschnitt der Datei.

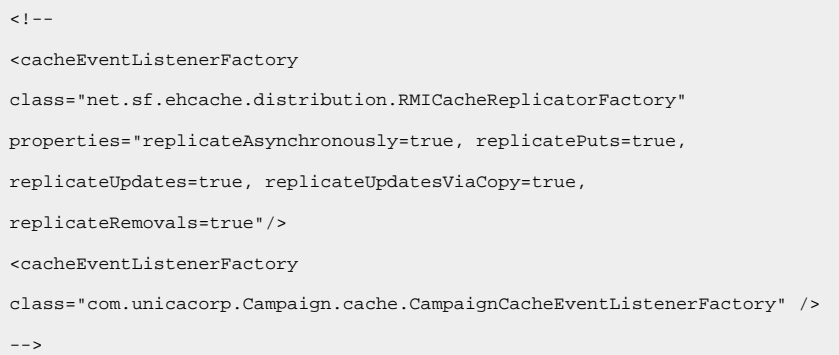
# Kapitel 13. Durchführen eines Upgrades auf eine Listener-Clusterumgebung

Befolgen Sie diese Anweisungen, wenn Sie ein Upgrade der bestehenden Konfiguration mit einem Listener für Unica Campaign auf eine Listener-Clusterkonfiguration durchführen möchten. Ein Listener-Cluster ist eine Gruppe von zwei oder mehr Listenern, die als Einheit fungieren, um Lastausgleich und Hochverfügbarkeit zu gewährleisten. Unica Campaign-Listener-Cluster sind Active-Active; das heißt, jeder Knoten behandelt Anfragen nach dem Load-Balanced-Ansatz. Jeder Unica Campaign-Listener bietet eine Schnittstelle zwischen Front-End-Clients (z. B. der Unica Campaign-Webanwendung) und analytischen Back-End-Server-Prozessen.

- 1. Bestätigen Sie, dass die unter Unterstützte Konfigurationen für das [Listener-Clustering](#page-113-0) (auf Seite [114\)](#page-113-0) aufgeführten Voraussetzungen erfüllt sind. Es ist beispielsweise wichtig, dass bereits ein Dateifreigabeverzeichnis konfiguriert ist und dass Sie separate Systeme für jeden Knoten im Cluster vorbereitet haben.
- 2. Führen Sie die Anweisungen im Abschnitt Planung des Upgrades von Unica [Campaign](#page-13-0) und Unica Optimize [\(auf Seite 14\)](#page-13-0) aus.
- 3. Machen Sie sich mit dem Material unter Upgrade von Unica [Campaign](#page-22-0) und Unica Optimize (auf Seite 23) vertraut.
- 4. Befolgen Sie die folgenden Anweisungen, um ein Upgrade auf eine Listener-Clusterkonfiguration durchzuführen.

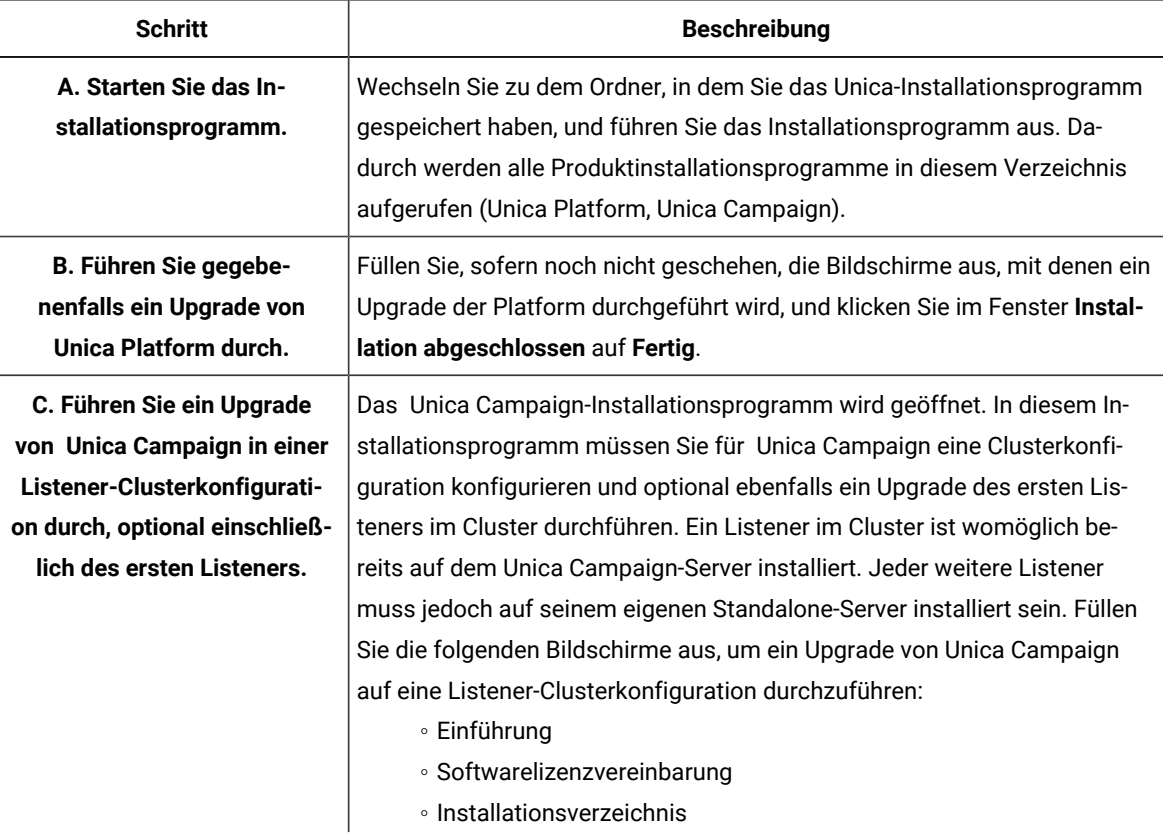

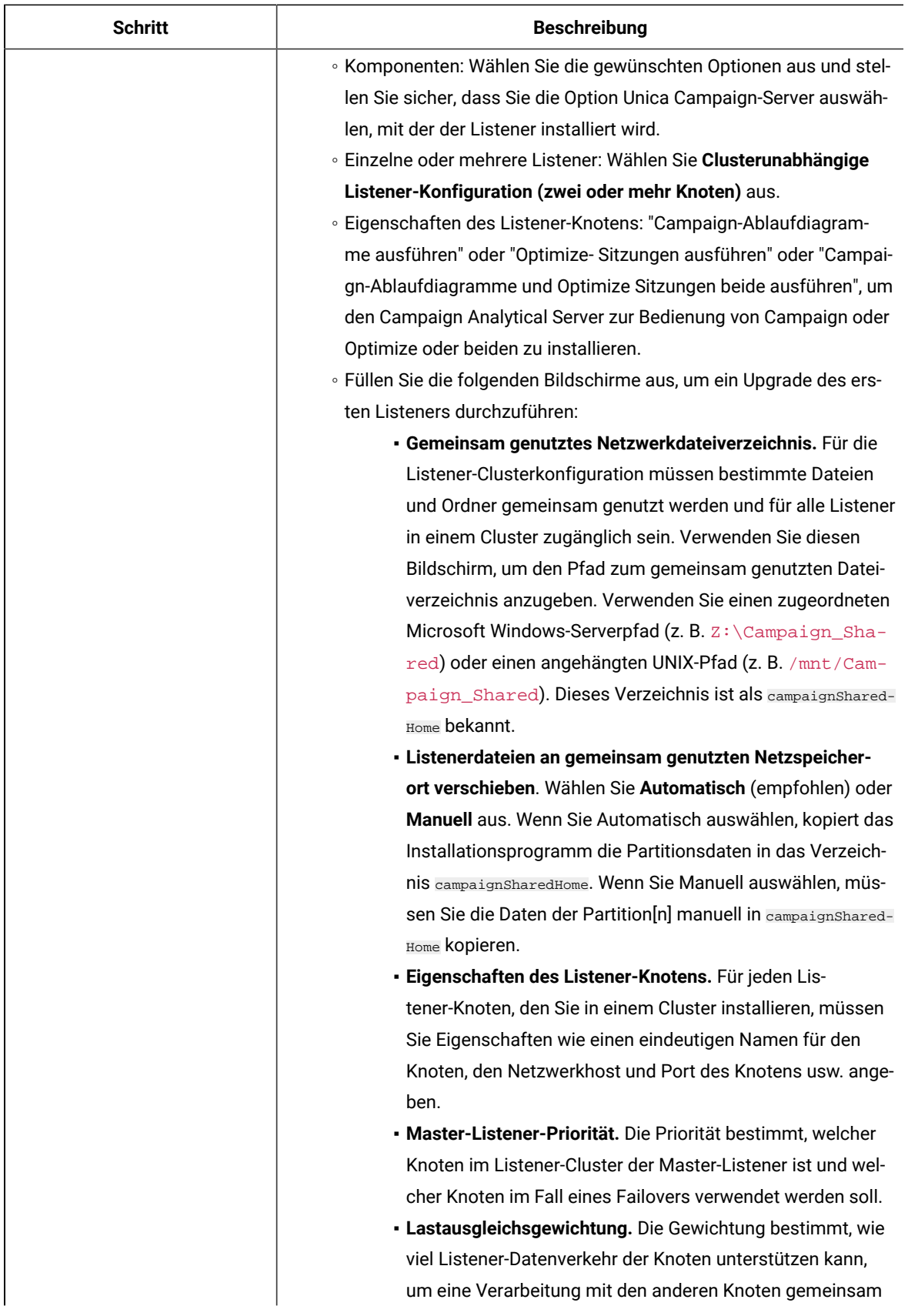

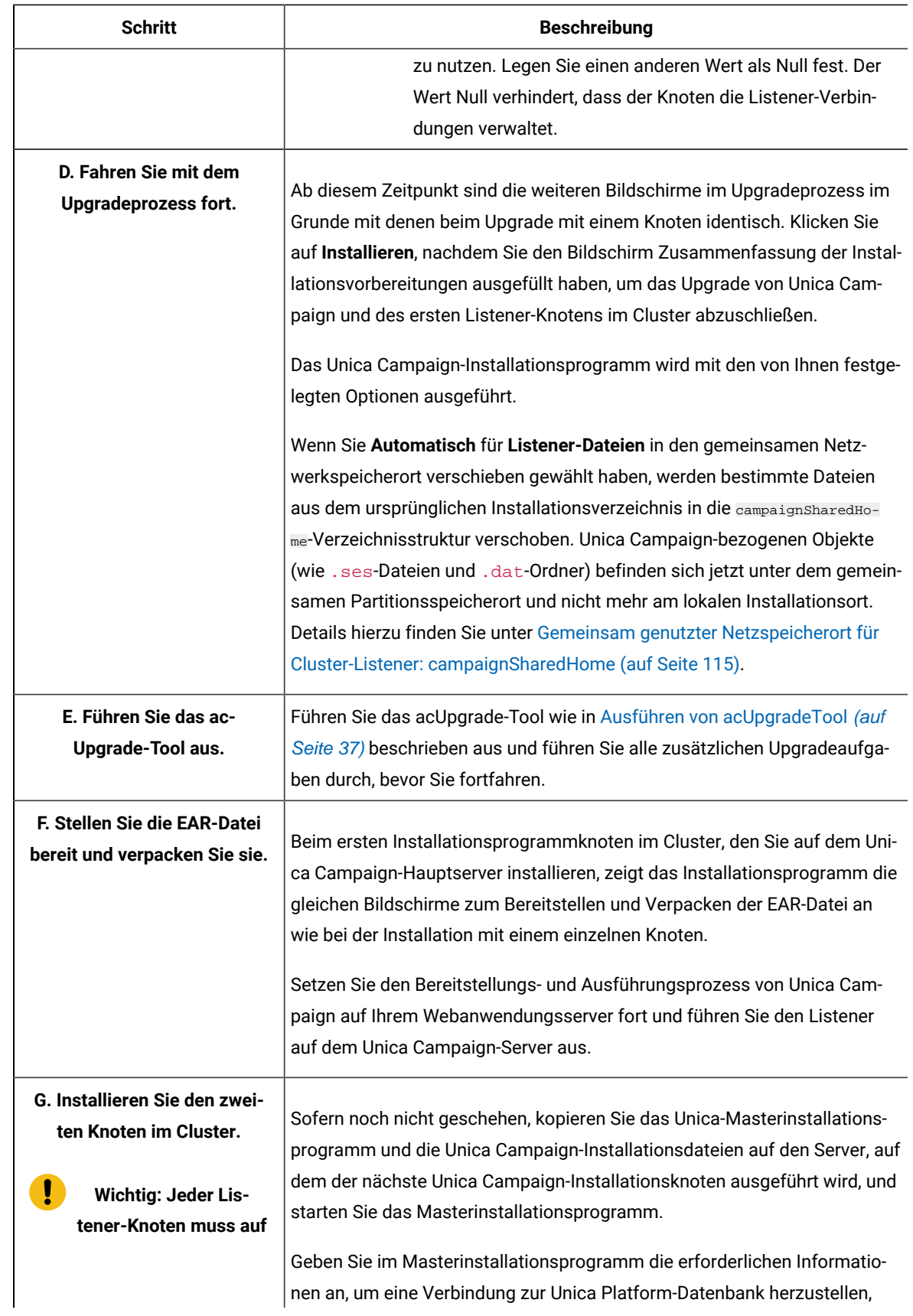

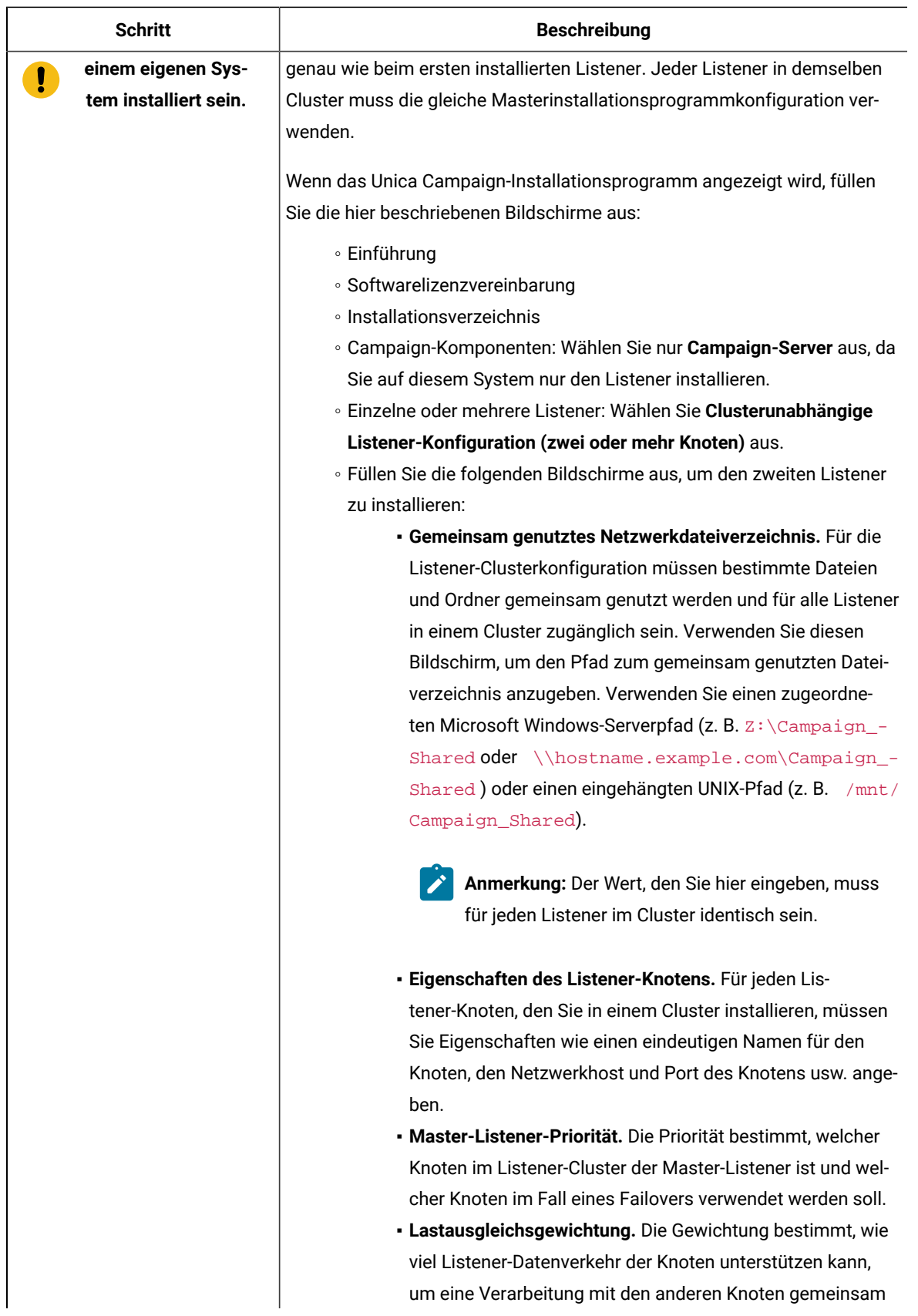

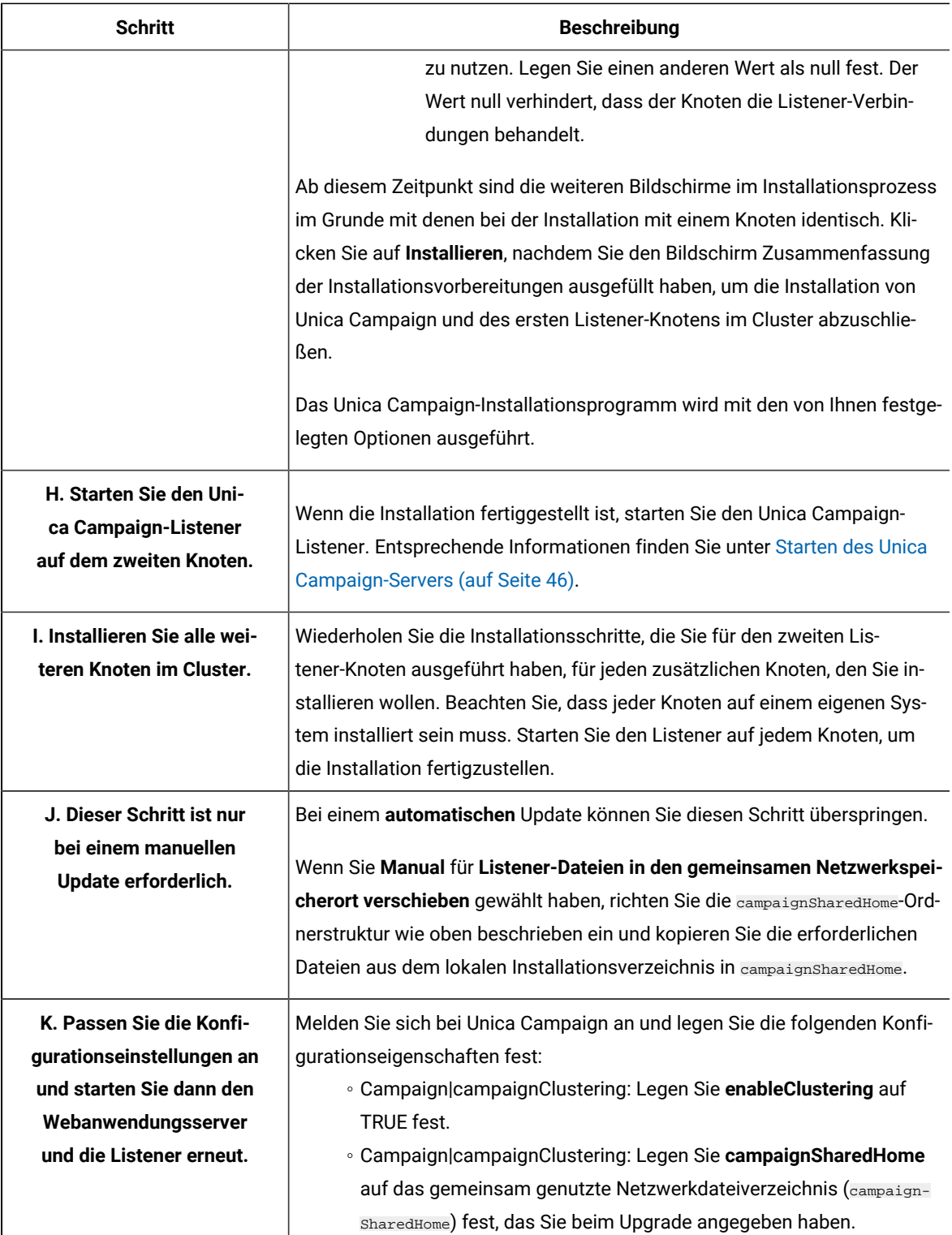

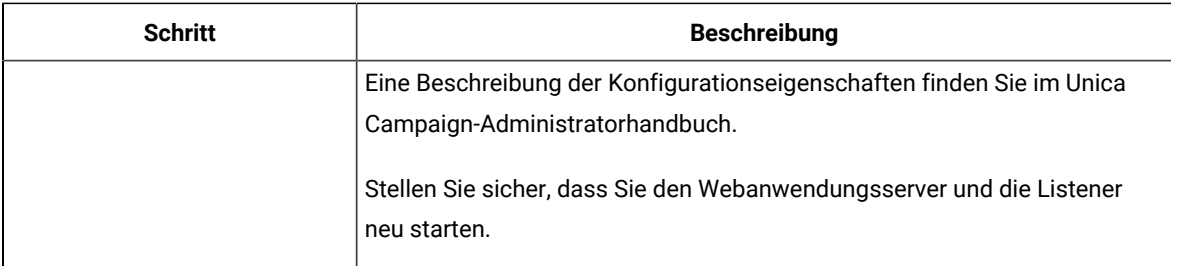

<span id="page-113-0"></span>Damit haben Sie ein Upgrade einer Listener-Clusterkonfiguration durchgeführt.

# Unterstützte Konfigurationen für das Listener-Clustering

Dieser Abschnitt bezieht sich auf die Konfiguration von in Gruppen zusammengefassten Listenern.

Voraussetzungen und Anforderungen für Konfigurationen für Listener-Clustering von Unica Campaign:

- Es kann nur einen Listener pro physischer Hostmaschine geben.
- Auf allen Back-End-Maschinen bei in Gruppen zusammengefassten Listenern muss der gleiche Betriebssystemtyp ausgeführt werden.
- Auf allen Back-End-Maschinen von in Gruppen zusammengefassten Listenern muss die gleiche Version von Unica Campaign installiert sein.
- Die gemeinsam genutzte Netzposition (campaignSharedHome) verfügbar und über jede physische Hostmaschine zugänglich sein, auf der Sie einen Listenerknoten installieren möchten. Sie müssen die Netzposition vor der Installation der Listenerknoten einrichten.
- listenerType Kampagnen-Listener Bei der Installation im Cluster-Modus spielt ListenerType eine wichtige Rolle bei der Entscheidung, welcher Listener Kampagnen-Flussdiagramme oder Sitzungsoptimierungen oder beides ausführen soll.
	- ListenerType 1 Nur Kampagnen-Flussdiagramme ausführen
	- ListenerType 2 Nur Optimierungssitzungen ausführen
	- ListenerType 3 Führen Sie das Kampagnen-Flussdiagramm aus und optimieren Sie die Sitzung

Diese Listenertypen werden basierend auf der Option festgelegt, die bei der Installation des Campaign-Listeners ausgewählt wurde. Benutzer können jederzeit zwischen diesen Werten wechseln und die Anwendung neu starten, um dies widerzuspiegeln.

# Diagramm des Listener-Clusterings

In diesem Diagramm wird die Konfiguration eines Listener-Clusters mit drei Knoten dargestellt.

**Anmerkung:** Die folgende Zusammenfassung bietet eine übergeordnete Übersicht über die Komponenten. Einzelheiten sind in den separaten Abschnitten zu finden.

Ein Cluster besteht aus mehreren Listenerknoten. Jeder Knoten (unica\_aclsnr) befindet sich auf einer separaten physischen Maschine und weist eine native ODBC-Verbindung zur Unica Campaign-Systemdatenbank auf. Wie

bei einer Konfiguration mit einem einzelnen Knoten werden bei jedem unica\_aclsnr-Prozess zusätzliche Back-End-Prozesse für Anmeldungen und Ablaufdiagramme generiert.

Zudem weist jeder Knoten eine Verbindung zu einer Back-End-Benutzerdatenbank auf (dies wird im Diagramm nicht dargestellt).

In einer Clusterkonfiguration agiert ein Knoten wie der Master-Listener. Der Job des Master-Listeners besteht darin, einen Lastausgleich durchzuführen, indem eingehende Anforderungen an die einzelnen Knoten verteilt werden. Die Unica Campaign-Webanwendung sendet über TCP/IP Clientanforderungen und die Lastausgleichskomponente kommuniziert über TCP/IP mit Clusterknoten. Alle Knoten nutzen gemeinsam ein Netzdateisystem, damit sie auf gemeinsam genutzte Dateien zugreifen können. Zusätzlich verfügt jeder Knoten über einen eigenen lokalen TMP-Ordner und eigene Dateien, die nicht gemeinsam genutzt werden.

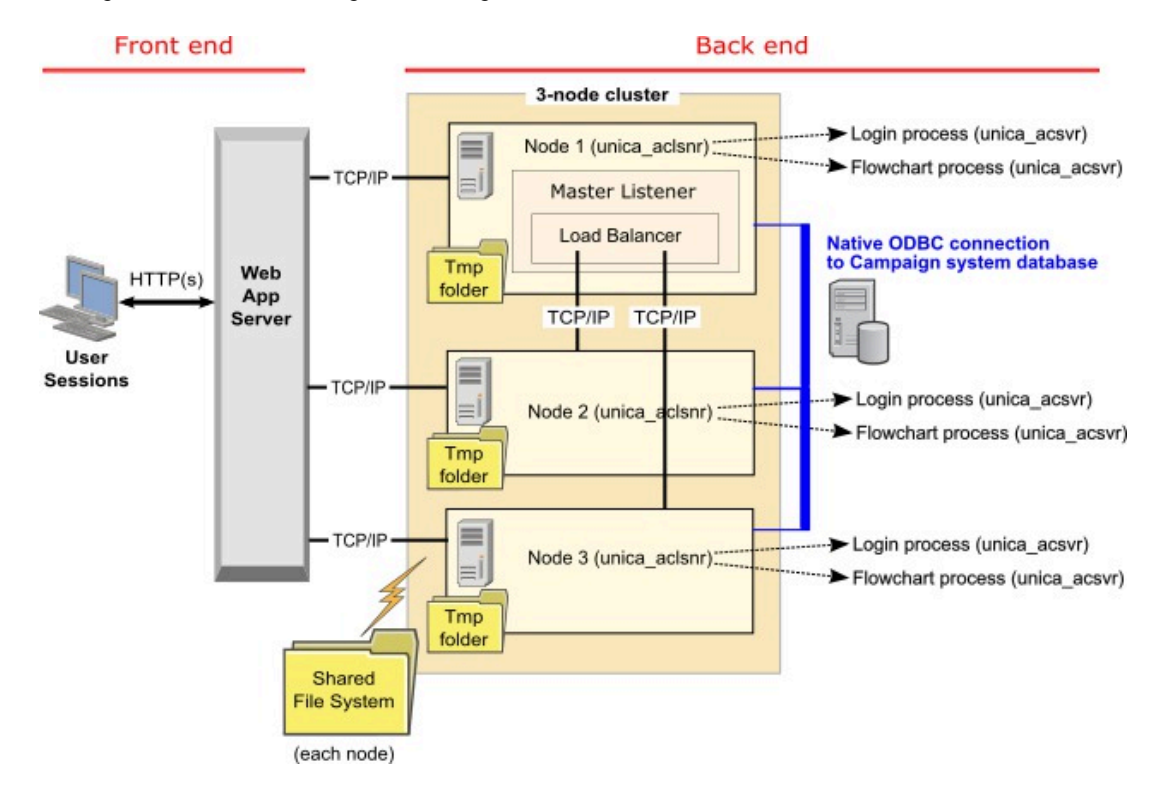

### <span id="page-114-0"></span>Gemeinsam genutzter Netzspeicherort für Cluster-Listener: campaignSharedHome

Eine in Gruppen zusammengefasste Listenerkonfiguration für Unica Campaign erfordert, dass bestimmte Dateien und Ordner gemeinsam genutzt werden und für alle Listener in einem Cluster zugänglich sein müssen. Aus diesem Grund muss auf Ihrem System ein gemeinsam genutztes Dateisystem implementiert sein.

### **Voraussetzungen**

- Beim gemeinsamen Bereich kann es sich um ein System oder eine Position handeln, auf die alle anderen Systeme im Listener-Cluster zugreifen können.
- Jeder Listener in einem Cluster muss über uneingeschränkten Zugriff auf die gemeinsam genutzten Dateien und Ordner verfügen.
- Es hat sich bewährt, alle Listener in demselben Netz anzulegen und auch das gemeinsam genutzte Ausgangsverzeichnis in diesem Netz zu definieren, um Probleme mit Latenzzeiten zu vermeiden.
- Zur Vermeidung von Single Point of Failure-Situationen sollte das gemeinsam genutzte Dateisystem gespiegelte RAID-Einheiten oder eine gleichwertige Redundanzmethode verwenden.
- Wenn Sie eine Konfiguration mit nur einem Listener installieren, dann hat sich die Verwendung eines gemeinsam genutzten Dateisystems bewährt, wenn Sie möglicherweise in der Zukunft Listener-Cluster implementieren möchten.

#### **Gemeinsam genutzte Dateien und Ordner**

In einer Clusterkonfiguration verwenden alle Listener die im Folgenden dargestellte Ordnerstruktur gemeinsam. Die gemeinsam genutzte Position (<campaignSharedHome>) wird während der Installation angegeben und kann unter **Campaign|campaignClustering|campaignSharedHome** konfiguriert werden. Die gemeinsam genutzte Partition enthält alle Protokolle, Kampagnen, Vorlagen und sonstigen Dateien.

```
campaignSharedHome
|--->/conf
   |------> activeSessions.udb
   |------> deadSessions.udb
   |------> etc.
|--->/logs
   |------> masterlistener.log
   |------> etc.
|--->/partitions
   |------> partition[n]
      |----------> {similar to <Campaign_home> partition folder structure}
```
### **Nicht gemeinsam genutzte Dateien und Ordner**

Jeder Unica Campaign-Listener verfügt über eine Gruppe von Ordnern und Dateien, die nicht gemeinsam genutzt werden und in <Campaign\_home> abgelegt sind. Bei "Campaign\_home" handelt es sich um eine Umgebungsvariable, die das Anwendungsinstallationsverzeichnis von Unica Campaign darstellt. Diese Variable wird in cmpServer.bat (Windows™) oder rc.unica\_ac.sh (UNIX™) festgelegt. Partitionen gelten speziell für den lokalen Listener. Jeder lokale Partitionsordner enthält einen Ordner mit dem Namen tmp, in dem während der Ausführung von Ablaufdiagrammen temporäre Dateien abgelegt werden, und einen Ordner mit dem Namen conf für die Cachedatei des Tabellenmanagers.

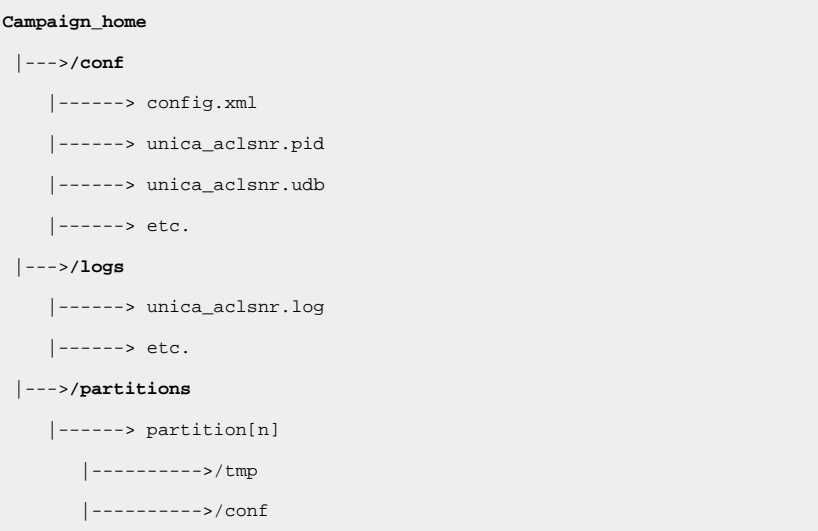

|---------->{other files specific to the partition}